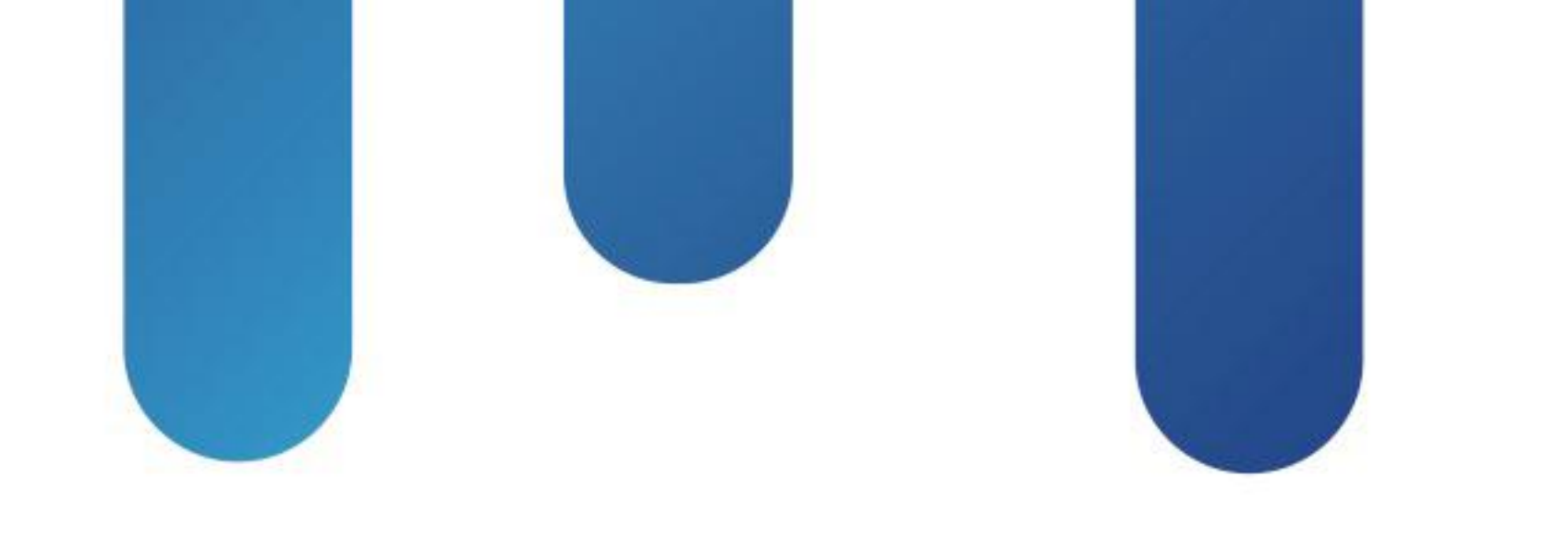

# What You Make Possible

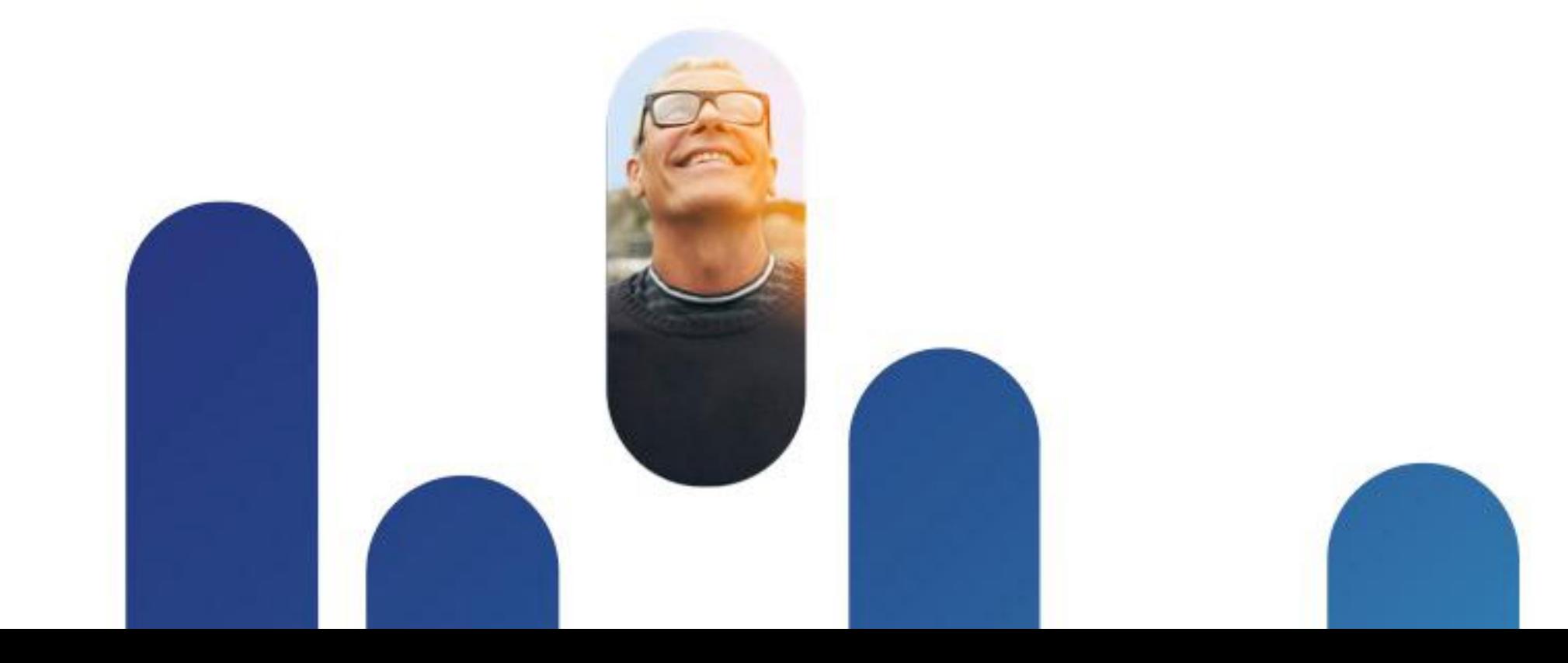

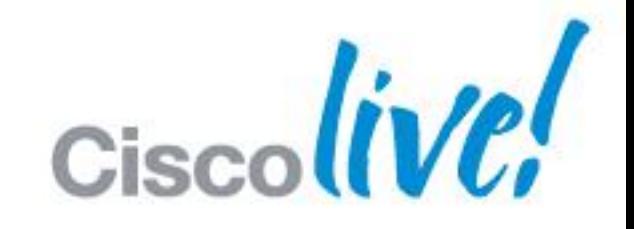

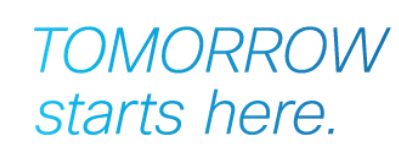

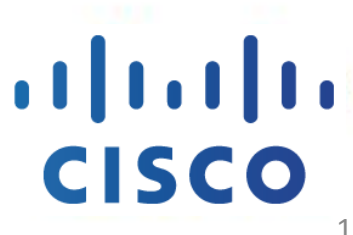

1

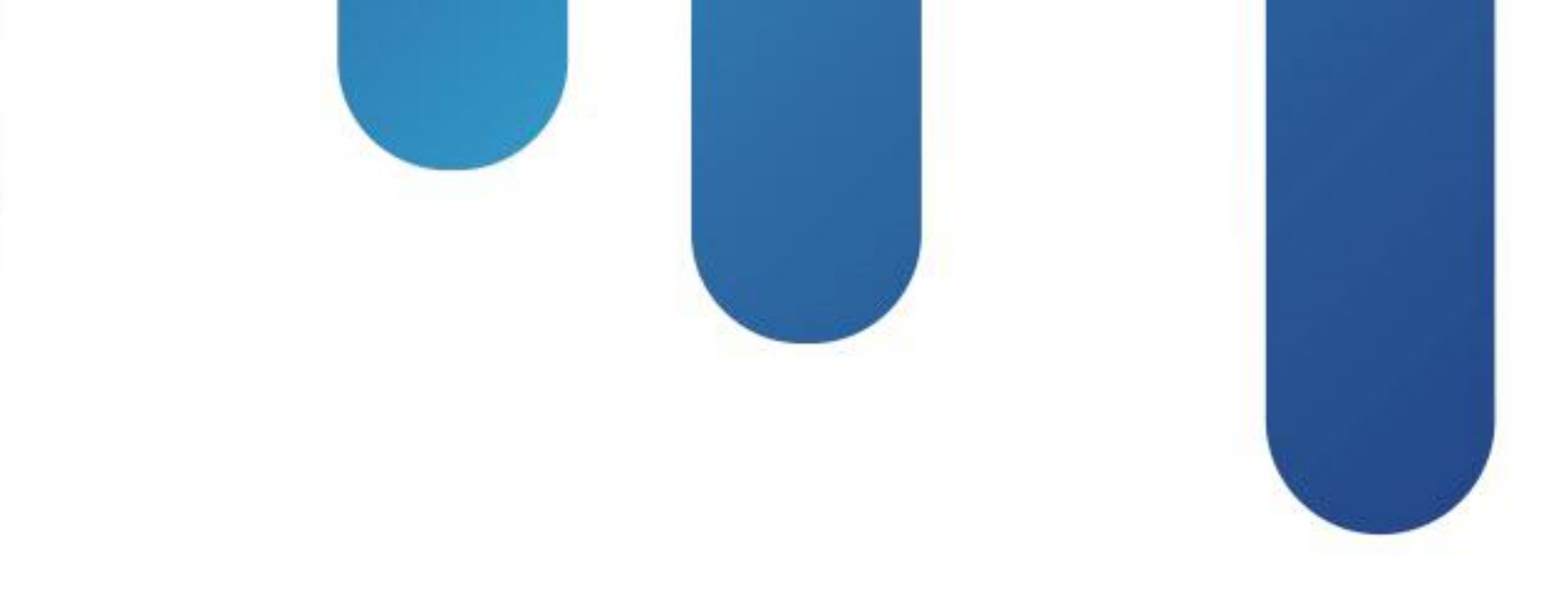

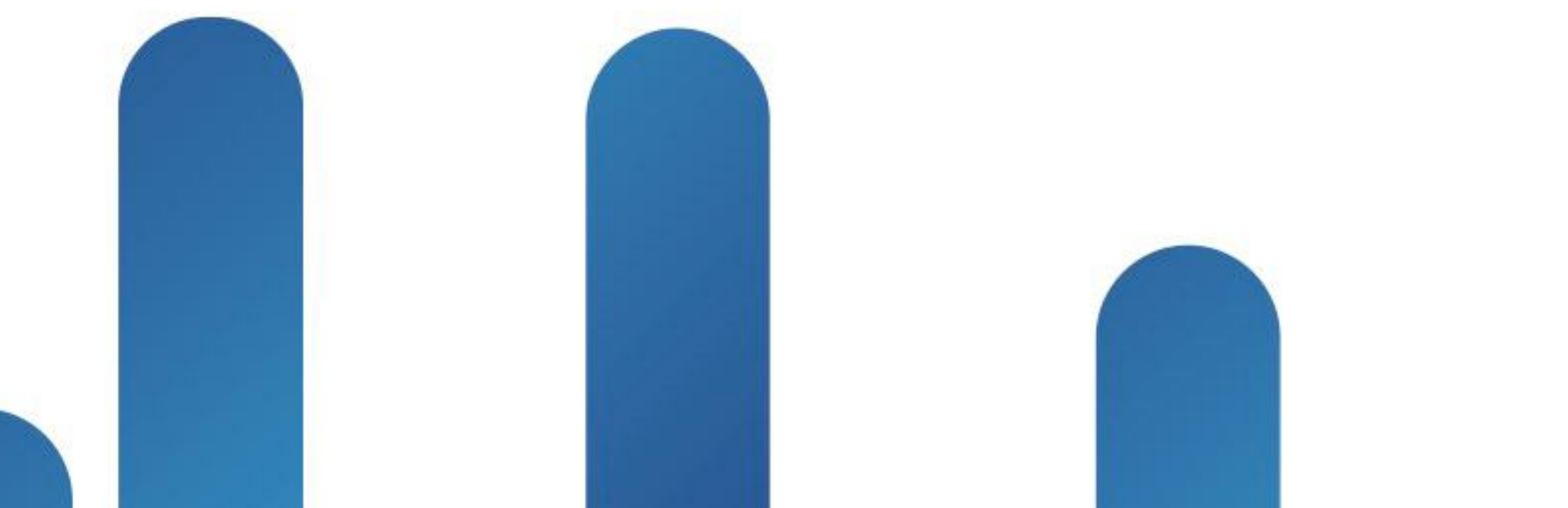

## Deploying Cisco Jabber Mobility Solutions **BRKUCC-2661**

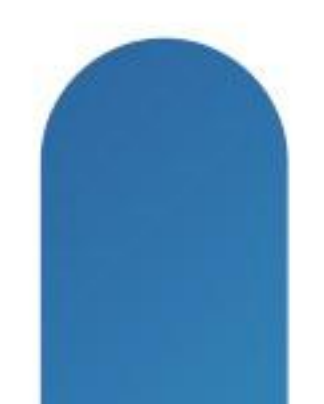

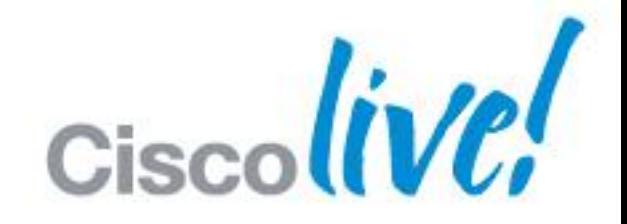

## **TOMORROW** starts here.

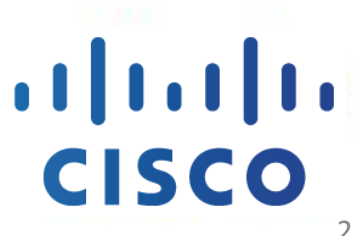

2

- **This session explores how to plan and deploy Cisco Jabber mobility** solution.
- **This session will start with a brief overview of the solution and then cover** the various core feature categories that Cisco Jabber mobility clients support followed with how to deploy and configure each of the feature category and then move on to the mobile clients provisioning. We will cover the following jabber mobile clients:
	- ‒ Cisco Jabber IM for iPhone;
	- ‒ Cisco Jabber for iPhone
	- ‒ Cisco Jabber for iPad
	- ‒ Cisco Jabber IM for Android
	- ‒ Cisco Jabber for Android

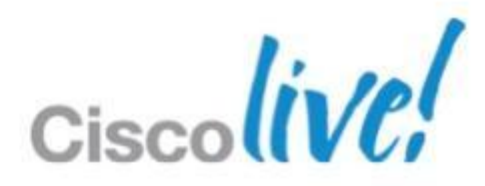

## **BRKUCC-2661** Abstract

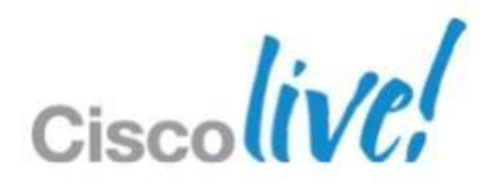

## **At the end of the session, attendees should be able to:**

## **BRKUCC-2661** Session Objectives

- Understand how Cisco Jabber mobility fits into the Cisco collaboration architecture
- Understand core feature functionalities of Cisco Jabber mobility solution
- Understand the considerations for a successful deployment of Cisco Jabber mobility solution
- Where Cisco Jabber mobility evolves going forward
- While we will have an brief overview of the Cisco Jabber mobility solution, to gain a better understanding of the material presented, attendees should have some familiarity with Cisco Jabber mobile client applications. Attendees is also expected to have a good understanding of IP Telephony and familiarity with Cisco Unified Communications features and functions.
- Session time: 90 mins
- Please ask questions as we go 3 types of questions:
	- Questions I'll answer
	- Questions I'll defer to later in the session
	- Questions I don't know the answer to, outside the scope of our session, or those that consume too much time

## **BRKUCC-2661** Session Logistics

Please consult the latest applicable product documentation for specific feature, software version, and hardware version support requirements

Come talk to me after session to chat and/or leave your name, email and question(s) so I can get back to you.

BRKUCC-2661 Cisco Public Cisco and/or its affiliates. All rights reserved. Cisco Public

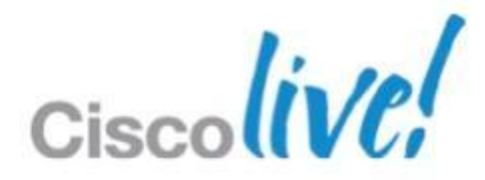

## **BRKUCC-2661** Agenda

- **Jabber Mobile Solution Architecture**
- Jabber Mobile Clients
- **Deployment Considerations & Guidance**
- **The future of Jabber Mobility**

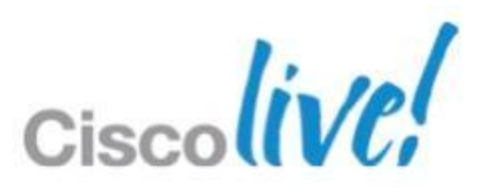

# Jabber Mobile Solution Architecture

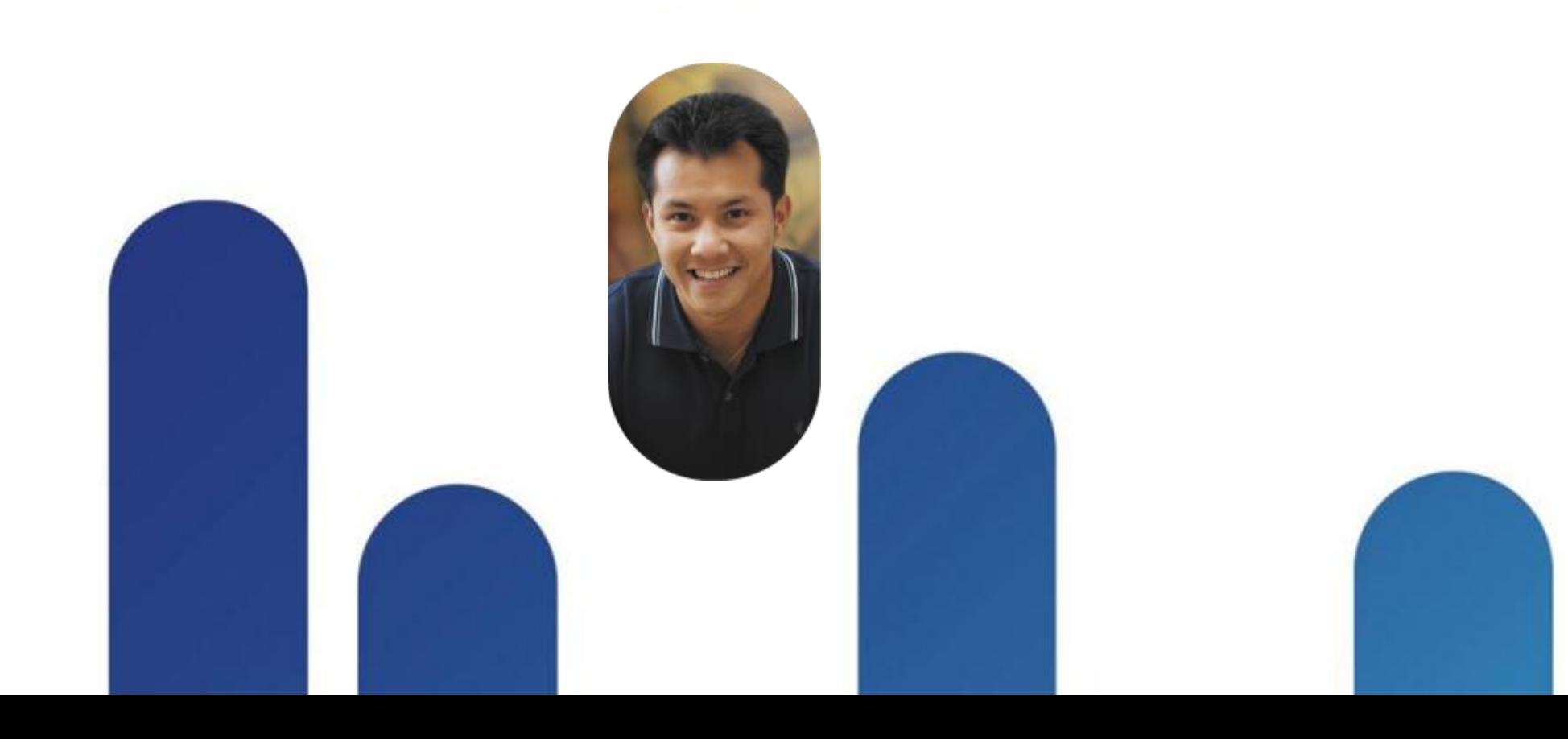

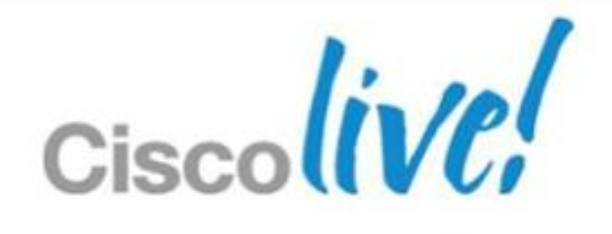

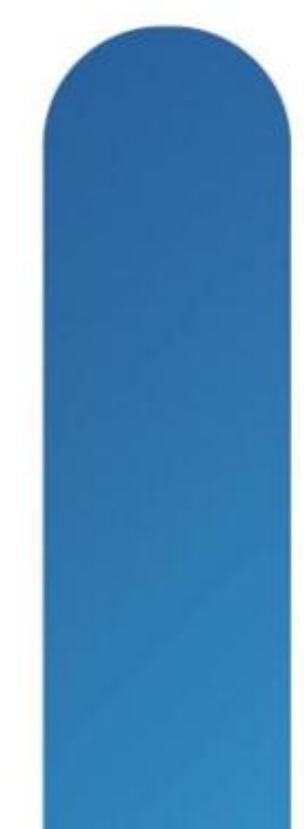

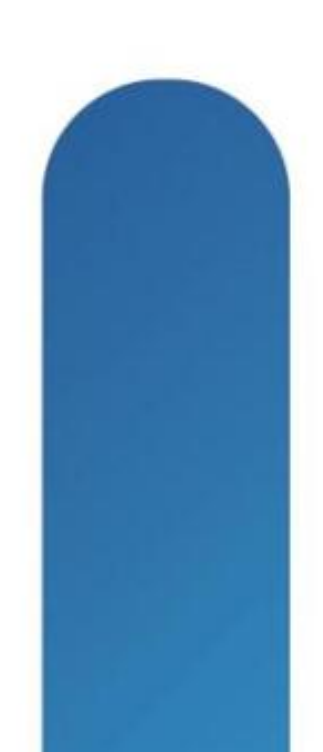

## **Jabber Mobile Solution Architecture** Section Agenda

- Jabber Mobile Portfolio Introduction
- **Jabber Mobile Solution Overview**
- Core Feature Functionalities

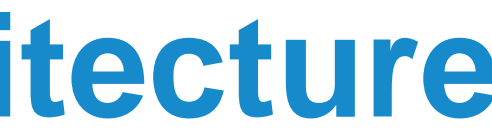

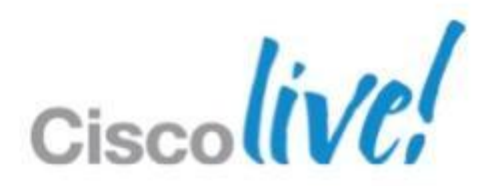

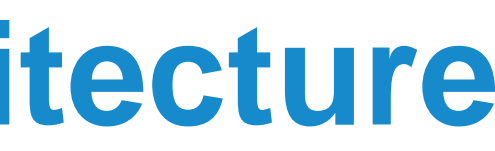

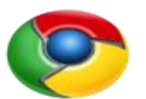

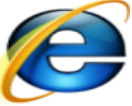

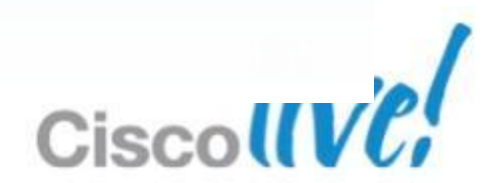

# **Jabber Mobile Solution Architecture**

Jabber Mobile Portfolio Introduction

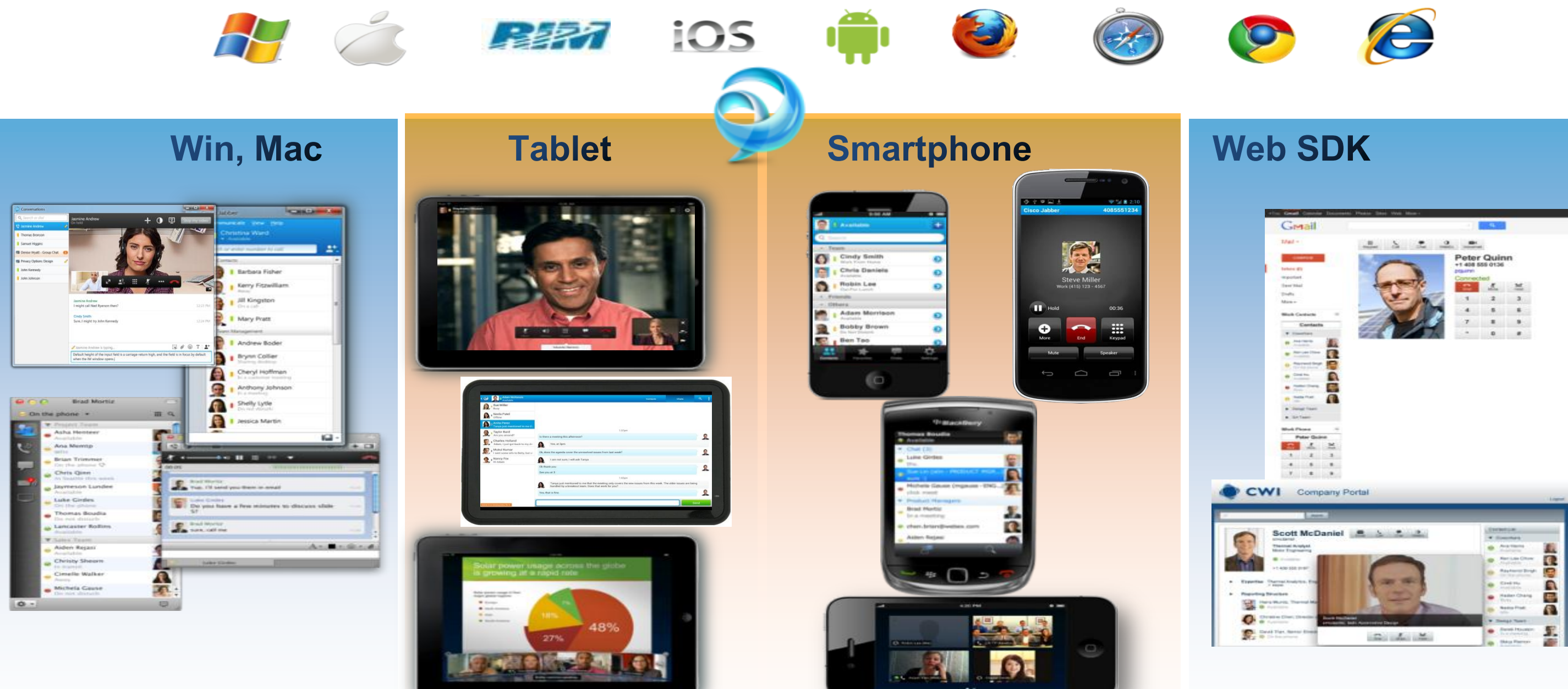

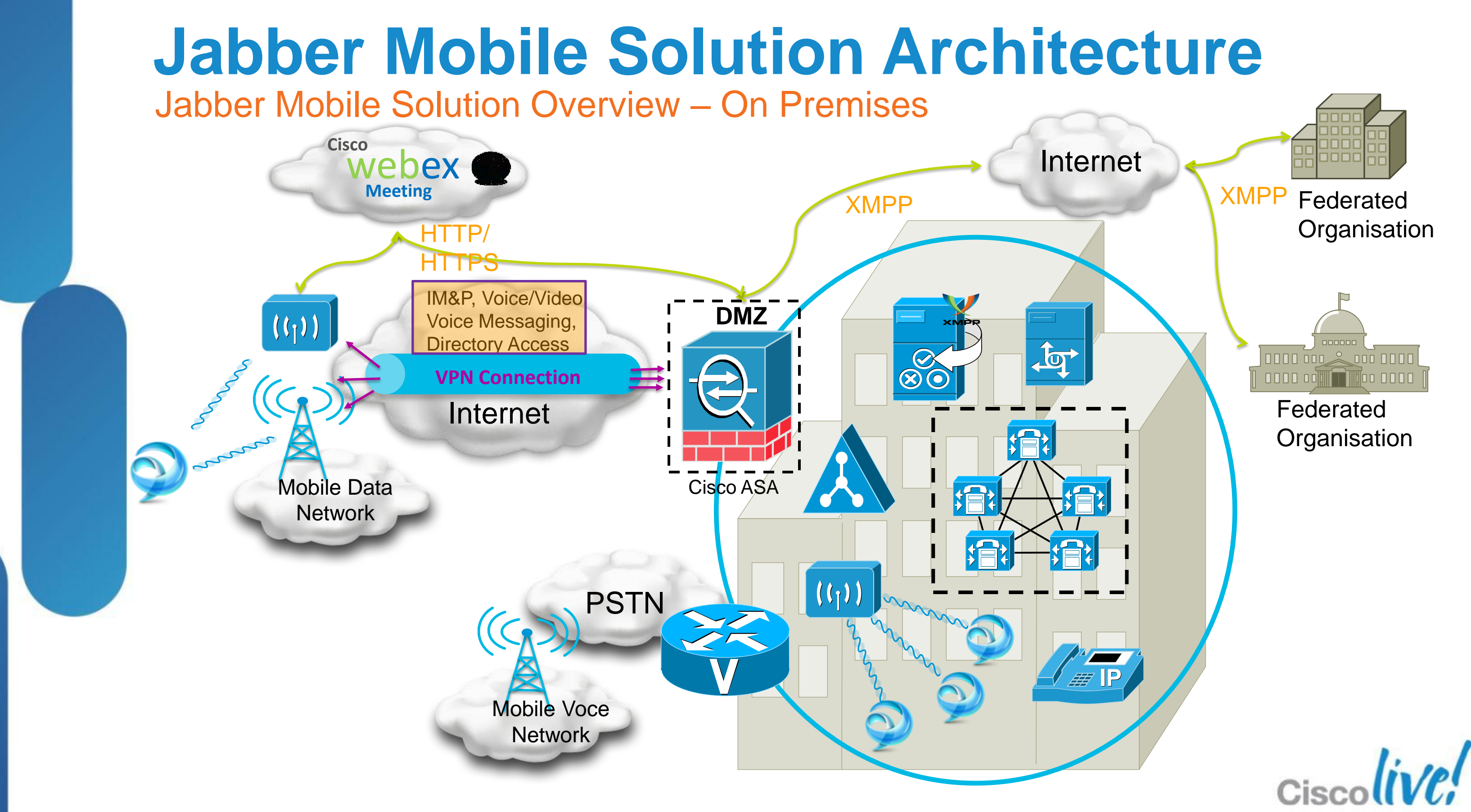

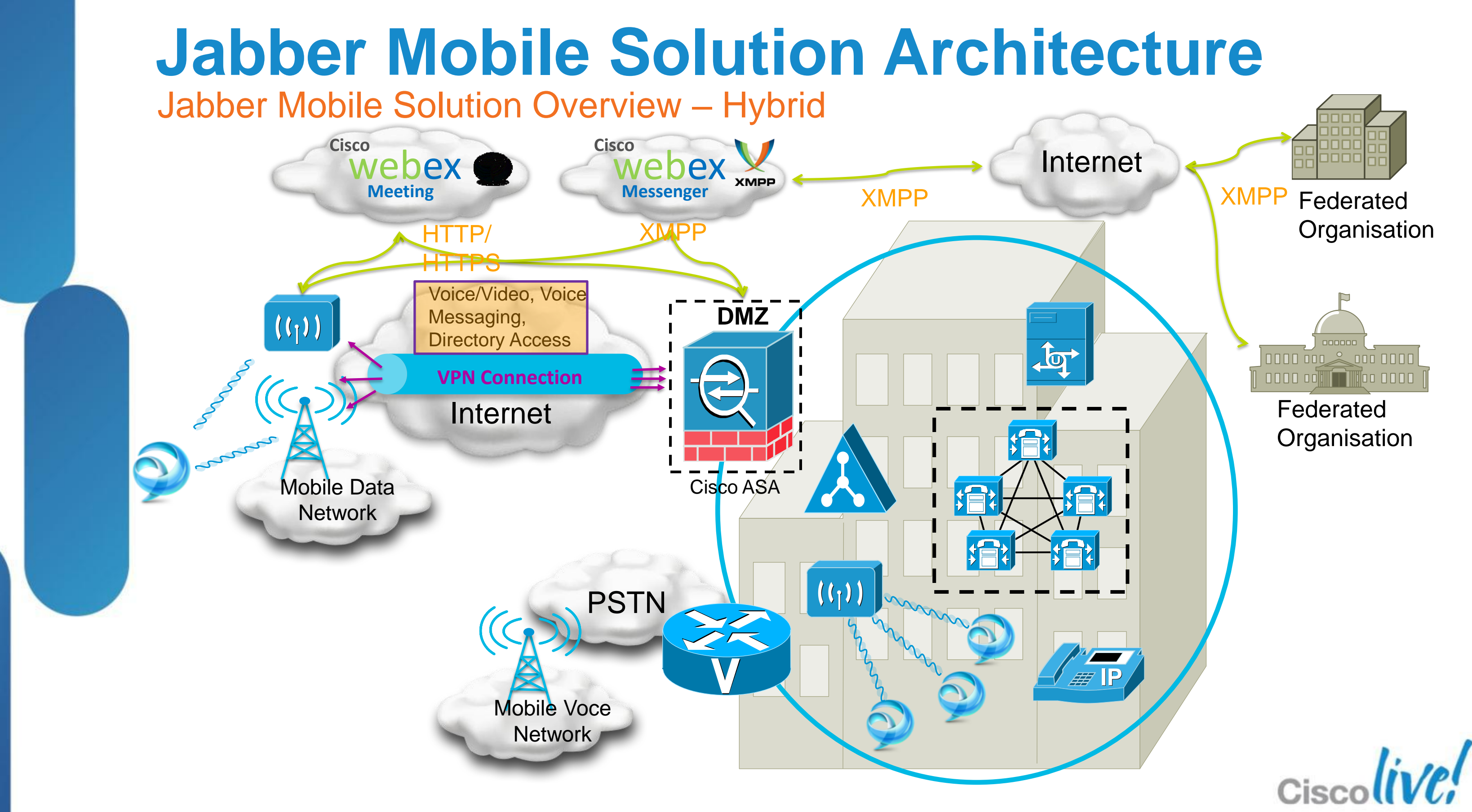

# **Jabber Mobile Solution Architecture**

Core Feature Functionalities

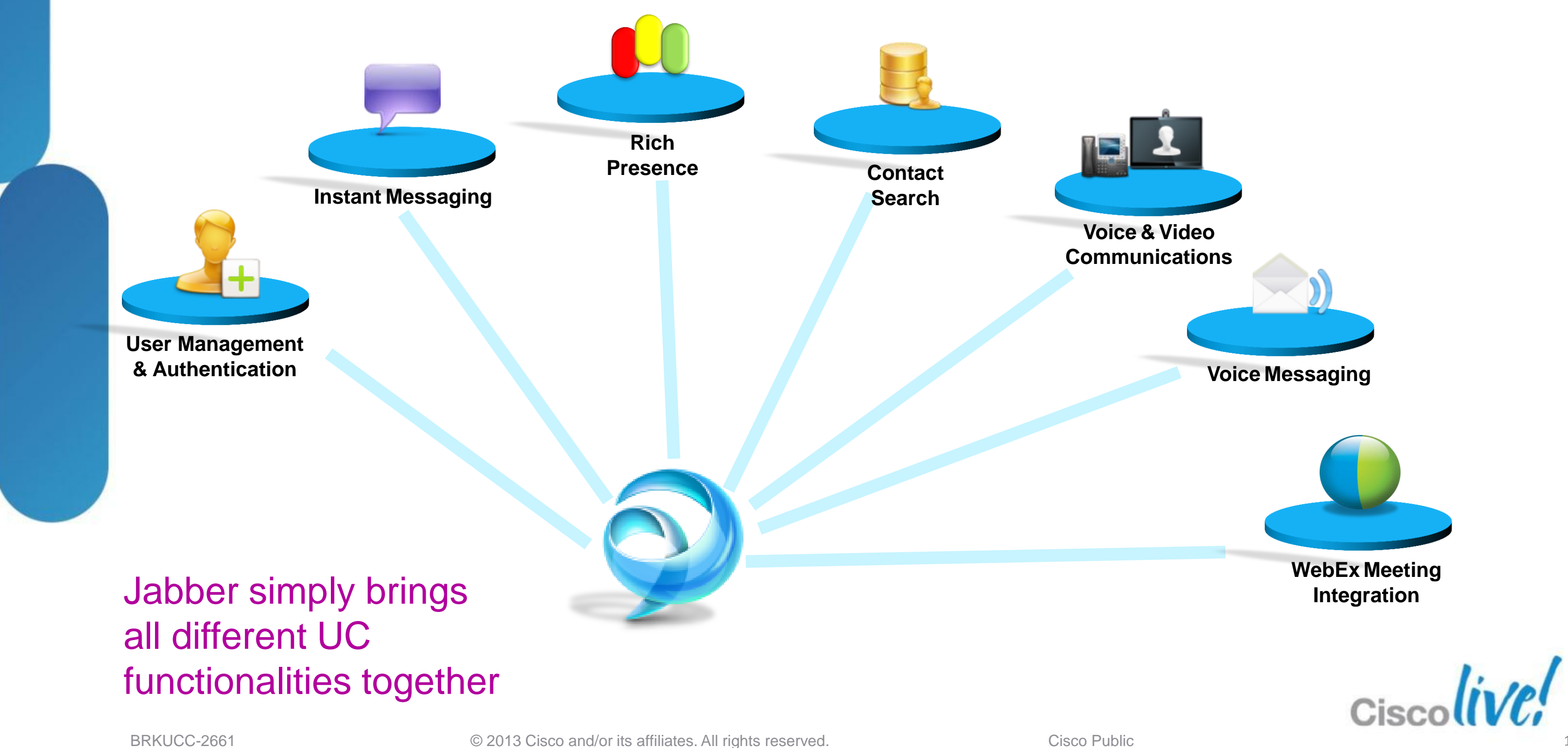

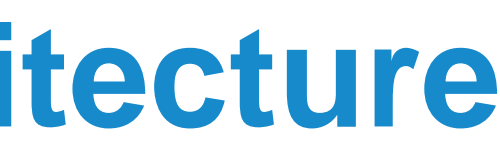

## **Jabber Mobile Solution Architecture** Core Feature Functionalities – **Presence & Contact Management**

- **User Authentication**
- **Presence States** 
	- ‒ Available/Busy/DND
	- ‒ Automated States (On the Phone/Calendar/WebEx)
	- ‒ Custom States
- Search/Add Contacts from Corporate Directory
- Add Federated Contacts

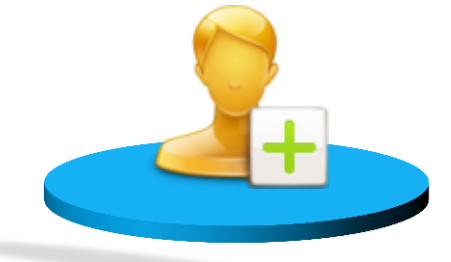

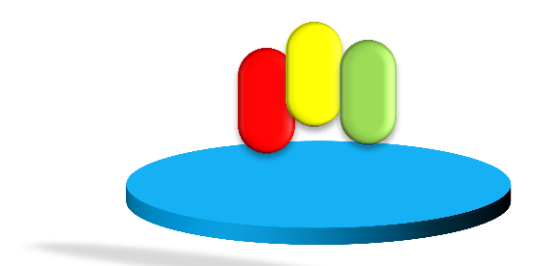

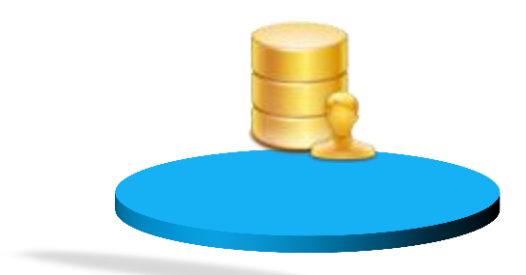

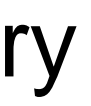

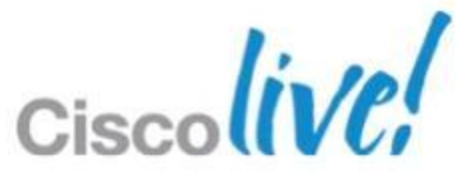

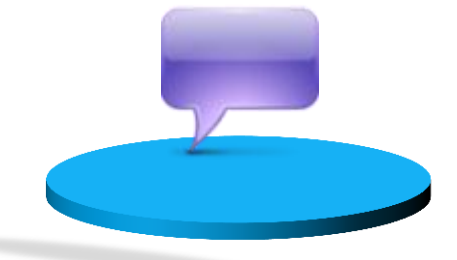

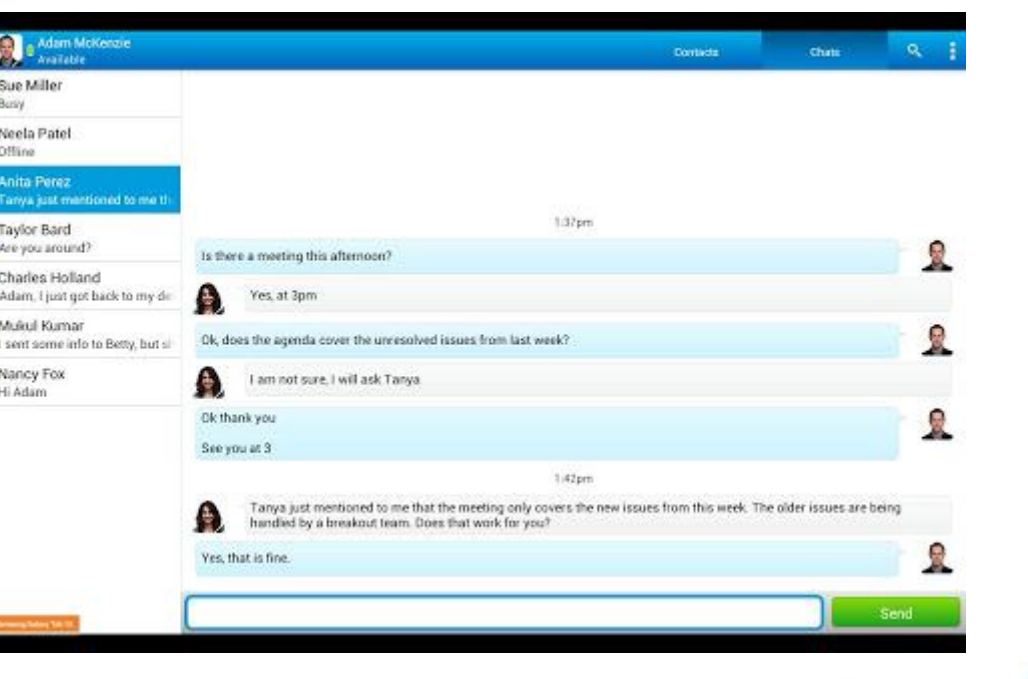

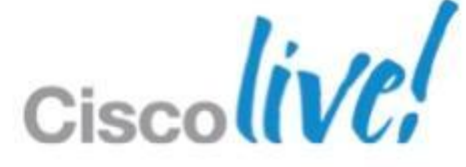

# **Jabber Mobile Solution Architecture**

Core Feature Functionalities – **Instant Messaging**

- 1:1 Rich Chat
- **Emoticon**
- Participating Group Chat
- **IM Logging 1**

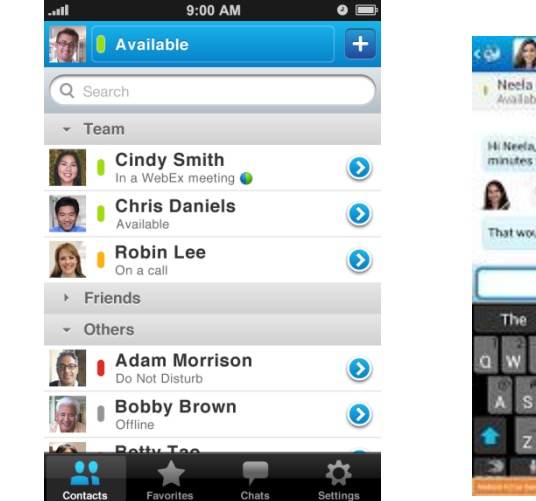

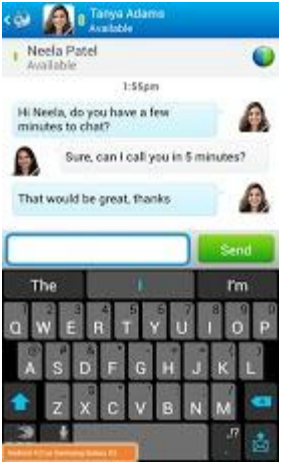

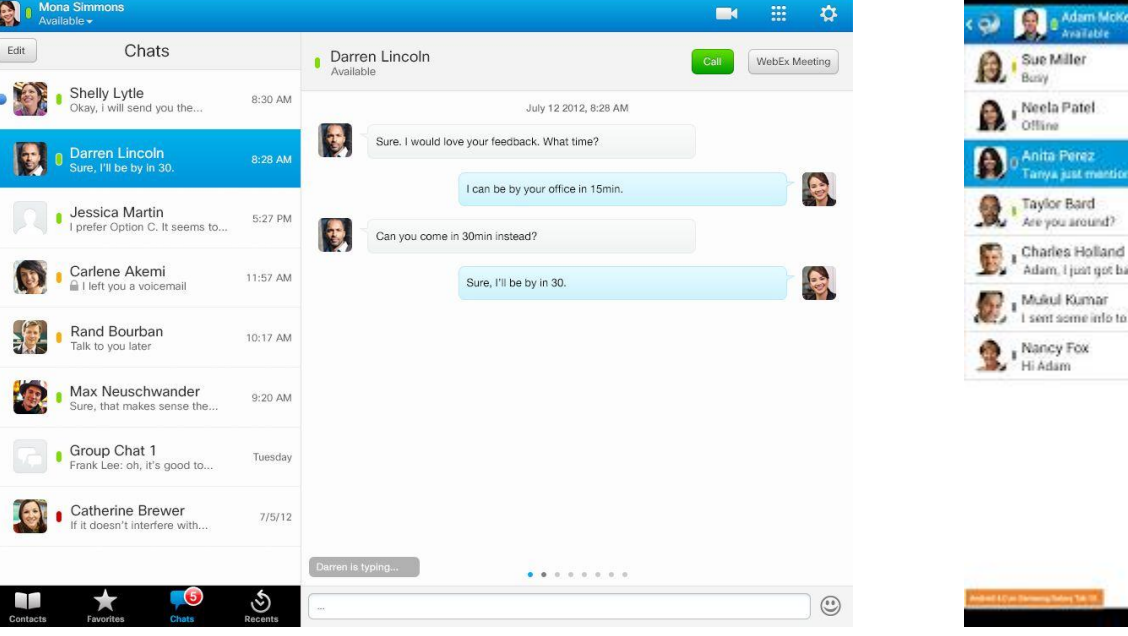

## <sup>1</sup> Server IM logging. Mobile Clients doesn't support client side chat history

BRKUCC-2661 © 2013 Cisco and/or its affiliates. All rights reserved. Cisco Public

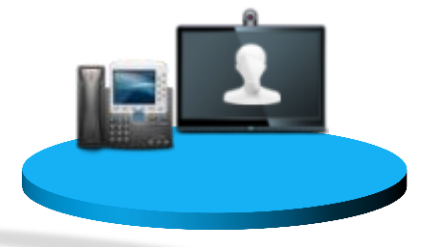

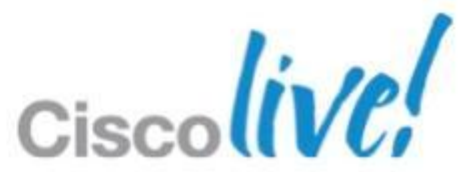

## **Jabber Mobile Solution Architecture** Core Feature Functionalities – **Voice & Video Communication**

- Standards based Voice/Video Calling with mid-call features (Hold, Transfer, Conference)
- Video Conferencing through MCU
- **Dial via Office Calling**
- WebEx Peer to Peer (P2P) Calling

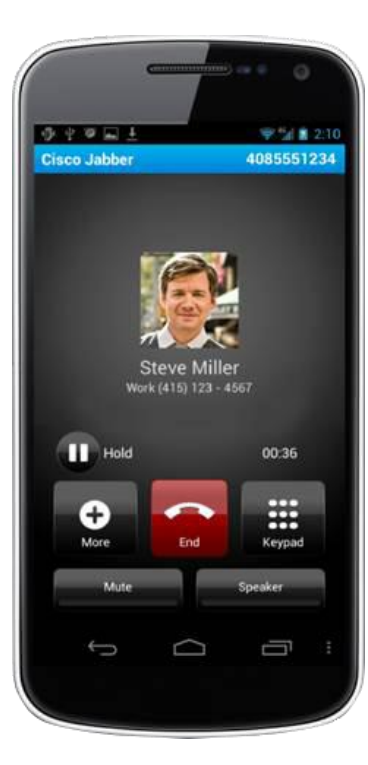

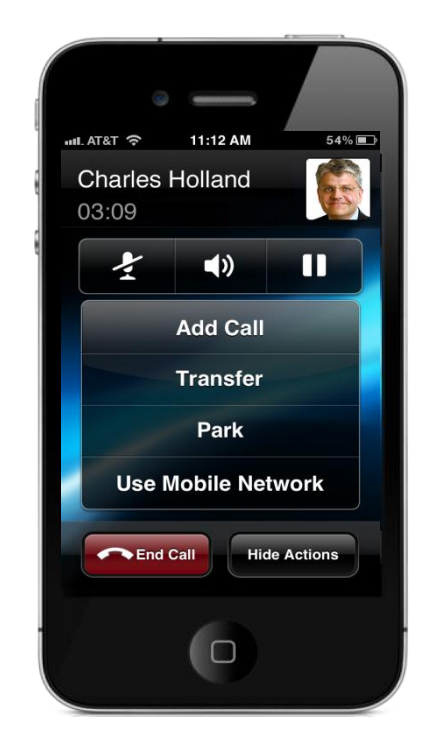

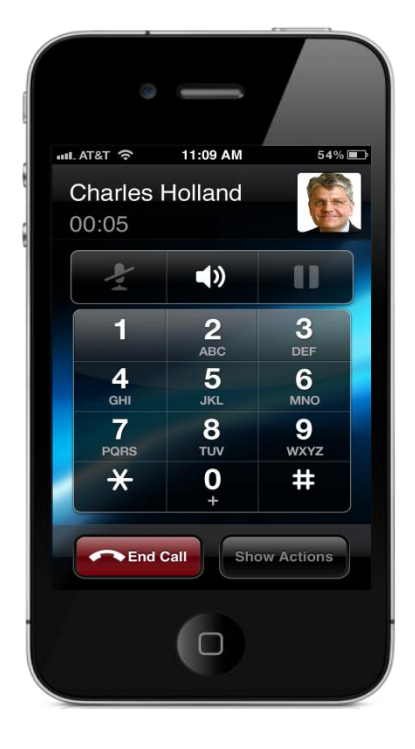

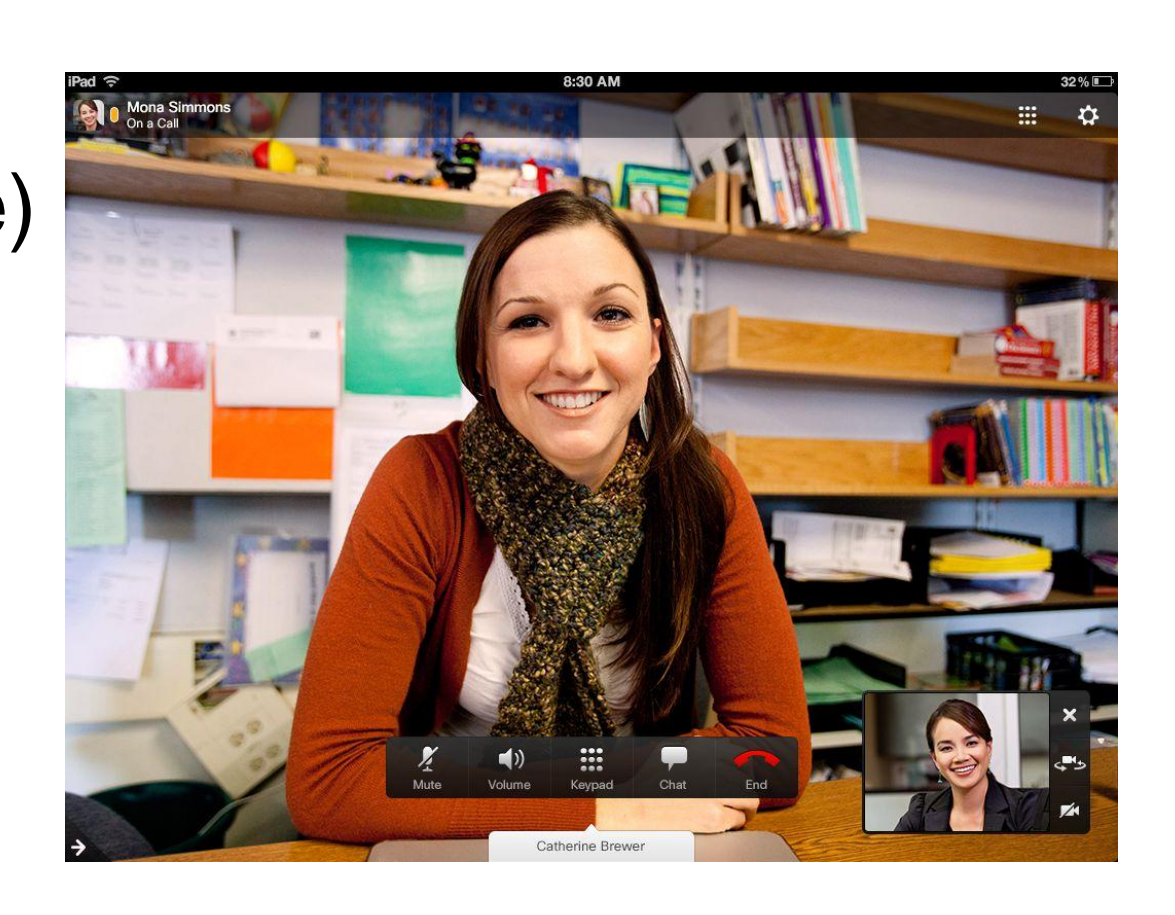

## **Jabber Mobile Solution Architecture** Core Feature Functionalities – **Visual Voicemail**

- **Display Voicemails**
- **Listen to Voicemails**
- Call Back Voicemail Sender
- Display Voicemail Transcript<sup>1</sup>

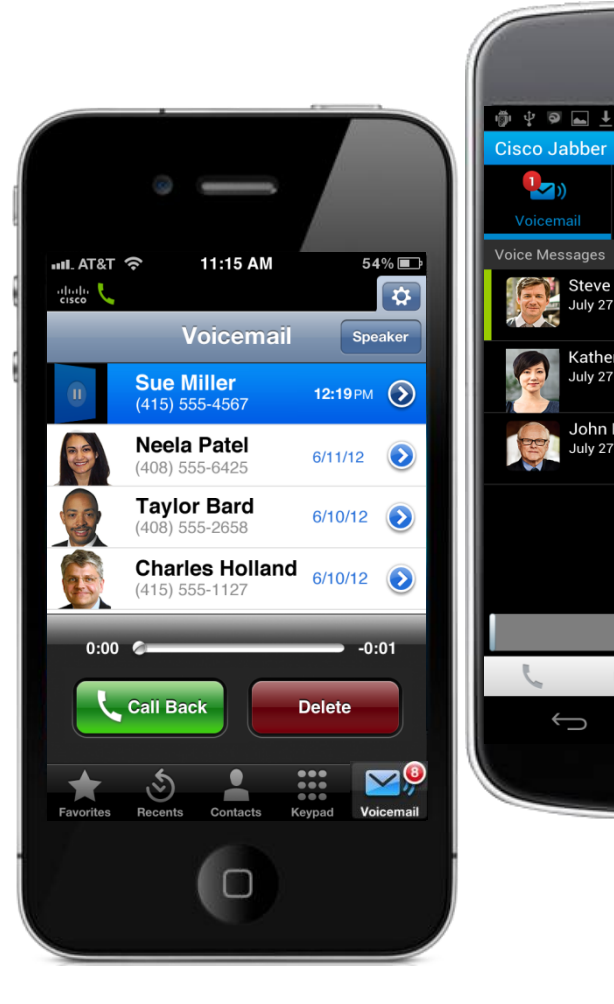

<sup>1</sup> Currently only available on Cisco Jabber for Android client

BRKUCC-2661 Cisco Public Cisco and/or its affiliates. All rights reserved. Cisco Public

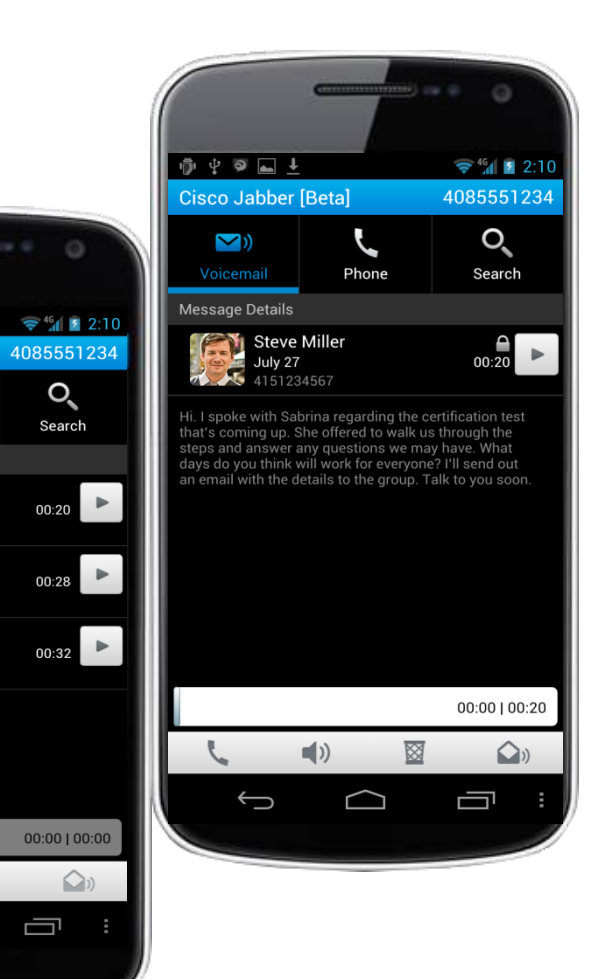

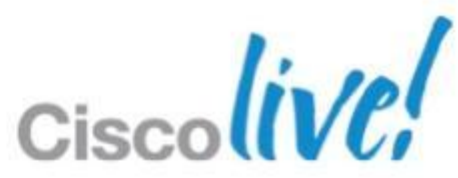

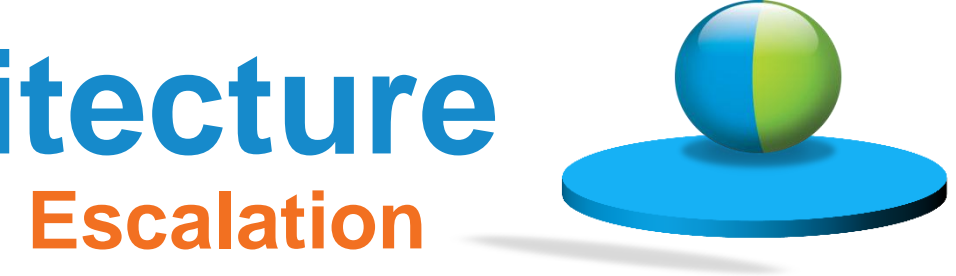

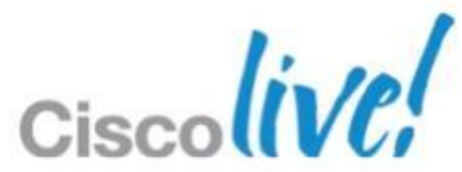

## **Jabber Mobile Solution Architecture** Core Feature Functionalities – **Instant WebEx Meeting Escalation**

- Start instant WebEx Meeting from within Jabber
- **Join WebEx Meeting from within Jabber**

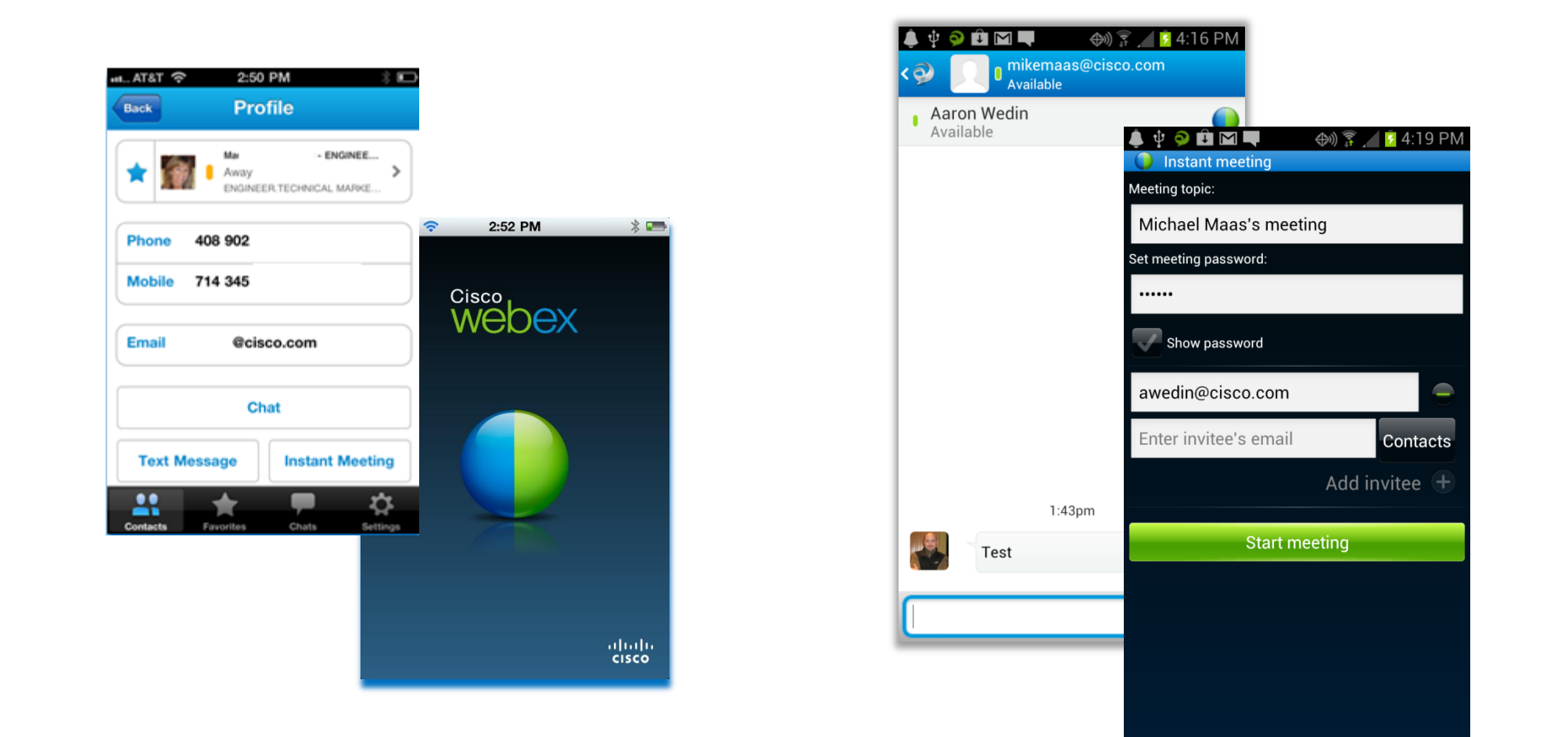

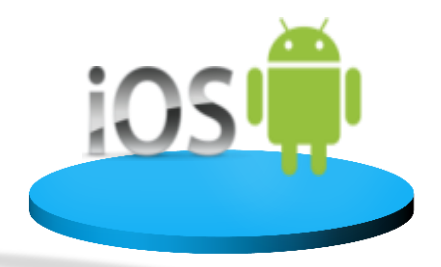

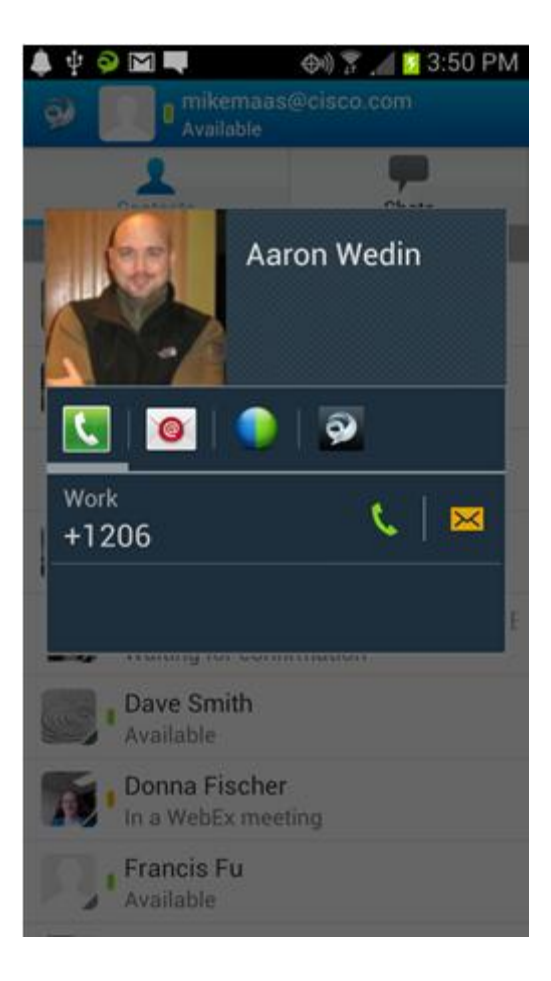

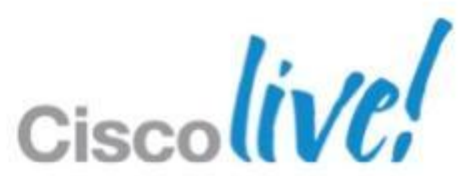

# **Jabber Mobile Solution Architecture**

Core Feature Functionalities – **Application Integration**

- Click to Chat
- Click to Call
- **Click to SMS**
- **Click to Email**
- Click to Instant Meeting

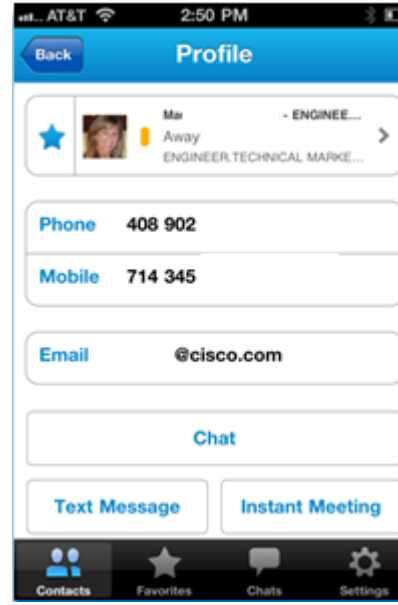

# Jabber Mobile Clients

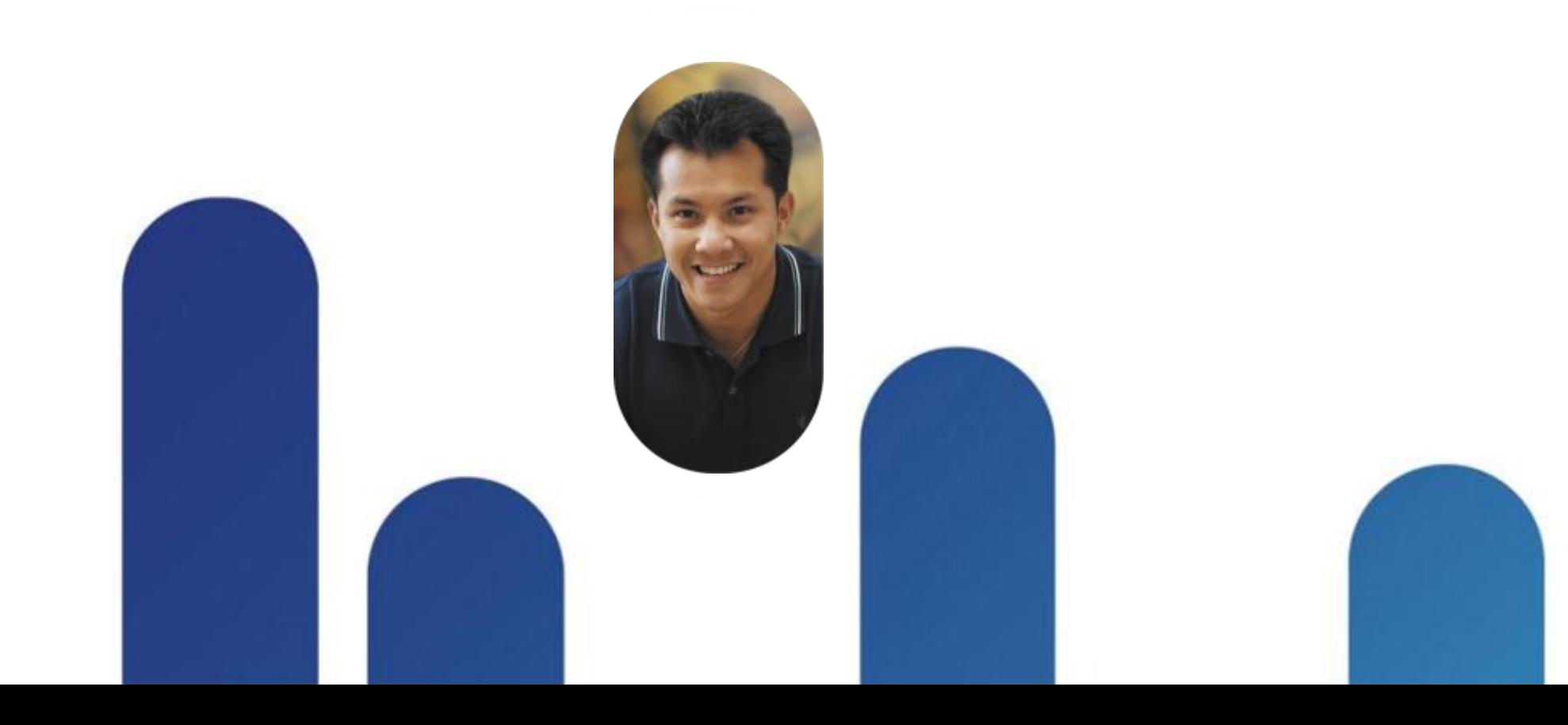

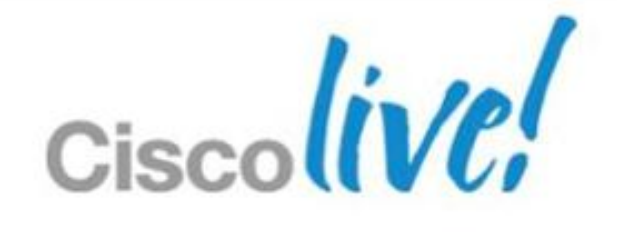

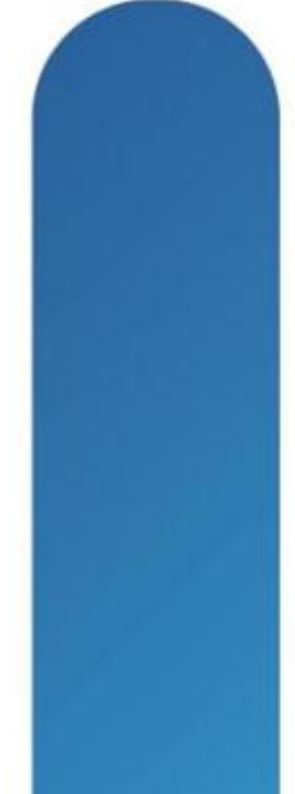

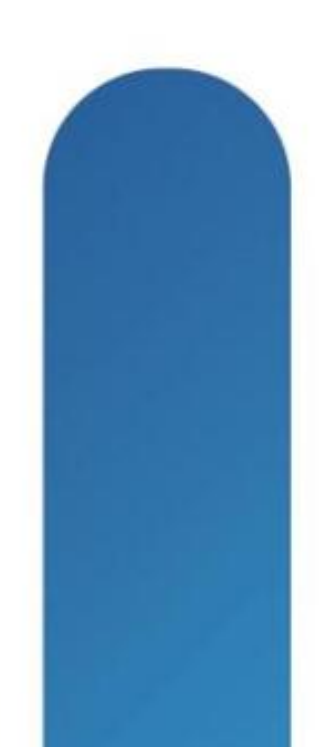

## **Jabber Mobile Clients**

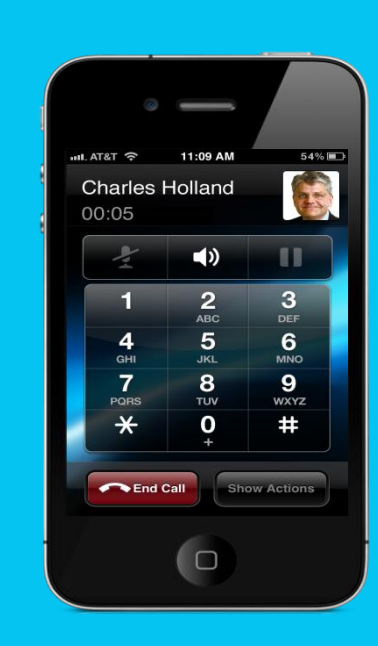

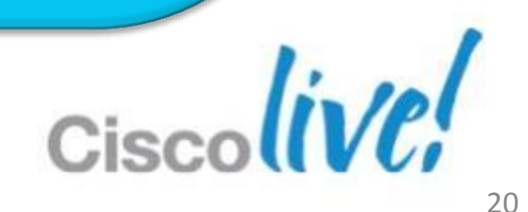

**Jabber IM for iPhone**

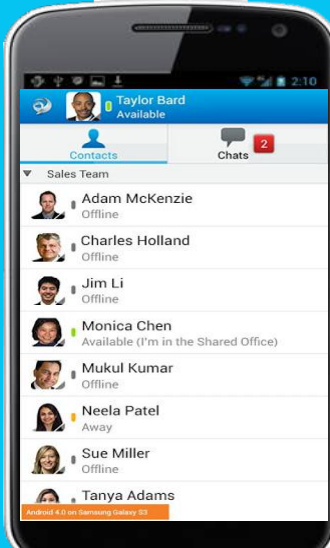

**Jabber for iPhone**

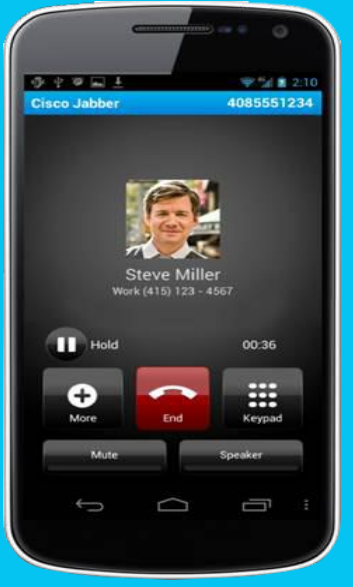

**Jabber for Android**

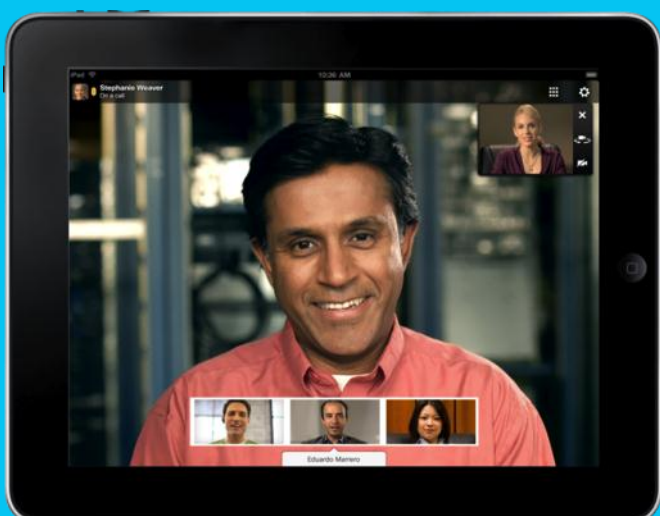

## **Jabber IM for Android**

**Jabber for iPad**

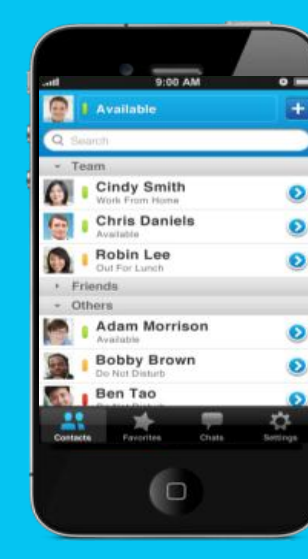

## **Jabber Mobile Clients** Section Agenda

- Cisco Jabber for iPad
- Cisco Jabber IM for iPhone
- Cisco Jabber for iPhone
- Cisco Jabber IM for Android
- Cisco Jabber for Android

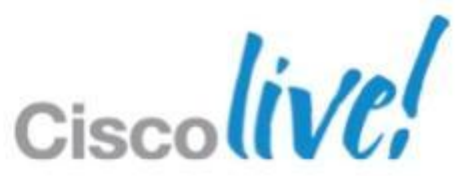

## **Jabber Mobile Clients** Cisco Jabber for iPad

- **Integrated IM & presence, voice, video and voice messaging** client
- **Presence & Contact Management**
- **Instant Messaging**
- Voice/Video Communication
- Visual Voicemail
- **Application integration** 
	- Enable 3<sup>rd</sup> party clients to cross-launch jabber

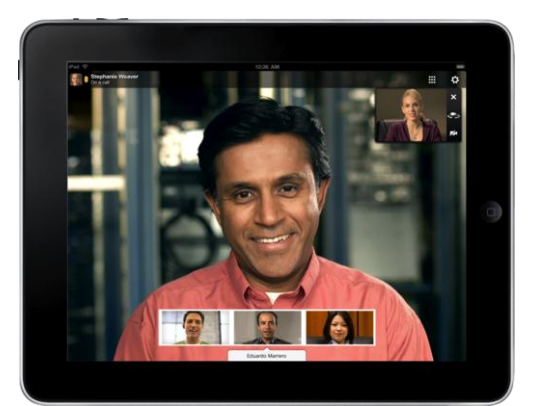

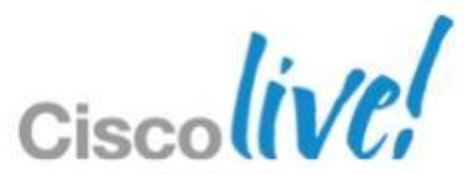

# **Jabber Mobile Clients**

- Cisco Jabber IM for iPhone
	- ‒ Search / Add Contacts from Corporate Directory
	- ‒ Presence Status
	- ‒ 1:1 Chat / Participating Group Chat
	- ‒ View Contact Profile
	- ‒ Click to IM, SMS, Email or Call
	- ‒ Start / Join instant WebEx Meeting
	- ‒ Multiple Resource Login
- Cisco Jabber for iPhone
	- Network
		- Mid-call features
		- Move from / to Cisco IP Phone
		- Handoff call to mobile voice network
	- ‒ Corporate Directory Search
	- ‒ Visual Voicemail
	- Application integration: Enable 3<sup>rd</sup> party clients to cross-launch jabber

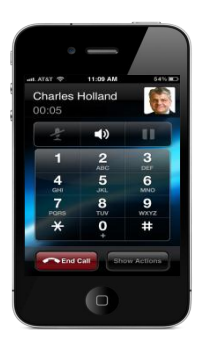

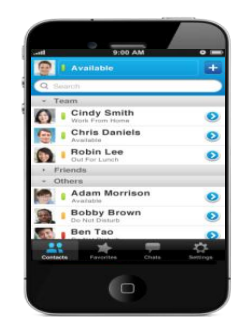

Cisco Jabber IM for iPhone & Cisco Jabber for iPhone

# ‒ VoIP over Wi-Fi / Mobile Data

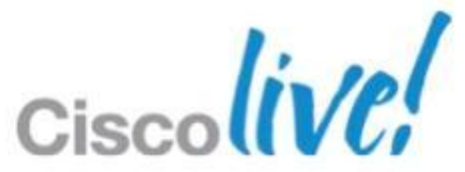

# **Jabber Mobile Clients**

- Cisco Jabber IM for Android
	- ‒ Search / Add Contacts from Corporate Directory
	- ‒ Presence Status
	- ‒ 1:1 Chat / Participating Group Chat
	- ‒ View Contact Profile
	- ‒ Click to IM, SMS, Email or Call
	- ‒ Start / Join instant WebEx Meeting
	- ‒ Multiple Resource Login
- Cisco Jabber for Android
	- Network
		- Mid-call Features
		-
	-
	- ‒ Visual Voicemail

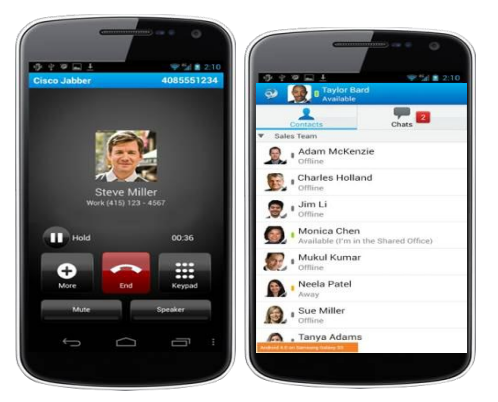

Cisco Jabber IM for Android & Cisco Jabber for Android

# ‒ VoIP over Wi-Fi / Mobile Data

Handoff Call to Mobile Voice Network

‒ Corporate Directory Access

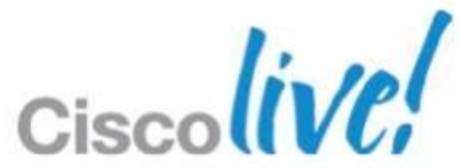

# Deployment Considerations & **Guidance**

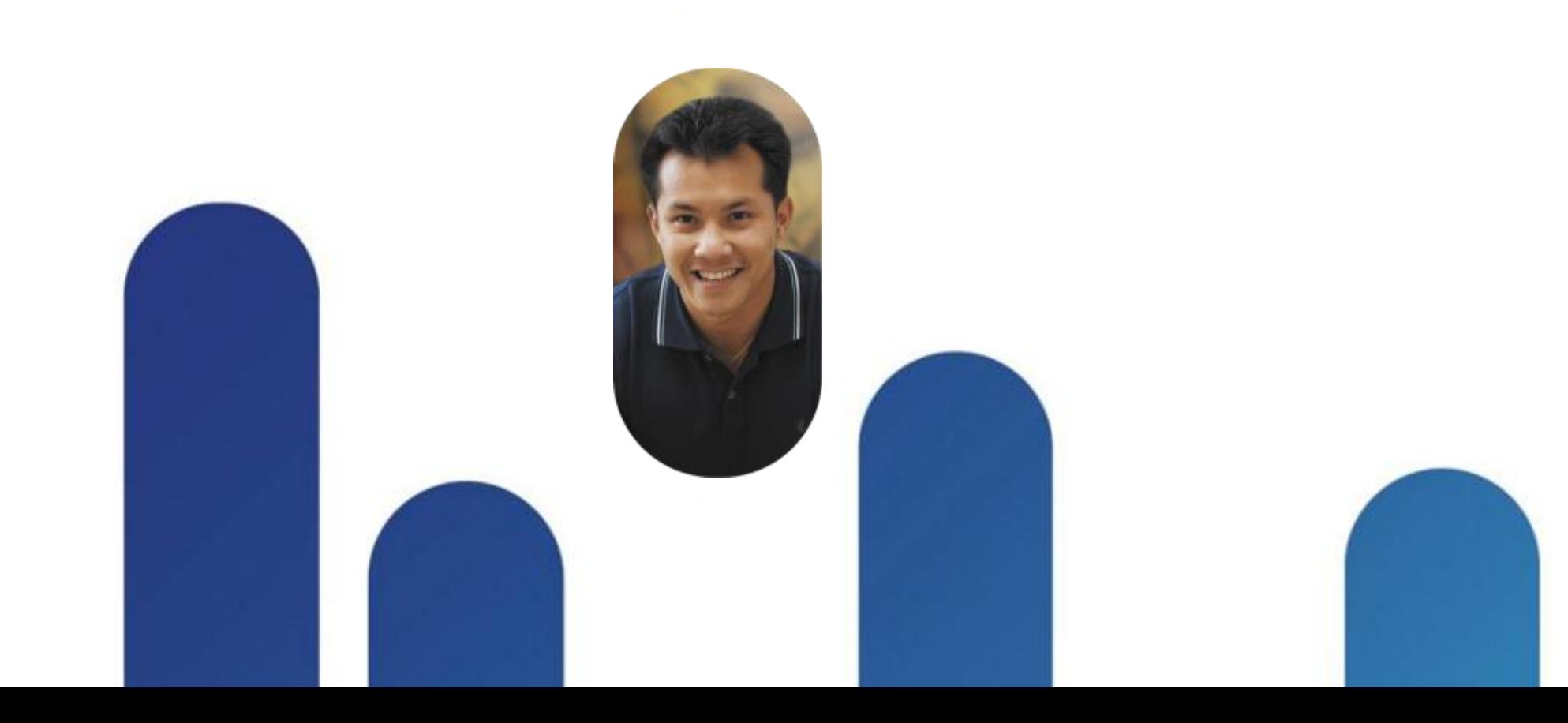

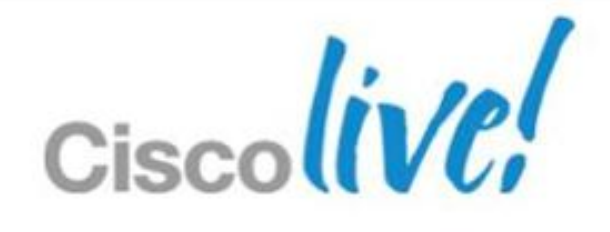

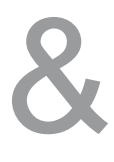

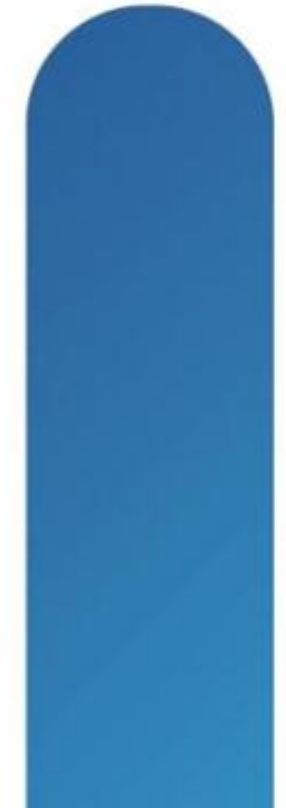

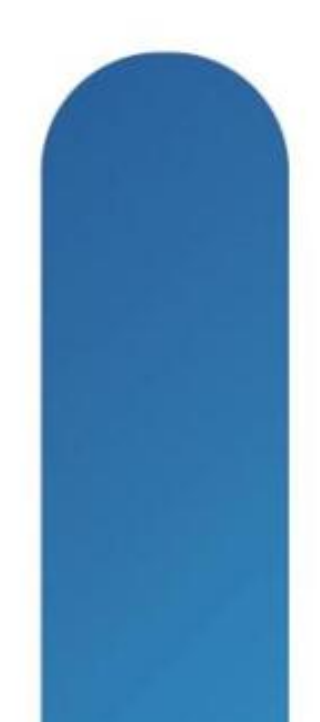

- Architecture Recap
- **Prerequisites** 
	- ‒ Wireless network connectivity
	- ‒ Secure remote access
	- ‒ System and Network Requirements
- Deployment: the Right Approach
	- Backend Environment Configuration
		- $\checkmark$  IM & presence, contact management
		- $\checkmark$  Voice/video communications
		- $\checkmark$  Voice messaging
		- $\checkmark$  WebEx meeting integration
		- $\checkmark$  Simple Configuration
	- ‒ Client Provisioning

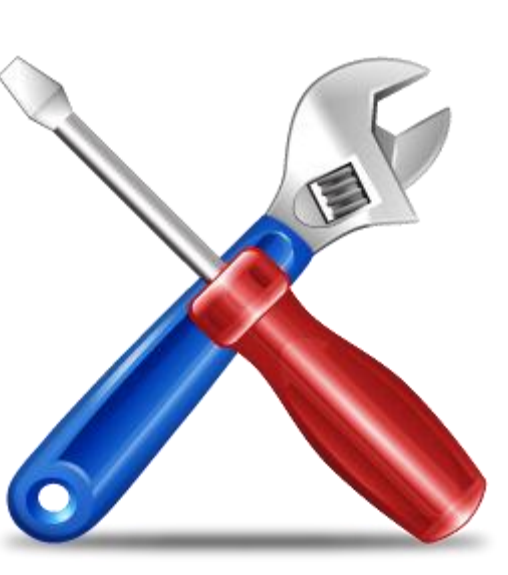

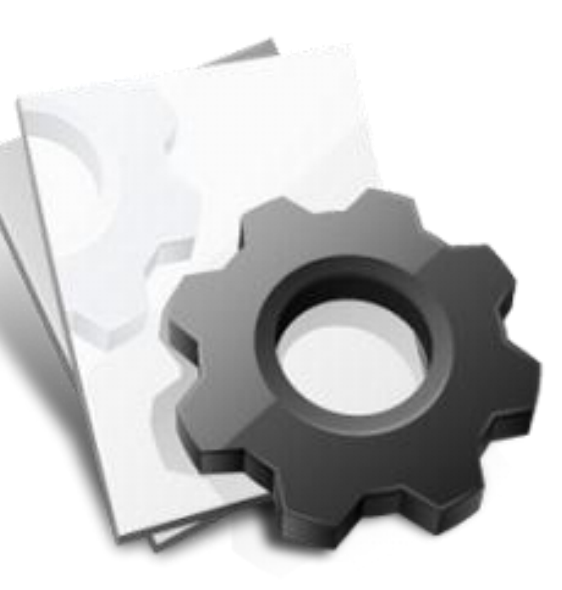

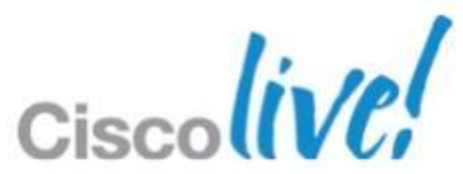

## **Deployment Considerations & Guidance** Section Agenda

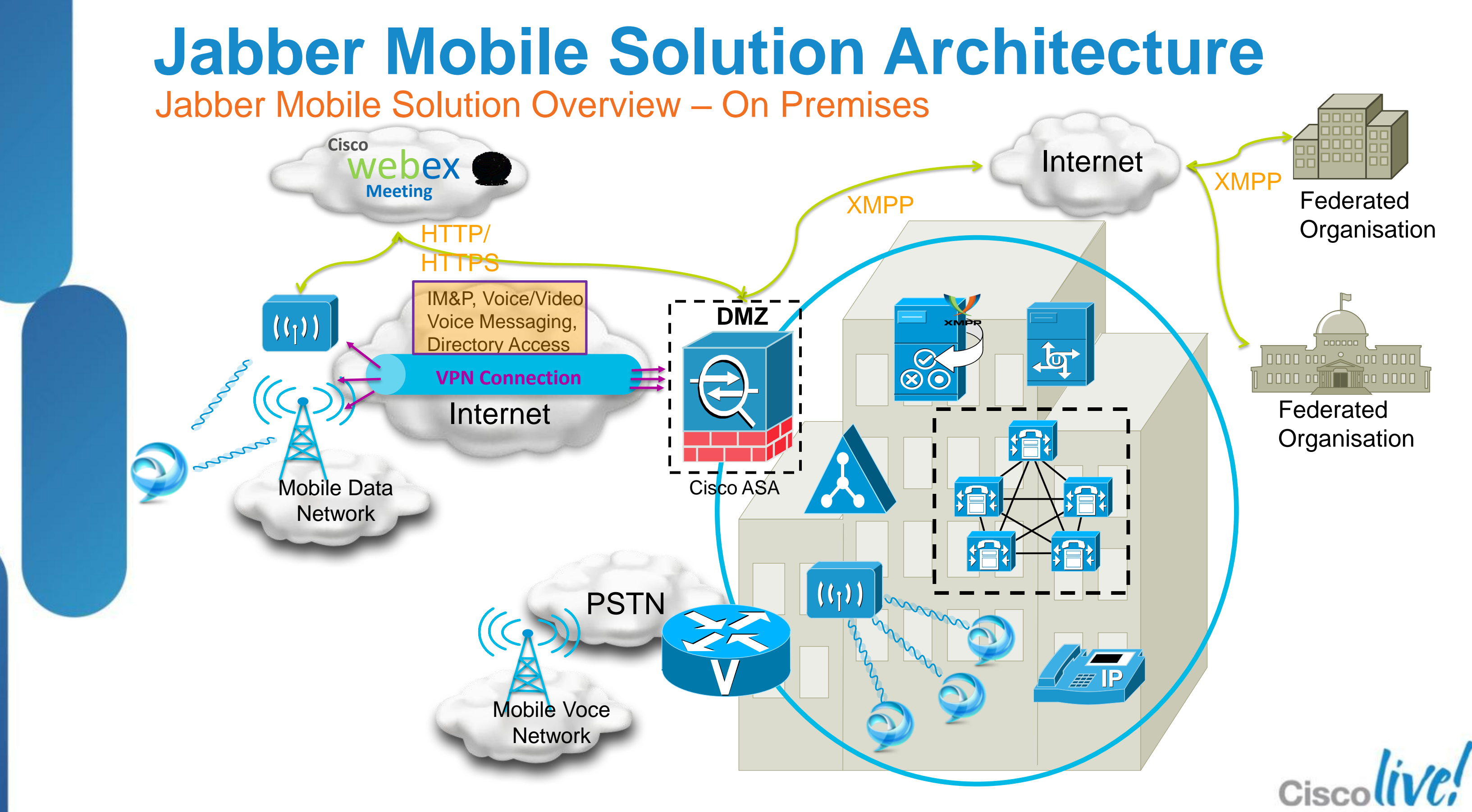

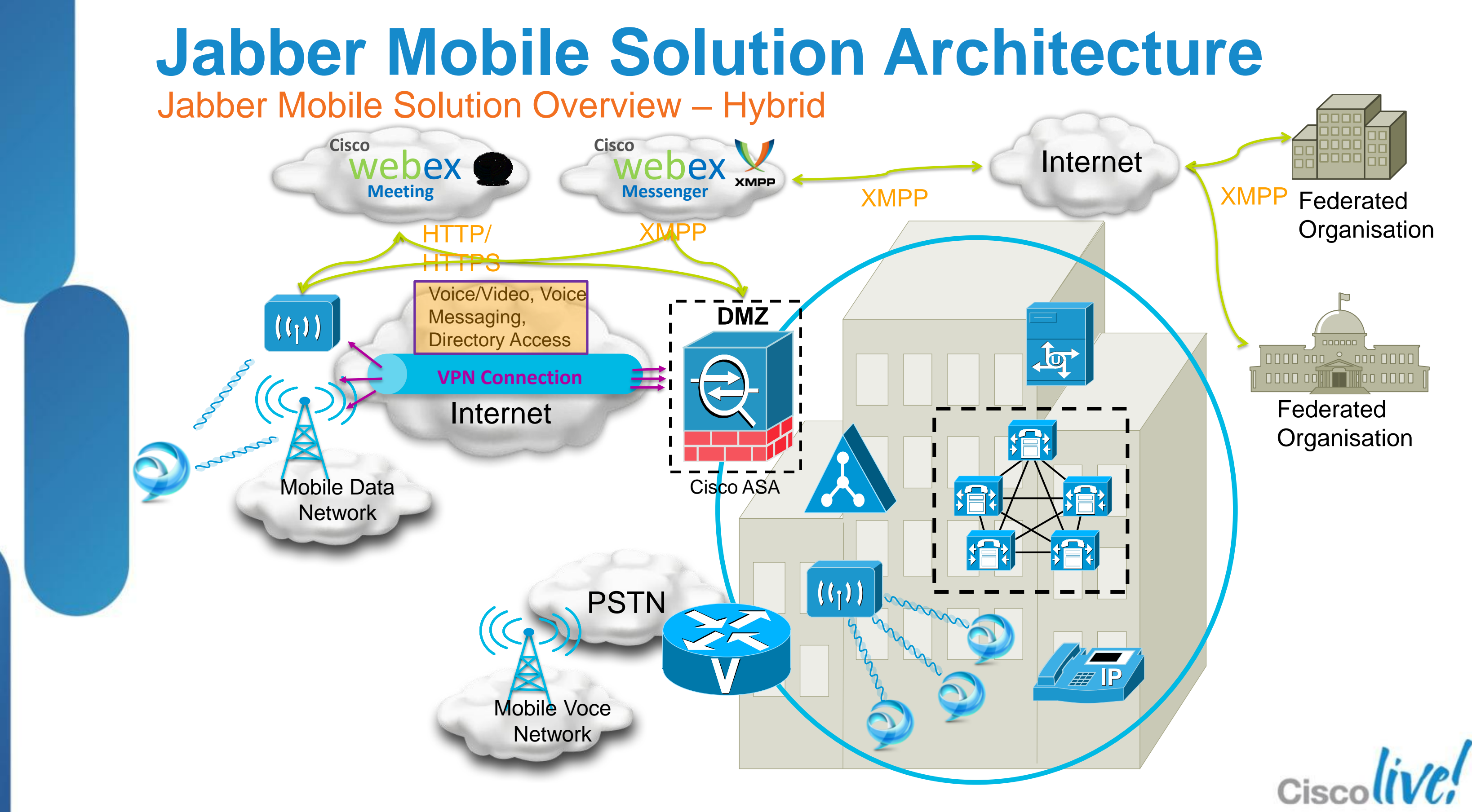

- **Basic VoWLAN network design requirements:** 
	- Cell radius or power-level boundary of approximately 67 dBm (or less) is recommended in order to minimise packet loss.
	- Same channel cell separation of 19 dBm is recommended to minimise co-channel interference
	- Channel cell overlap (on non-adjacent channels) should be minimum of 20% to ensure seamless roaming between APs.
- Bluetooth headsets are not recommended with mobile client handsets due to potential interference on the 2.4 GHz band. Consider using 5 GHz band for wireless attachment.

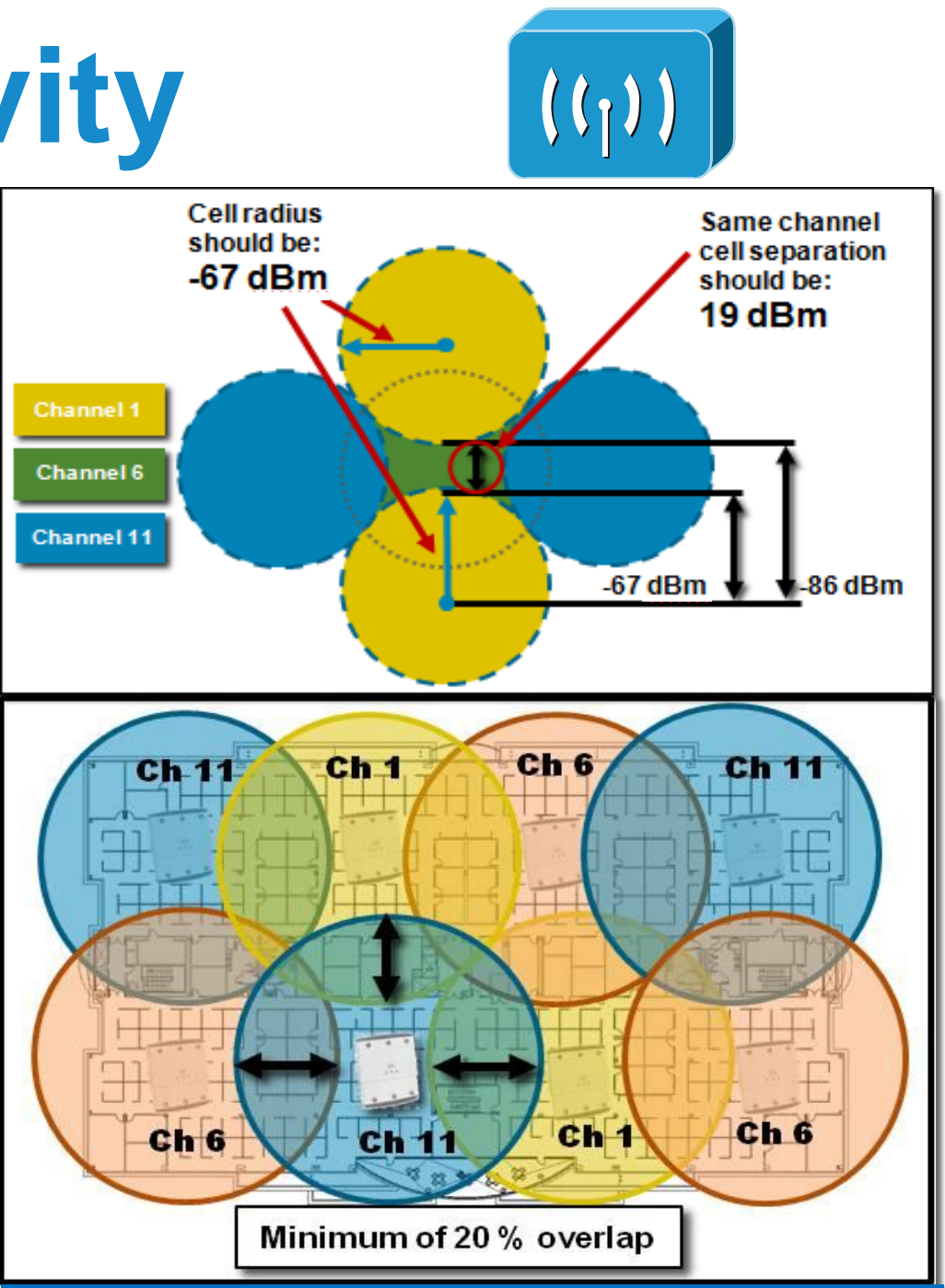

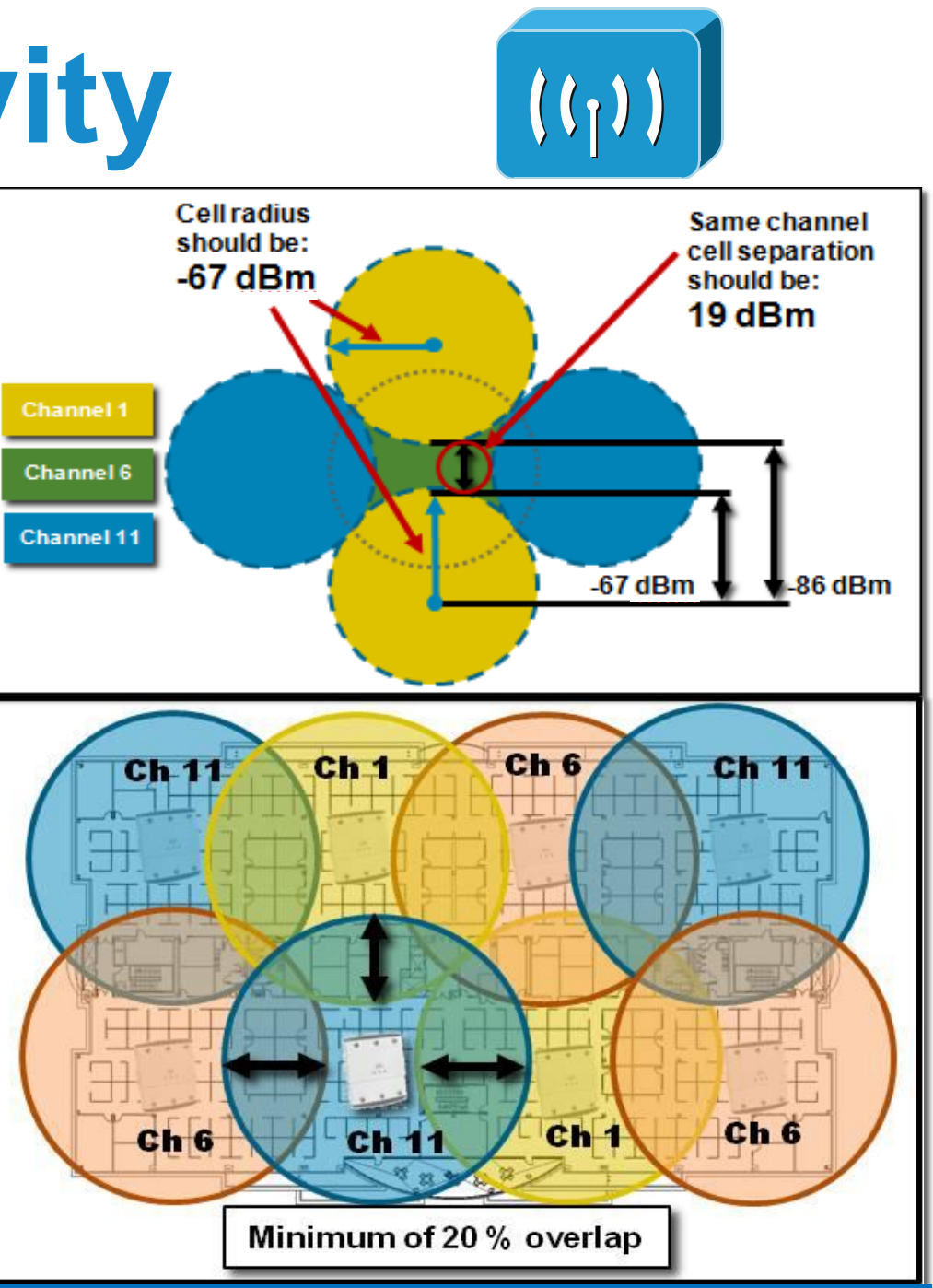

Design Considerations: Voice over WLAN

For more information on VoWLAN Design, see the *Voice over Wireless LAN 4.1 Design Guide* at: **http://www.cisco.com/en/US/docs/solutions/Enterprise /Mobility/vowlan/41dg/vowlan41dg-book.html**

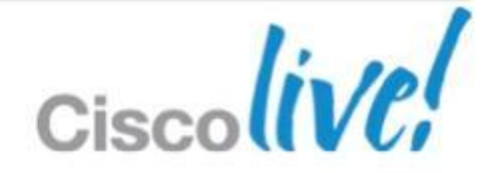

- WLAN Infrastructure must be deployed or already in place.
- Site-survey required prior to adding voice over WLAN devices.
- **Even if existing voice over WLAN** devices are already deployed, new device/client types must be tested prior to production rollout.

## **WLAN Roaming with Cisco Jabber:**

- $\checkmark$  Ensure Cisco Jabber clients only roam at layer 2 such that the same IP address can be used on the WLAN interface of the mobile device. Roaming at layer 3 will result in dropped calls due to change in IP address.
- $\checkmark$  Deploy mobile client devices on a WLAN network where the same SSID is used across APs. Roaming between APs is much slower if SSIDs are different.
- $\checkmark$  Ensure all APs in the WLAN broadcast their SSID(s). If SSID is not broadcast by AP, user may be prompted by device to join other WiFi networks which will interrupt the call

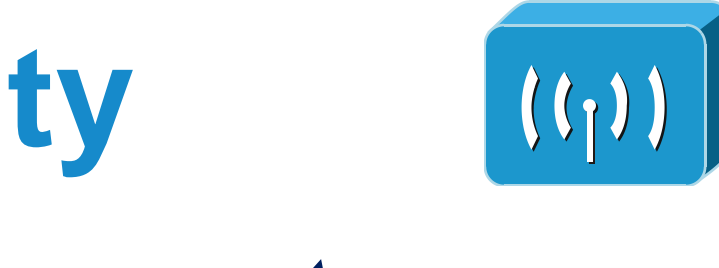

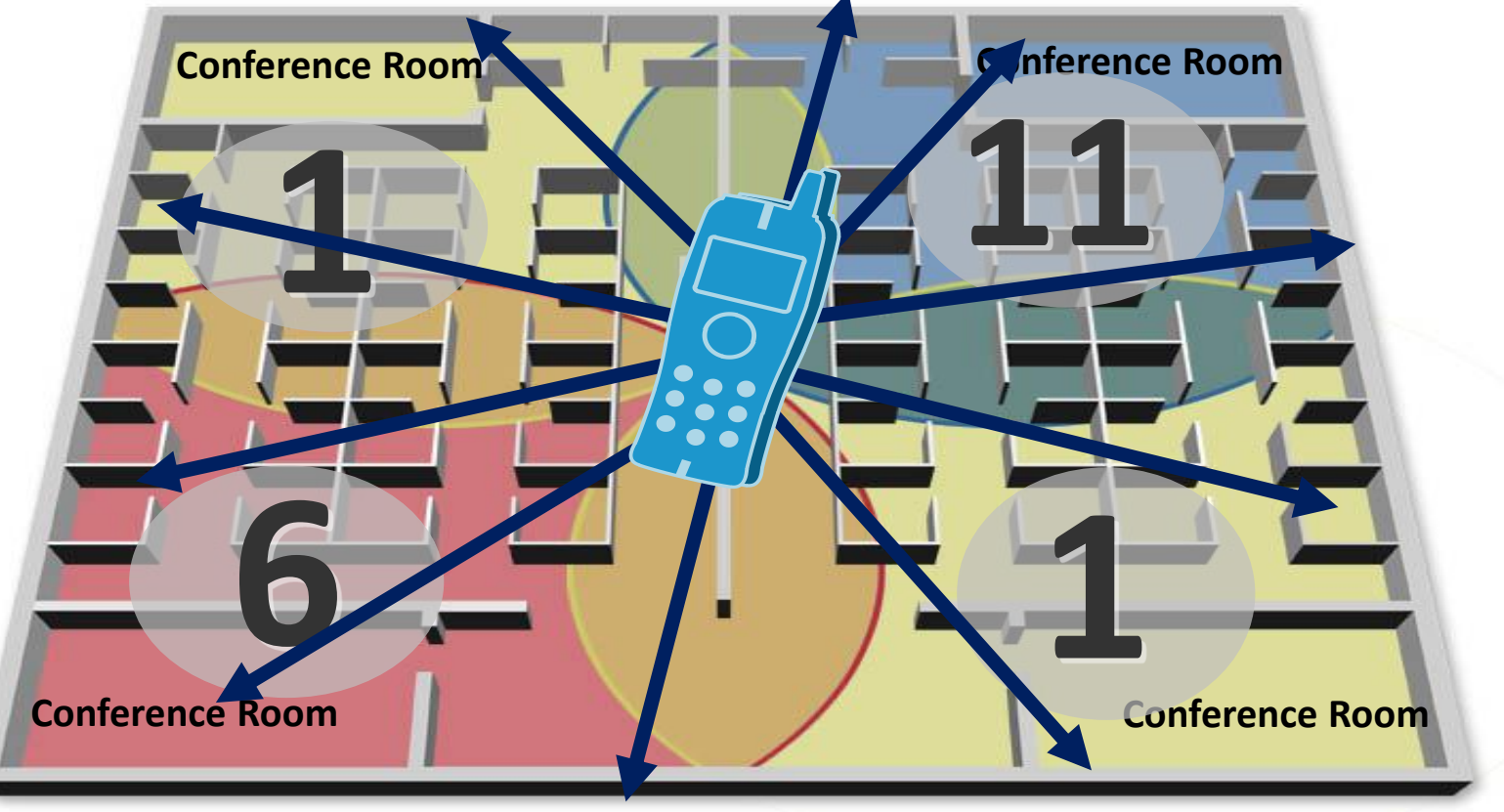

# **Wireless Network Connectivity**

Design Considerations: Voice over WLAN (cont.)

- Cisco Jabber mobile clients appropriately provide layer 3 QoS marking:
	- $\checkmark$  Voice media (RTP) DSCP 0x46 / PHB EF
	- $\checkmark$  Voice signaling (SIP) DSCP 0x24 / PHB CS3
- While Cisco Jabber on mobile devices that are WMM capable will mark layer 2 802.11 QoS User Priorities (UP) on call media and signaling packets, mobile devices with Wi-Fi drivers not supporting WMM will transmit and receive all packets at best effort:
	- ◆ Consider use of SIP Media Snooping on the WLAN infrastructure to detect SIP call setup and termination and to provide improved throughput including wireless call admission control
- In all cases ensure that layer 3 DSCP mapping (wireless to wired QoS) on the first hop switch port is configured such that traffic is given priority queuing for voice media and dedicated bandwidth for call signaling on the wired network

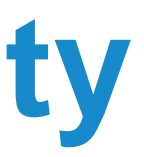

## **Wireless Network Connectivity** Design Considerations: Quality of Service (QoS)

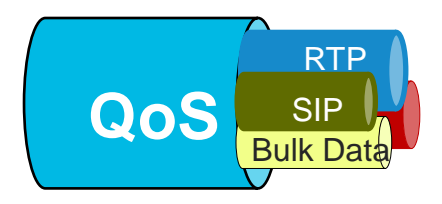

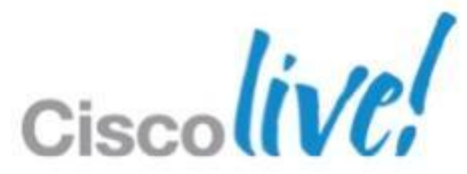

# **Wireless Network Connectivity**

- Enterprise-class WLAN connectivity is recommended to ensure acceptable voice quality and reliability for voice over WLAN calls.
- WLAN is everywhere, but…not all WLANs are equal
- Public and private Wi-Fi hotspots (home, hotel, airport, coffee shop, etc.) Calls are traversing the Internet!!
	- X Not enterprise-class WLAN
	- X Not optimised for voice including no end-to-end QoS
	- X Best-effort traffic based on network capacity
	- X Usually unmanaged
	- X Poor throughput, jitter, delay, and packet-loss can occur before traffic even leaves Wi-Fi hotspot

Design Considerations: Public and Private Wi-Fi Hotspots

Cisco cannot guarantee acceptable voice quality or troubleshoot connectivity issues for calls traversing public or private WLANs.

BRKUCC-2661 Cisco Public Cisco and/or its affiliates. All rights reserved. Cisco Public

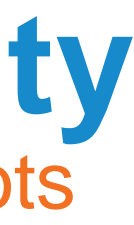

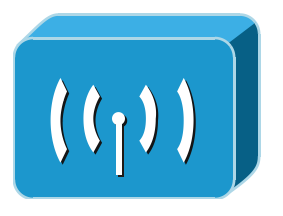

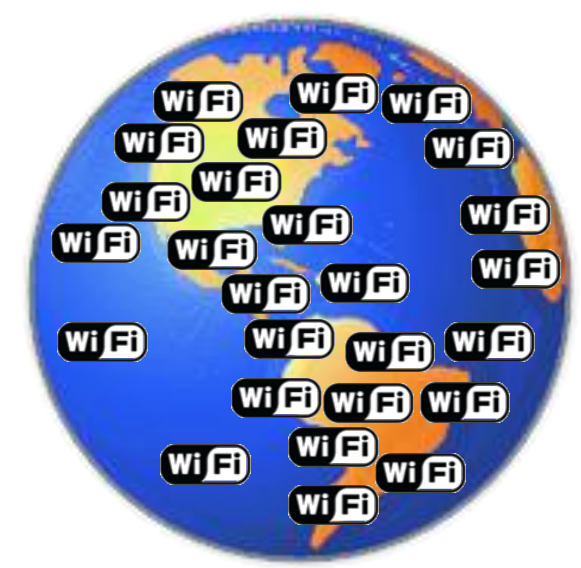

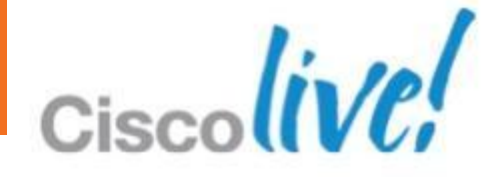

# **Secure Remote Access**

AnyConnect comes to help

- Secure remote access with Cisco AnyConnect Secure Mobility Client
- Aligns with Cisco's BYOD strategy
- **Provides consistent security experience across broad platforms**
- **Enterprise-grade encryption and authentication**
- **Simple user experience with Cisco Jabber**

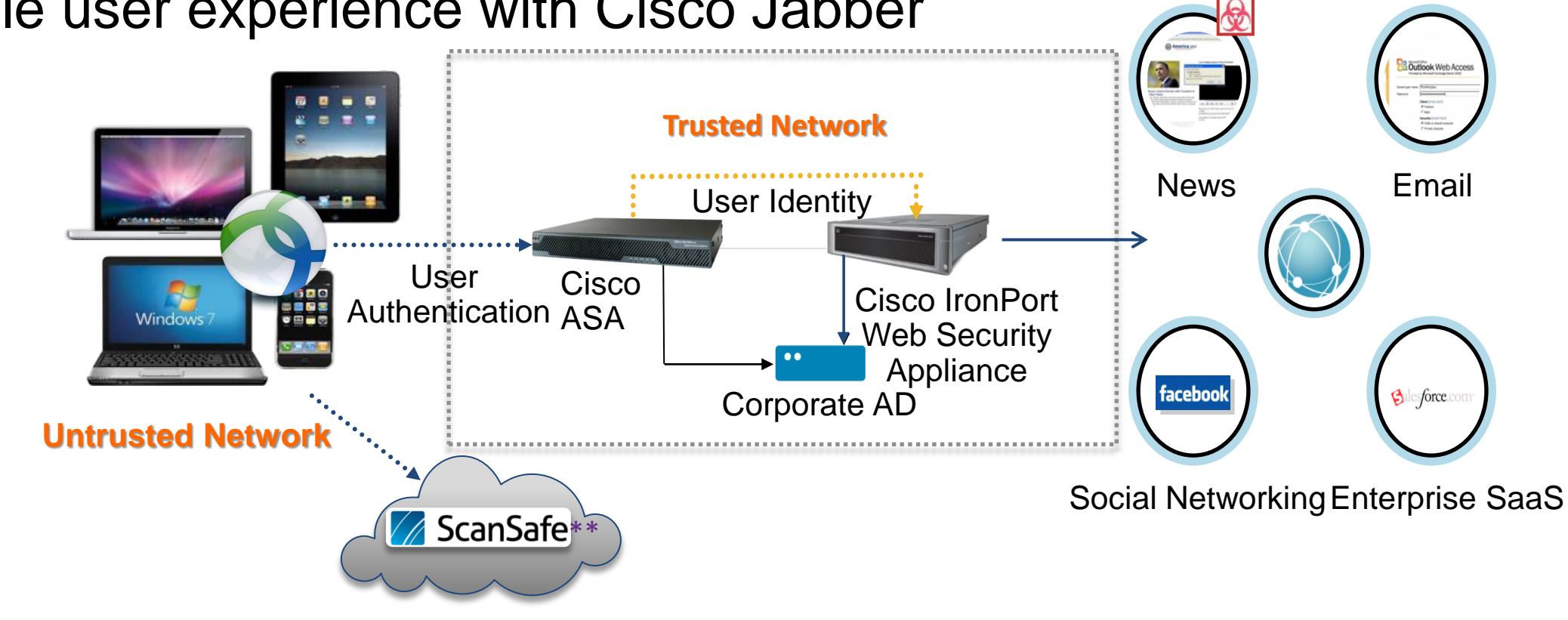

## \*\* Currently supported only on desktops

BRKUCC-2661 **Example 2013** Cisco and/or its affiliates. All rights reserved. Cisco Public

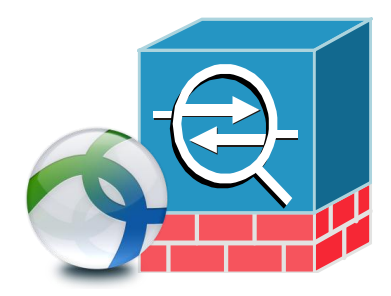

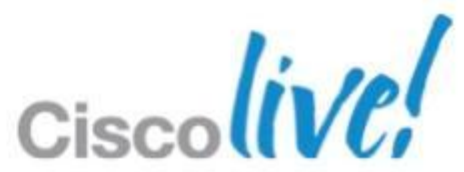

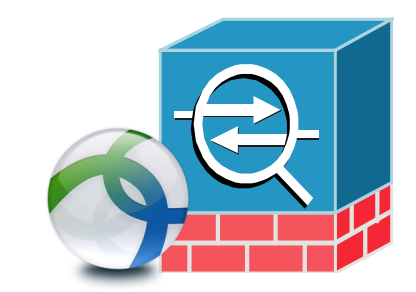

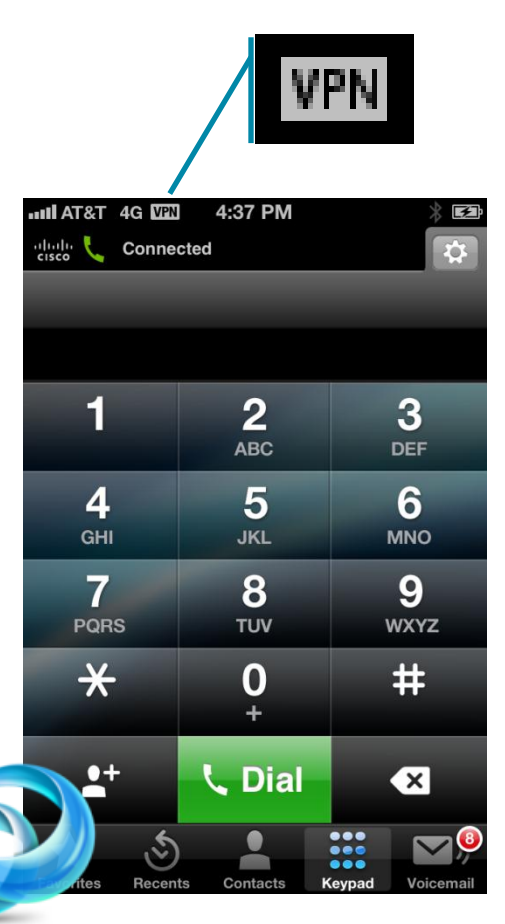

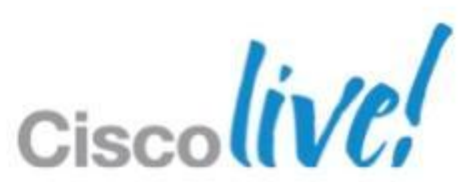

## **Secure Remote Access** Cisco Jabber & Cisco AnyConnect

## **Interworking behind the scene**

- ‒ Manual user intervention is not required after initial setup
- Automatic VPN establishment/reconnect
	- ‒ Certificate based authentication for Cisco AnyConnect
	- ‒ Utilises Connect On Demand feature in Apple iOS
	- ‒ VPN session persistence auto reconnect
- Control VPN tunnel access
	- Using Split Tunnel policy & ACL on ASA
	- ‒ Only the traffic Cisco Jabber generates

# **Secure Remote Access**

- Certificate-based authentication only
- **Based on domain name (no IP** address support)
	- performs a 'pseudo' DNS query using 'VPN On-demand URL' field in the Unified CM Phone Configuration page
- Actions (wild-card match support)
	- ‒ Always Connect
	- ‒ Never Connect
	- Connect if Needed (only when the DNS query returns a failure)
- **Two ways to enable Connect On-**Demand on iOS
	- ‒ Automatically pushed to AnyConnect as part of Client Profile
	- End user to configure in his AnyConnect Connection Profile

Connect On-Demand Feature in iOS

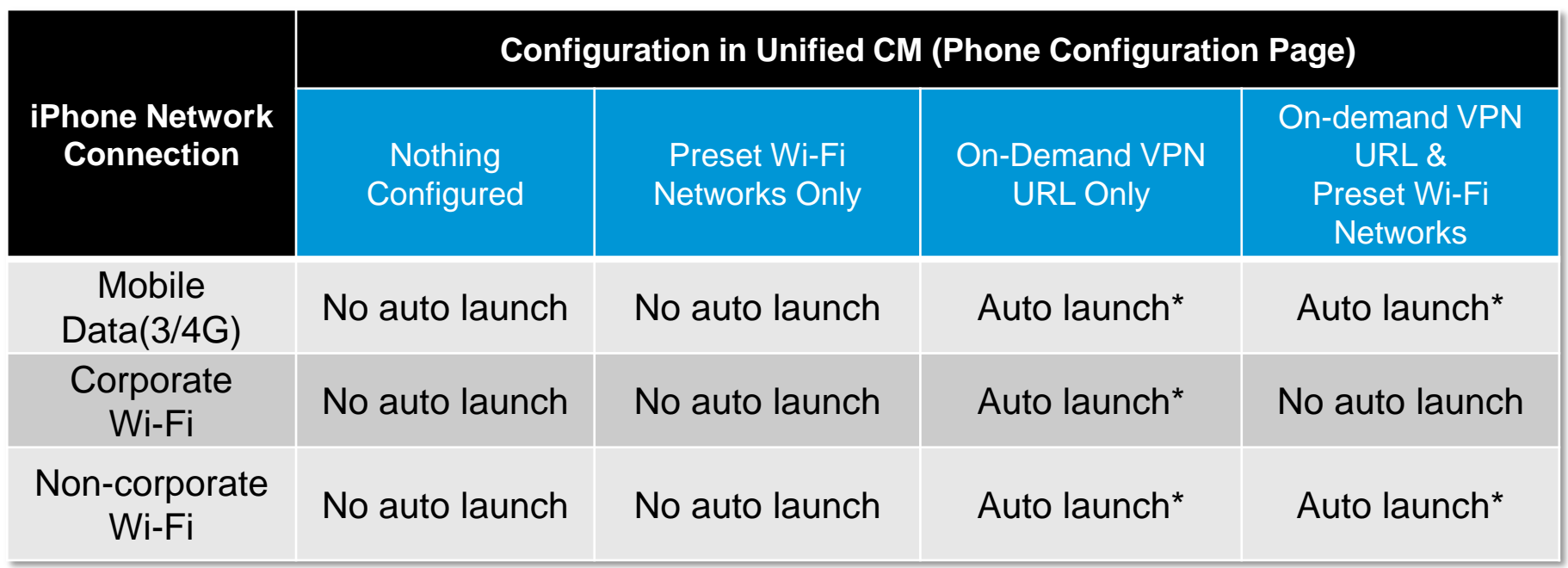

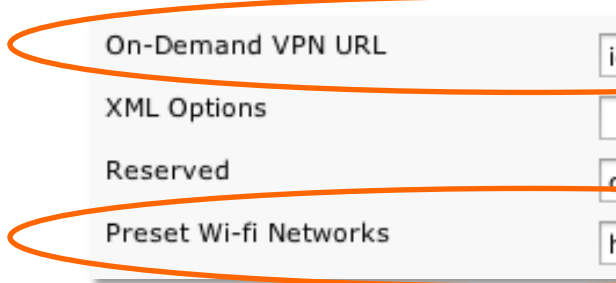

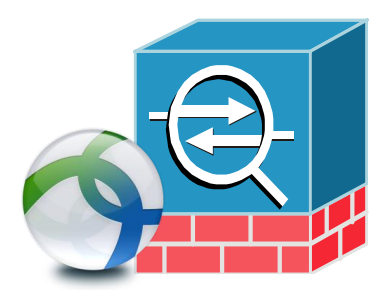

## \* Exact behaviour depends on how Connect On Demand is configured in Cisco AnyConnect.

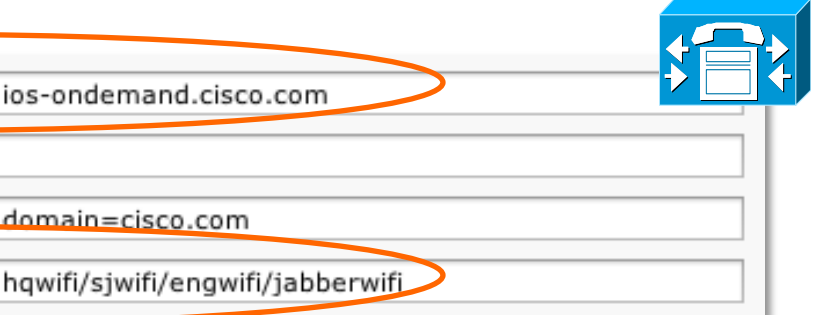

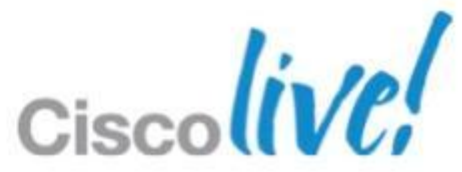

- **Install and configure the Cisco Adaptive Security** Appliance (ASA)
- Set up the ASA to support Cisco AnyConnect
	- ‒ Provision Application Profiles
	- Automate VPN Connection \* (Optional)
	- ‒ Set up Certificated-Based Authentication \* (Optional)
	- ‒ Set ASA Session Parameters
	- Set up Tunnel Policies
- Set up Automatic VPN Access on Unified CM \* (Optional)
	- ‒ On-Demand VPN URL
	- ‒ Preset Wi-fi Networks

## **Secure Remote Access** Set Up Cisco AnyConnect

\* Only required when using with the VPN on demand feature

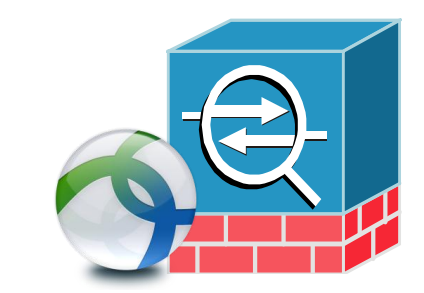

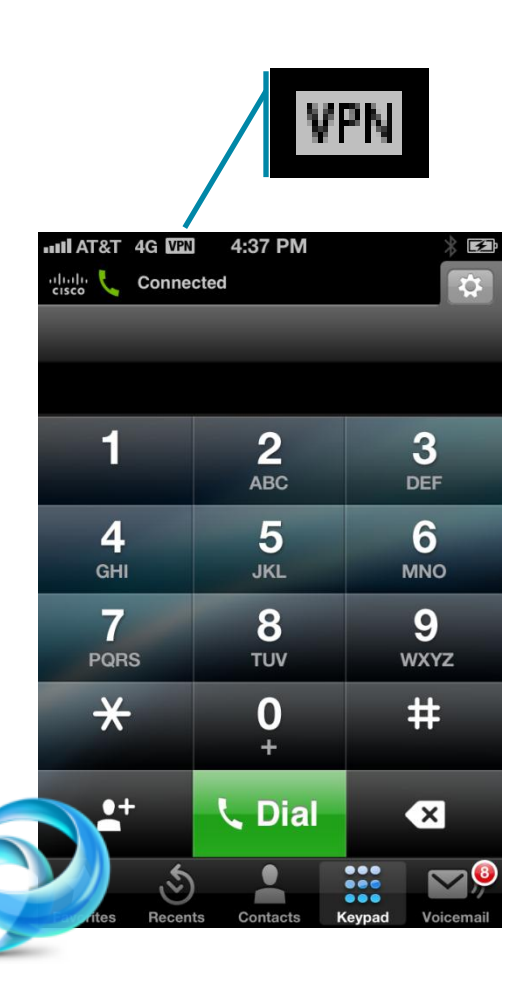

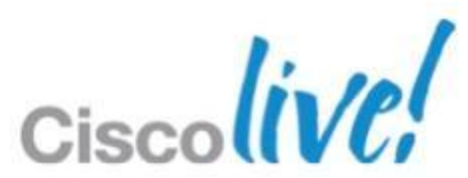
# **System and Network Requirements**

Cisco Jabber IM for iPhone

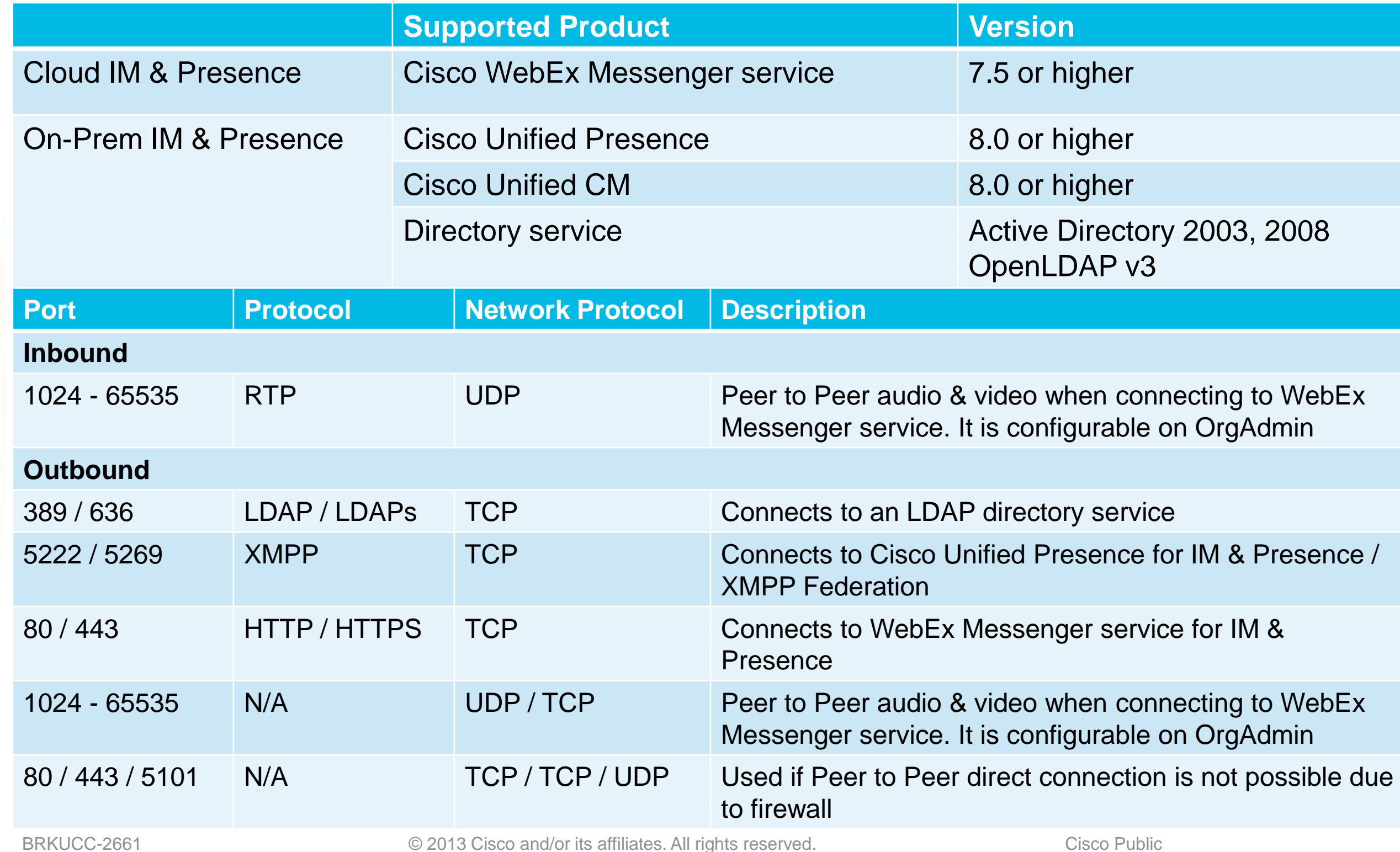

- 
- 
- 
- 
- 

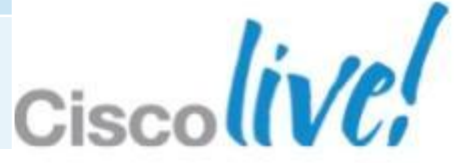

### **System and Network Requirements**  Cisco Jabber for iPhone

- 11u
- G.729a

### **Required codec for cemail**

- 11u
- 29a

eams for audio.

irectory service

- 
- 

ection to access, demail

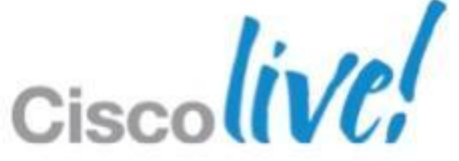

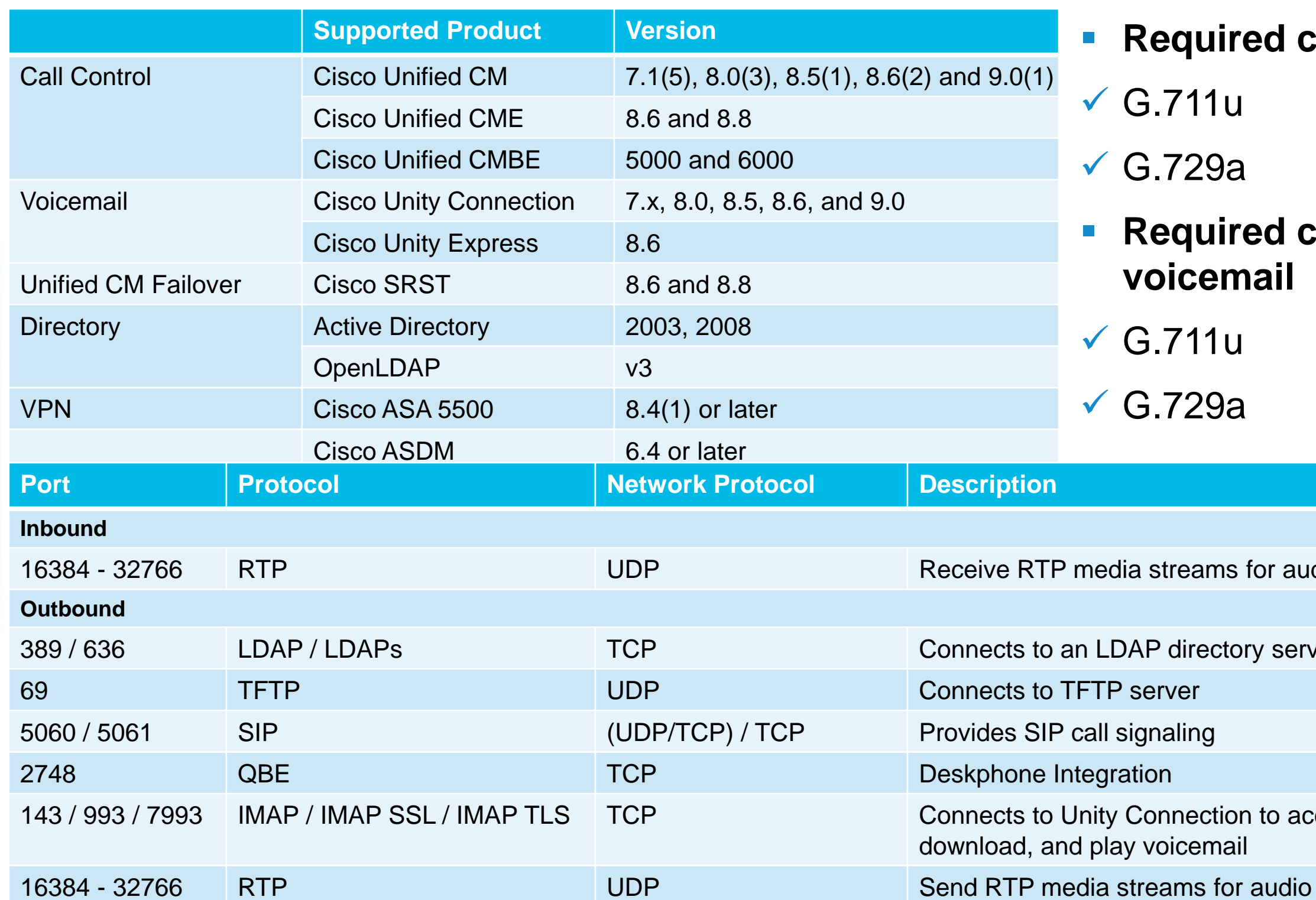

BRKUCC-2661 © 2013 Cisco and/or its affiliates. All rights reserved. Cisco Public

### **Required codec for calls**

### **System and Network Requirements**  Cisco Jabber for iPad

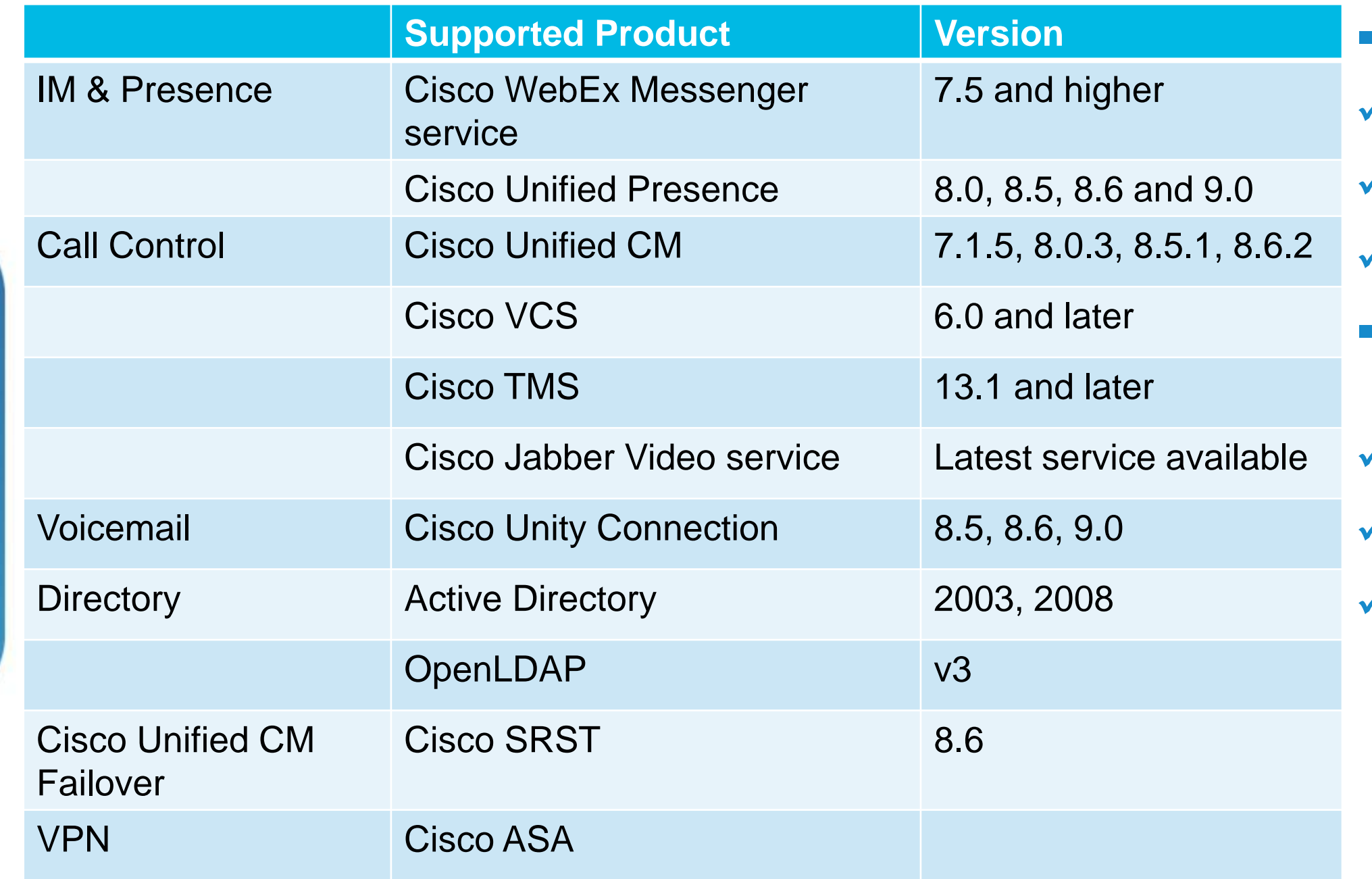

### **Required codec for calls**

- G.711u, G.711a
- G.722.1
- H.264 VAG encoding

### **Required codec for voicemail**

- G.711u, G.711a
- Linear PCM
- GSM 6.10

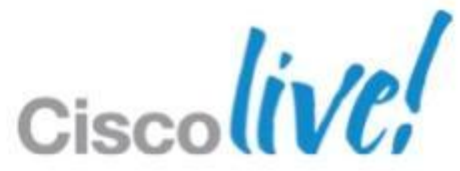

## **System and Network Requirements**  Cisco Jabber for iPad (Cont.)

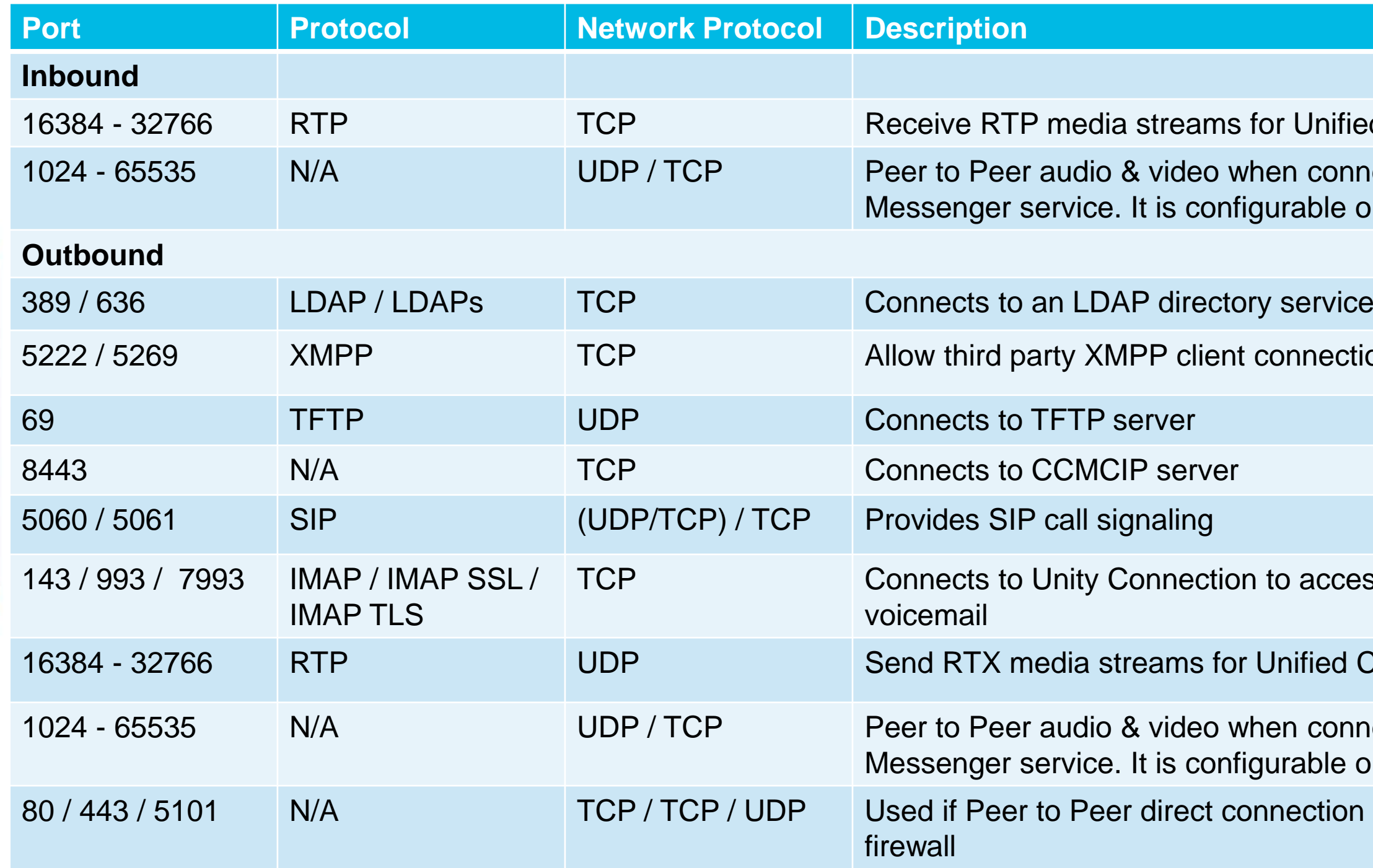

- for Unified CM audio & video.
- $\nu$ hen connecting to WebEx igurable on OrgAdmin
- 
- connection / XMPP federation

- n to access, download, and play
- Unified CM audio & video
- hen connecting to WebEx igurable on OrgAdmin
- onnection is not possible due to

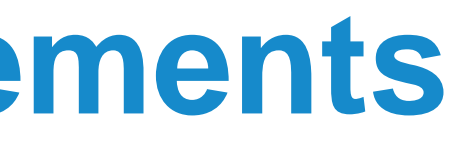

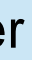

ctory 2003, 2008 v3

for IM & Presence /

ce for IM & Presence

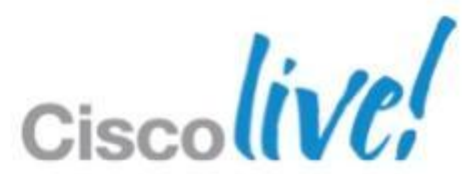

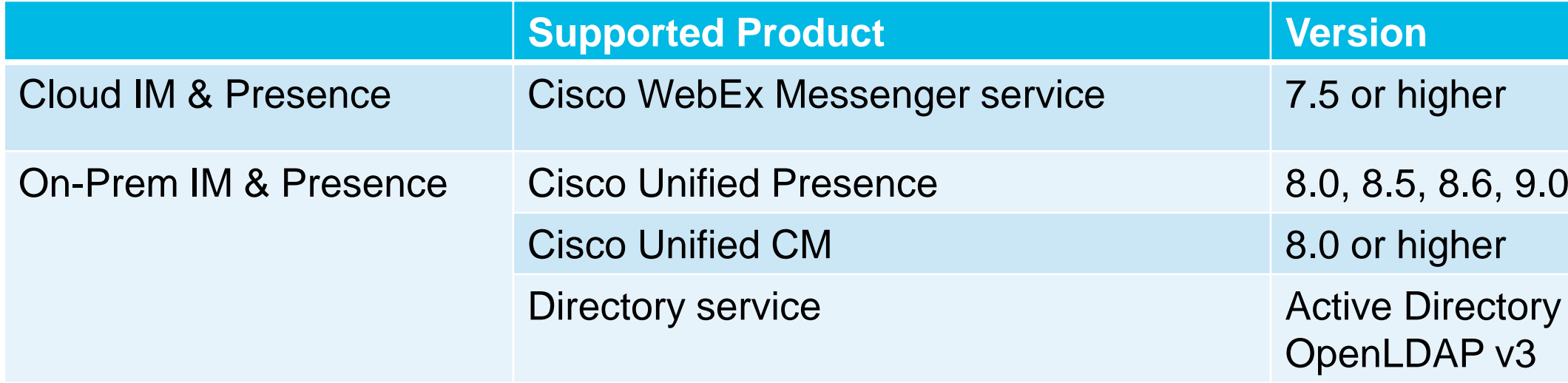

## **System and Network Requirements**  Cisco Jabber IM for Android

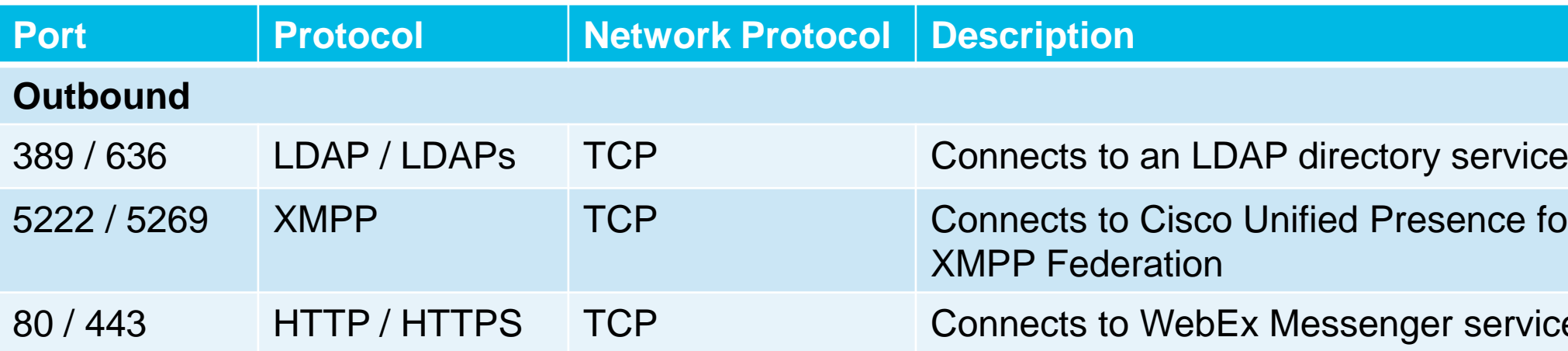

## **System and Network Requirements**  Cisco Jabber for Android

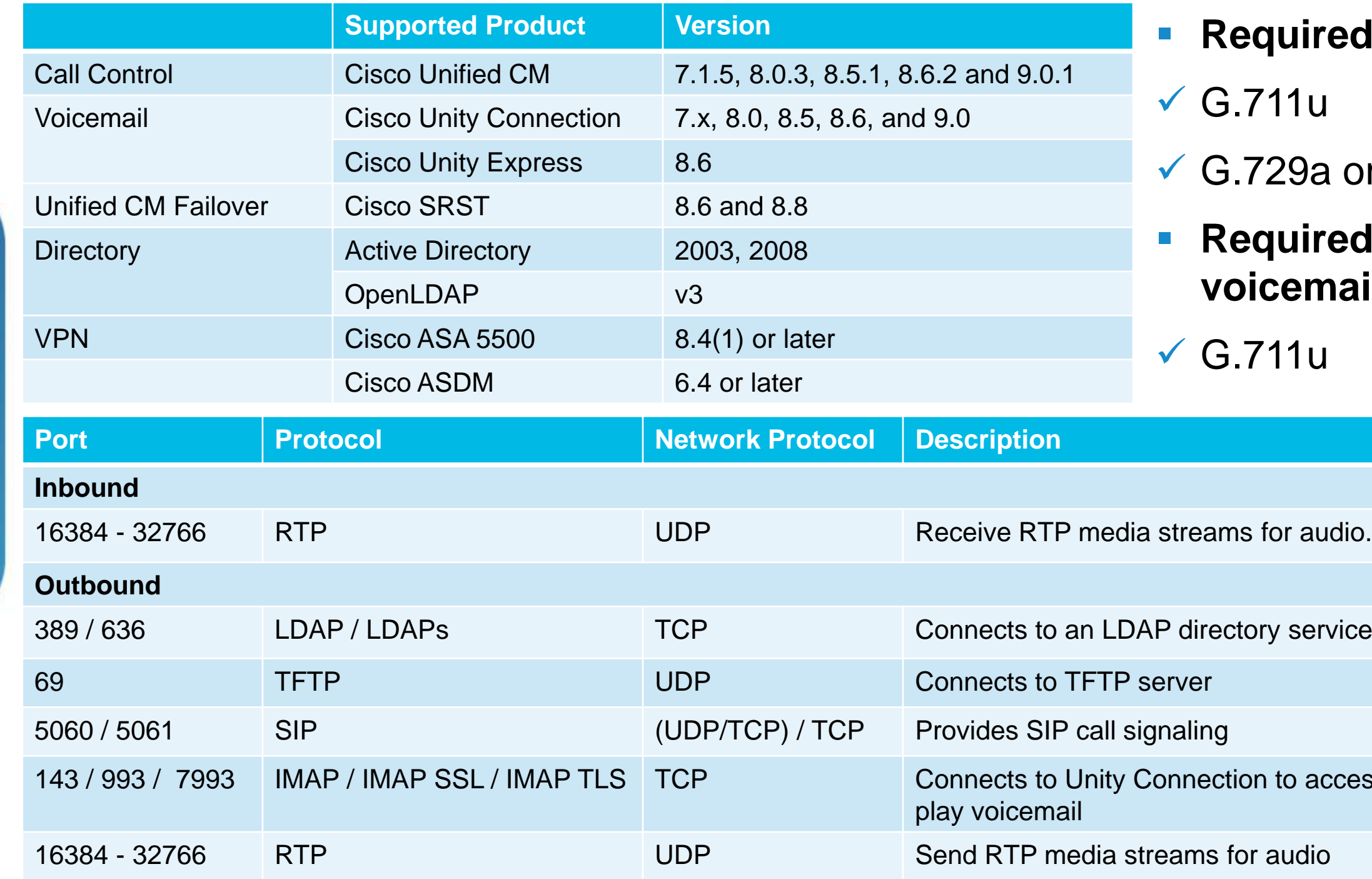

BRKUCC-2661 **Example 2013** Cisco and/or its affiliates. All rights reserved. Cisco Public

### **Required codec for calls**

- 11u
- 29a or G.729b
- **Required codec for**  *cemail*
- 11u

to access, download, and

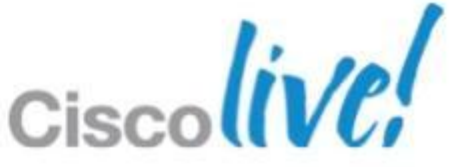

I want to find and add contacts to my contact list and be able to see their status I want to have IM conversation with my contact to quickly confirm yes/no questions I want to make voice call with my contact to discuss an project I want to make video call to my colleagues and deliver a training program I want to check my voice messages

# **Deployment: the Right Approach** From a user's perspective

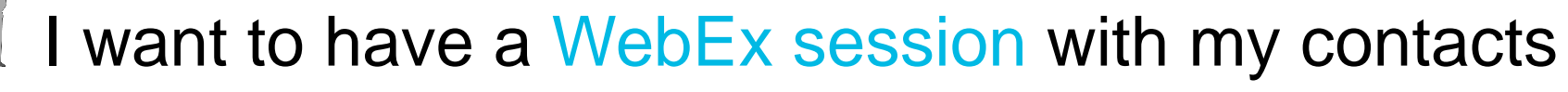

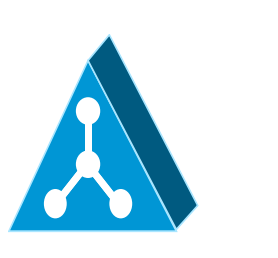

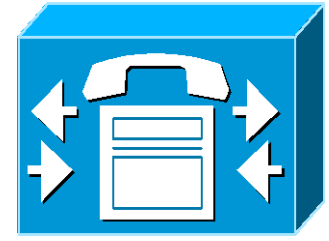

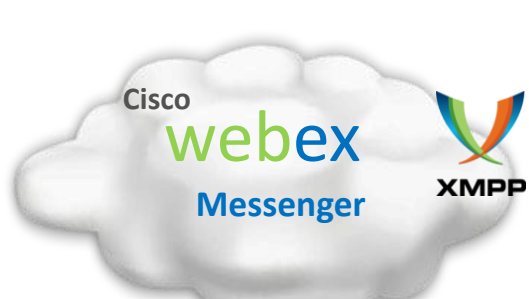

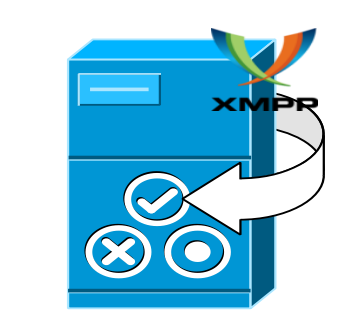

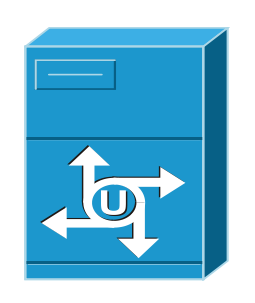

BRKUCC-2661 **Example 2013 Cisco and/or its affiliates.** All rights reserved. Cisco Public

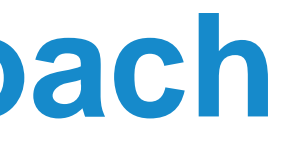

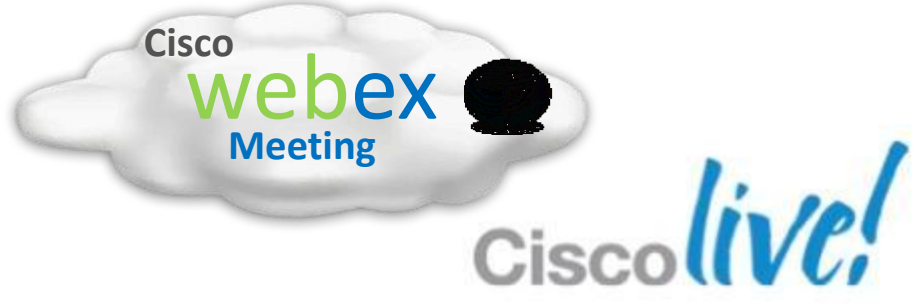

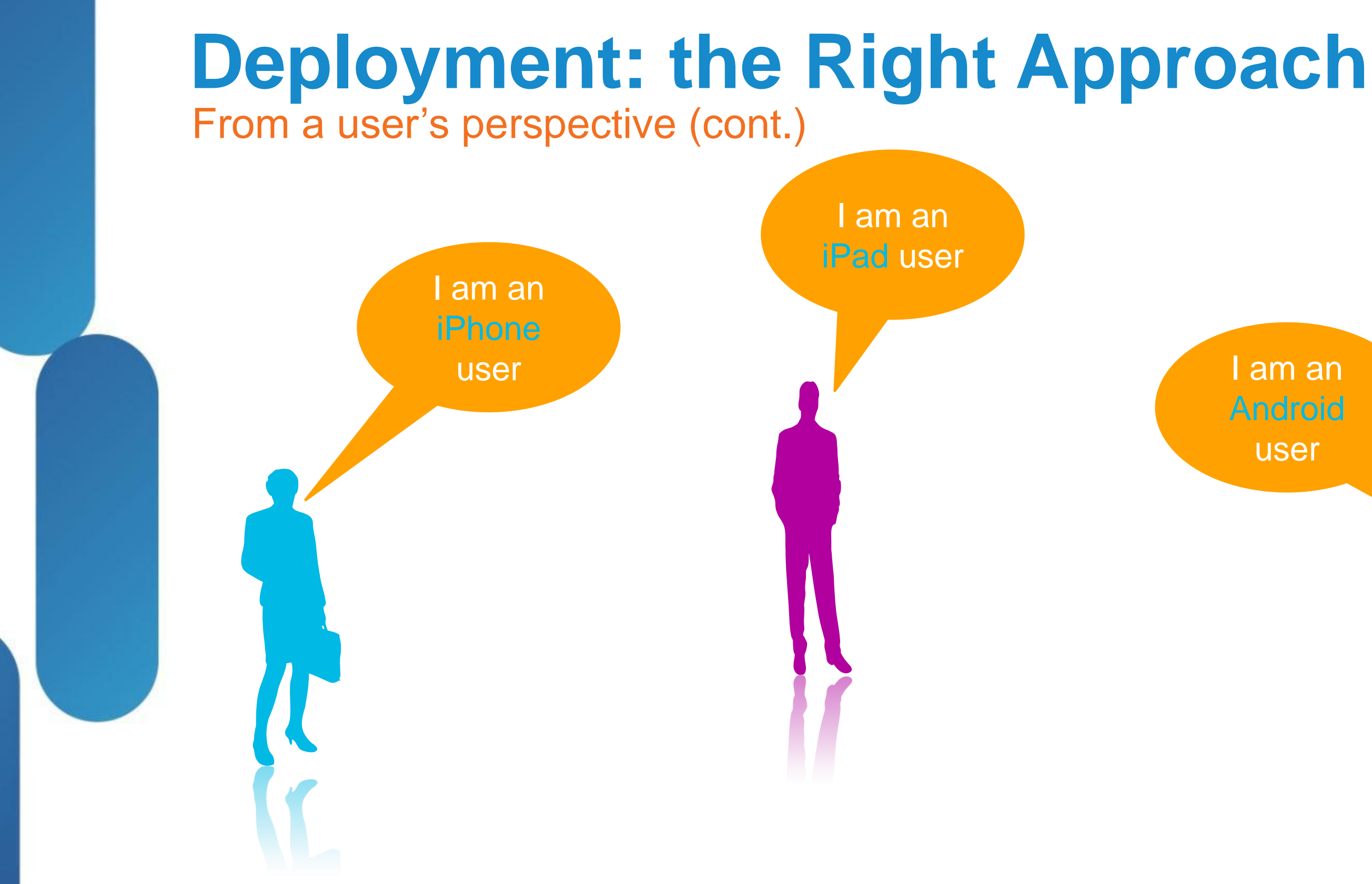

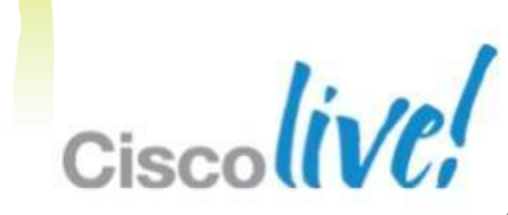

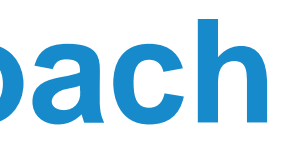

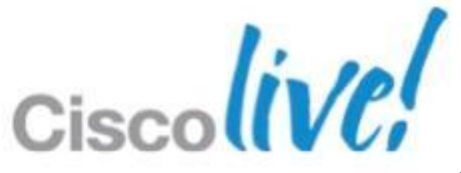

### **Deployment: the Right Approach** Backend Environment Configuration

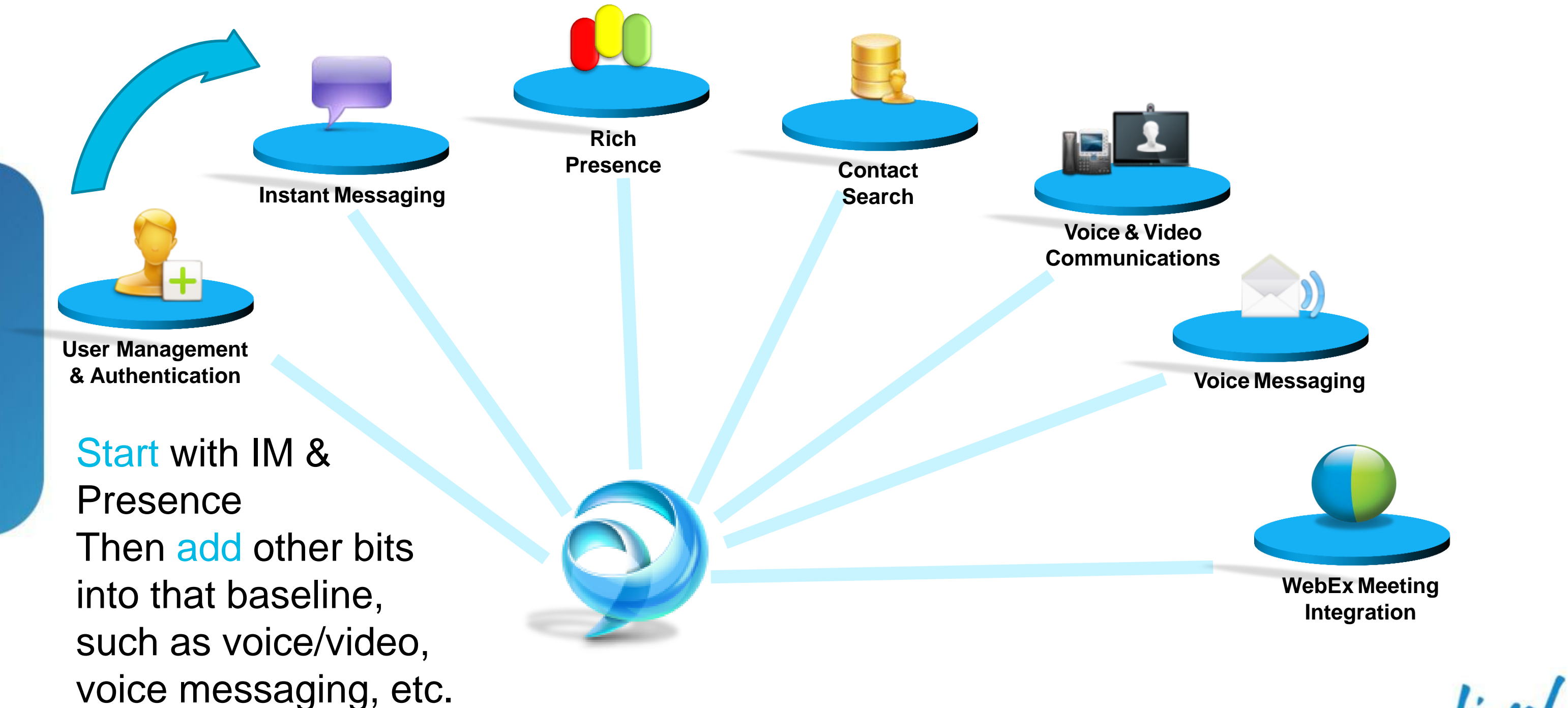

### **Pre CUCM 9.x**

- Client connects to CUP
- **Example 1 Client configuration on Unified CM & CUP**
- IM and presence provided by CUP
- Contact source on LDAP (AD)
- Presence
- 
- CM IM & Presence
- Contact source on LDAP (AD)

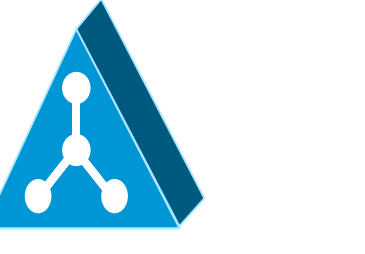

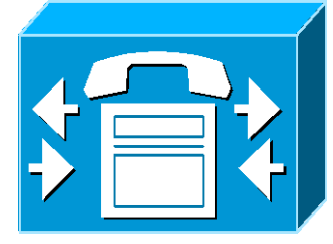

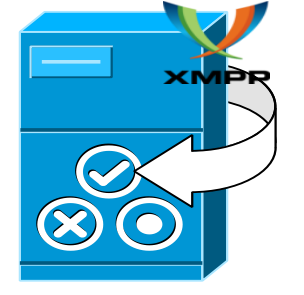

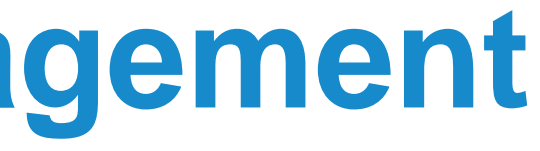

### ■ Client connects to Unified CM IM &

# ■ Client configuration on Unified CM **IM and presence provided by Unified**

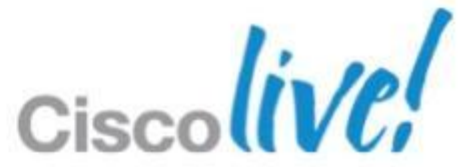

# **IM & presence, contact management** On-Premises

### **CUCM 9.x+**

# **IM & presence, contact management**

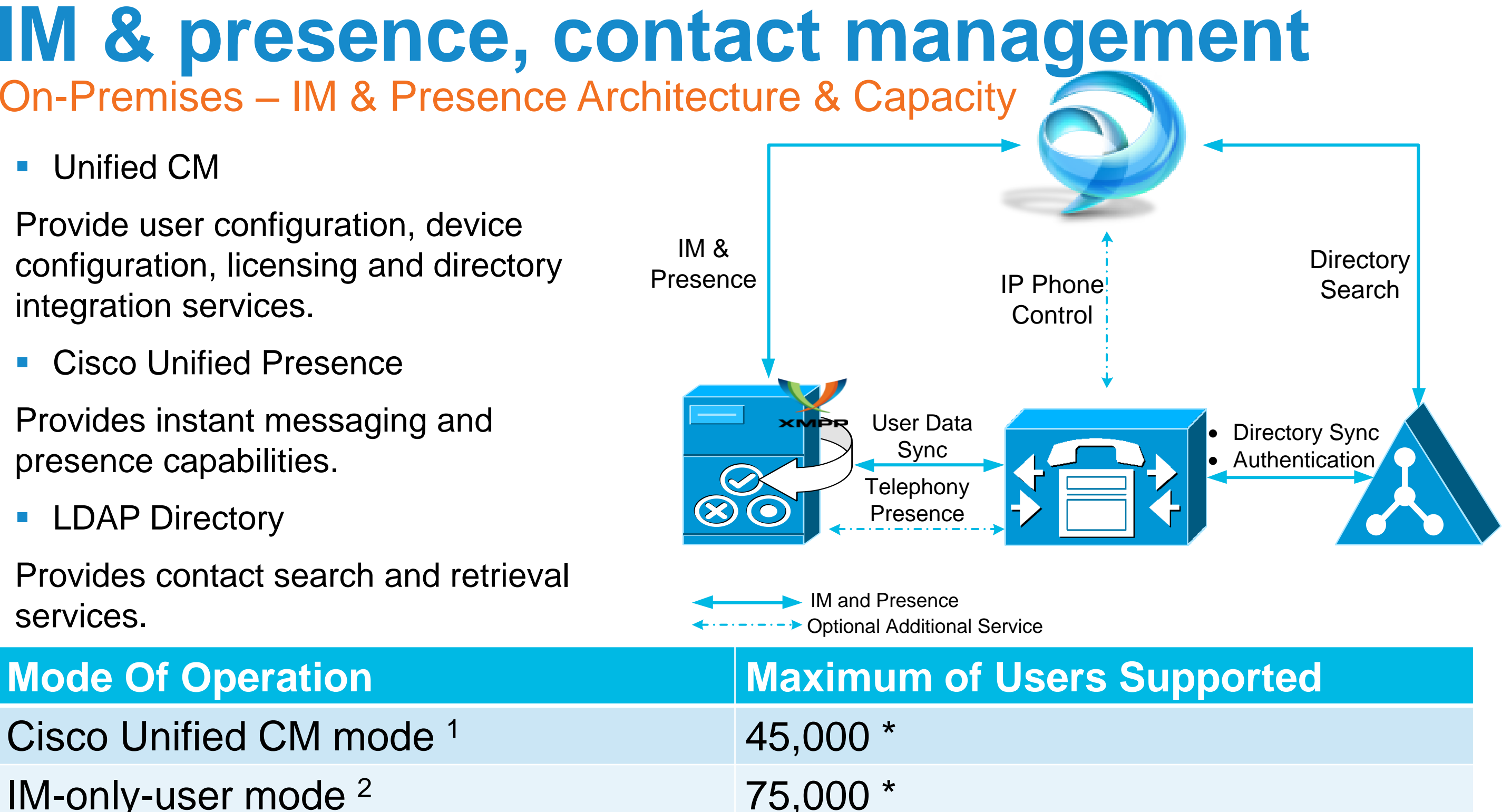

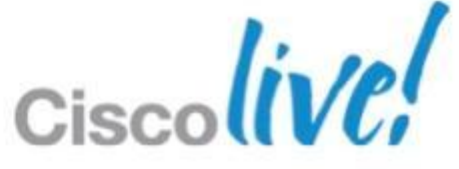

On-Premises – IM & Presence Architecture & Capacity

**Unified CM** 

Provide user configuration, device configuration, licensing and directory integration services.

**Cisco Unified Presence** 

Provides instant messaging and presence capabilities.

**LDAP Directory** 

Provides contact search and retrieval services.

Cisco Unified CM mode <sup>1</sup> 45,000 \*

### $IM-only-user mode<sup>2</sup>$  75,000  $*$

<sup>1</sup> CUP integrates into a full Cisco UC environment to provide IM, presence and suite of unified communications services.

<sup>2</sup> CUP provides IM, presence solution for users who are not using Unified CM for call control.

\* No administrative limit. The number of users is based on validation of CUP service on an expected user profile

# **IM & presence, contact management**

- 3. Install and configure CUP
- 4. Verify essential services on Unified CM and CUP
- Unified CM: **Cisco AXL Web Service**
- CUP feature services: **Cisco UP SIP Proxy**; **Cisco UP Presence Engine**; **Cisco UP Sync Agent**; **Cisco UP XCP Connection Manager**; **Cisco UP XCP Authentication Service**;
- CUP network services: **Cisco UP XCP Router**
- 5. Specify capabilities assignment for end users on Unified CM
- **Enable CUP (Cisco Unified Presence)**
- **Enable CUPC (Cisco Unified Personal Communicator)**
- 6. Create LDAP profile on CUP
- $\checkmark$  Create LDAP profile; Verify LDAP attribute mappings

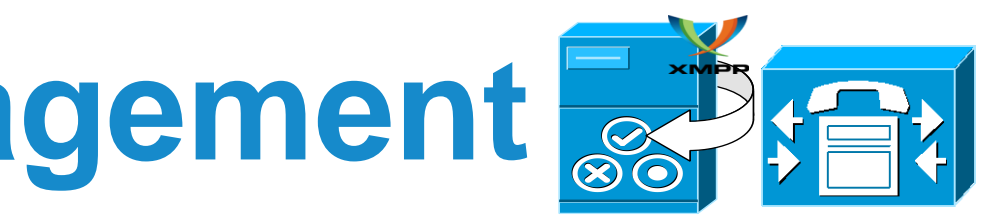

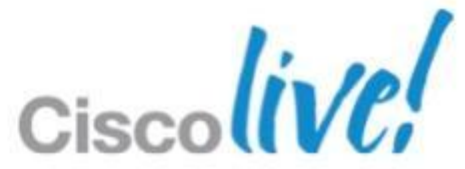

- 1. Install and configure Unified CM and LDAP Directory
- 2. Set up users on Unified CM
	- I. Sync users from LDAP Directory

II.Assign users to the following user group: **Standard CCM End Users**.

On-Premises – Pre CUCM 9.x Deployment

BRKUCC-2661 © 2013 Cisco and/or its affiliates. All rights reserved. Cisco Public

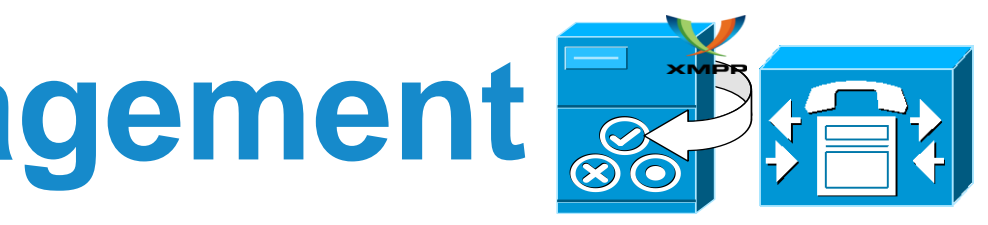

### **IM & presence, contact management** On-Premises – Pre CUCM 9.x Deployment (Cont.)

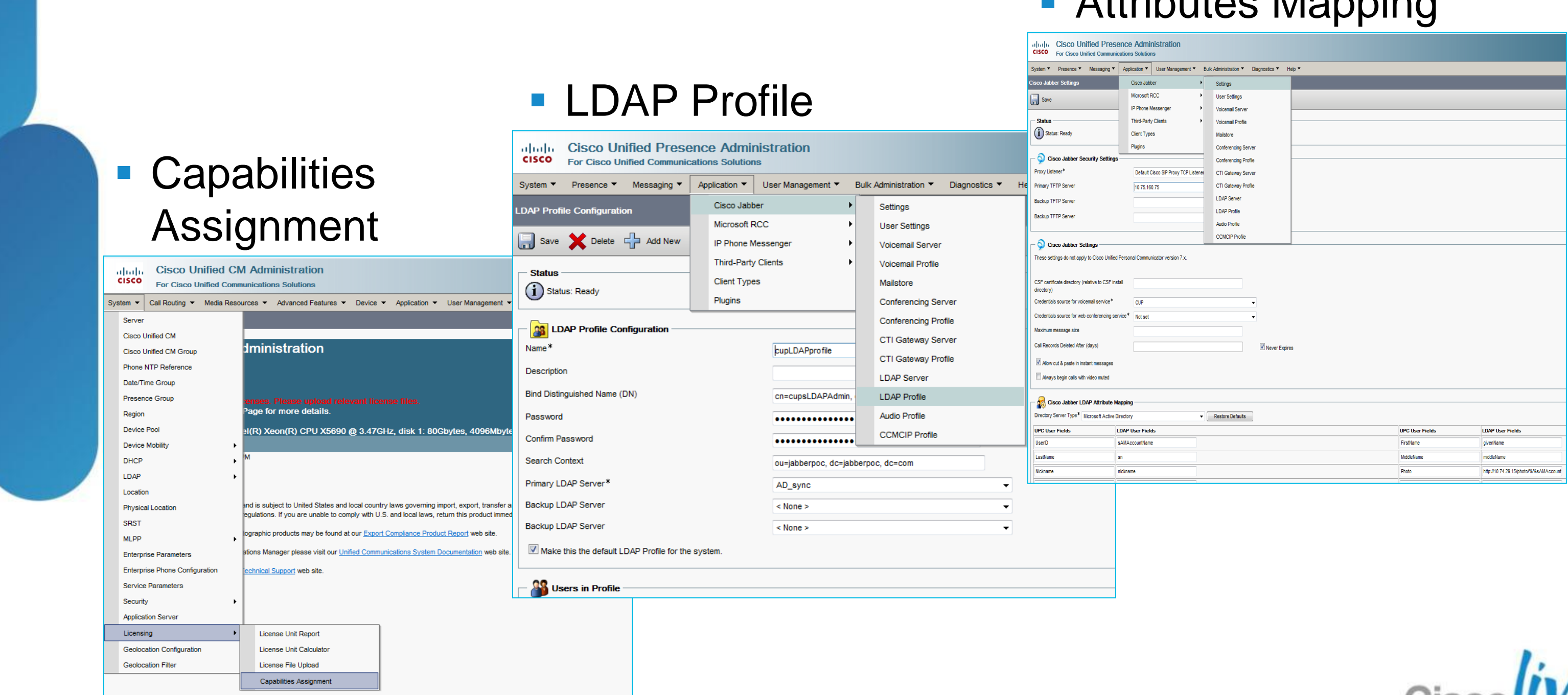

### Attributes Mapping

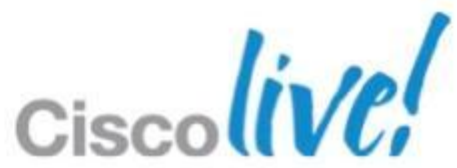

# **IM & presence, contact management**

- 1. Install and configure Unified CM and LDAP Directory
- 2. Set up users on Unified CM
	- I. Sync users from LDAP Directory
	- II. Assign the users to the following user group: **Standard CCM End Users**.
- 3. Install and configure Unified CM IM & Presence
- 4. Verify essential service on Unified CM and Unified CM IM & Presence
	- Unified CM: **Cisco AXL Web Service**
	- Unified CM IM & Presence:

- 5. Create UC services and associate them with a service profile on Unified CM
	- Required UC Services: **Directory; IM and Presence;**
- 6. Enable IM and Presence and add your service profile to users on Unified CM
	- $\checkmark$  Enable individual user / Enable multiple users (Bulk configuration)

BRKUCC-2661 Cisco Public Cisco and/or its affiliates. All rights reserved. Cisco Public

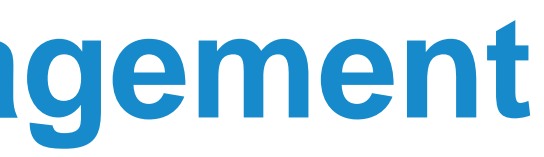

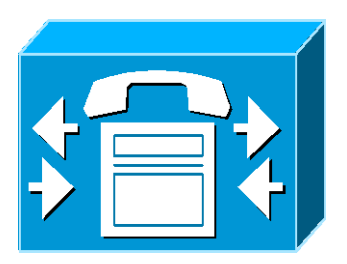

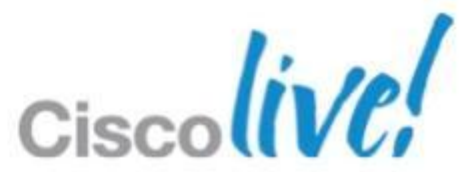

Feature services: **Cisco SIP Proxy**; **Cisco Presence Engine**; **Cisco Sync Agent**; **Cisco XCP Connection Manager**; **Cisco XCP Authentication Service**;

Network services: **Cisco XCP Router**

On-Premises – CUCM 9.x+ Deployment

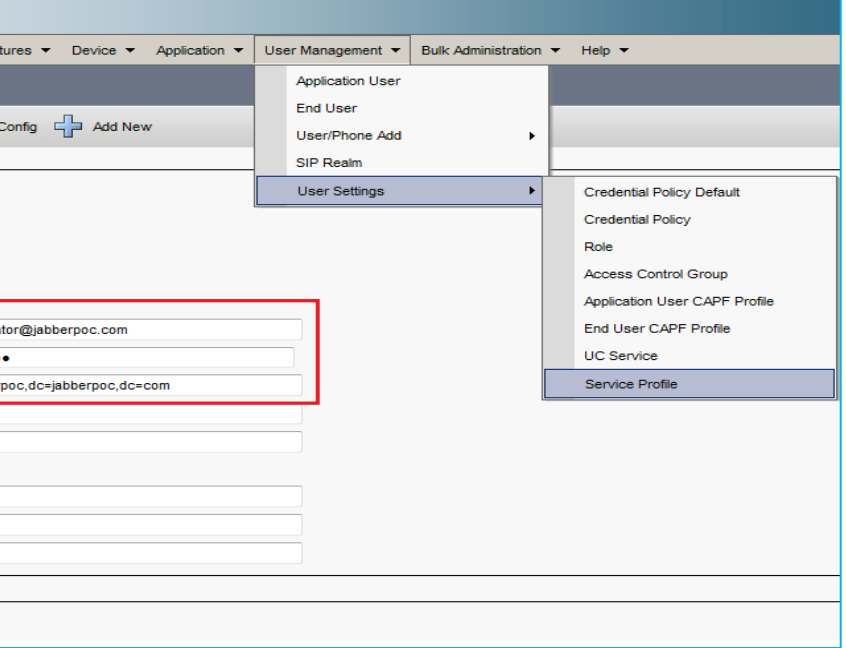

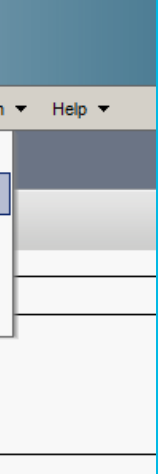

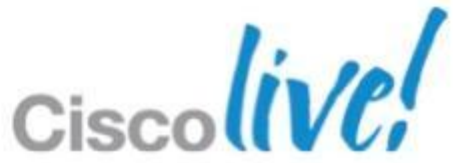

## **IM & presence, contact management** On-Premises – CUCM 9.x+ Deployment (Cont.)

### **UC Services** Service Profile

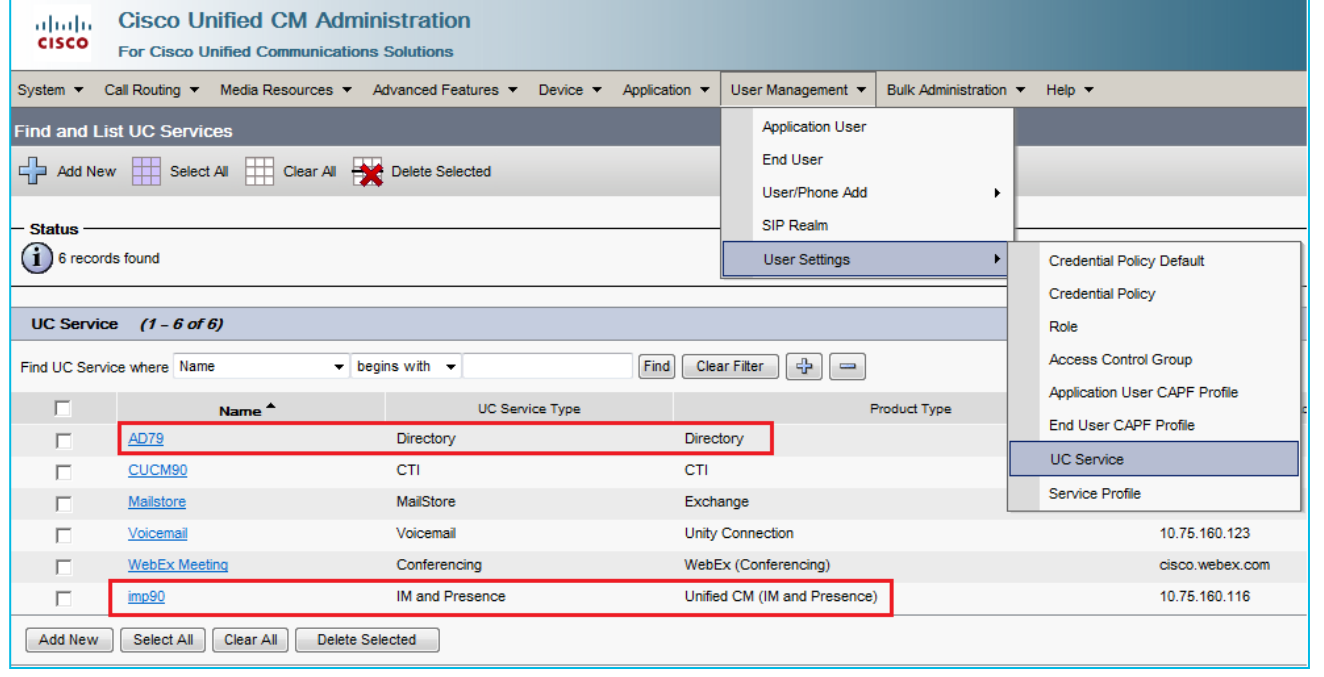

■ Enable IM & Presence and add service profile

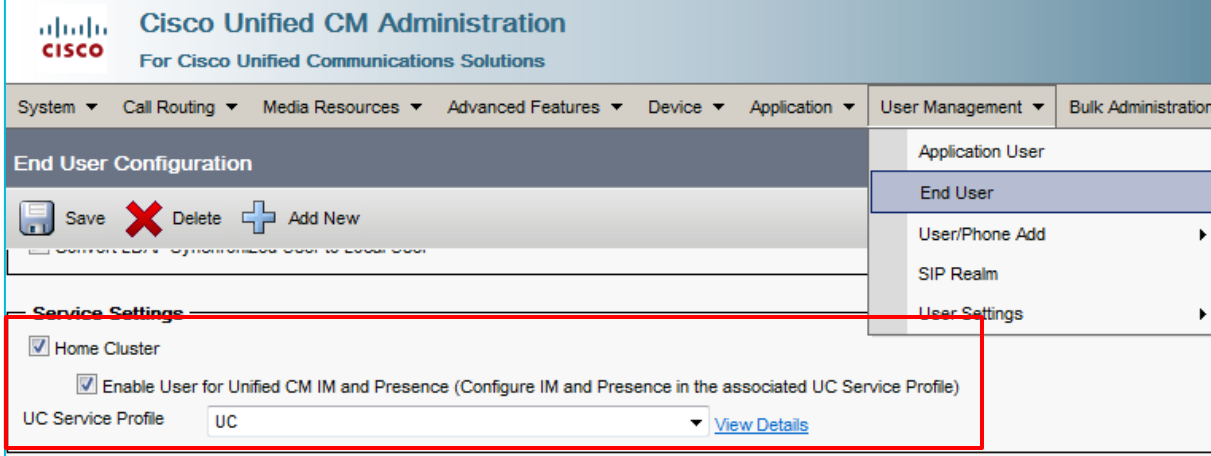

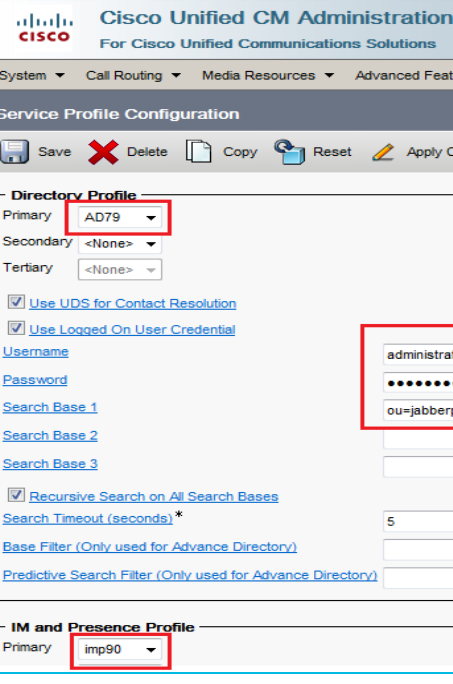

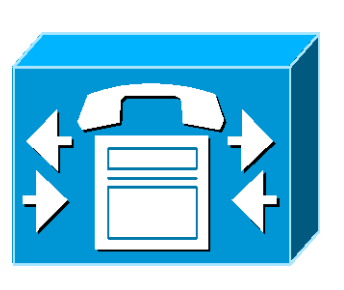

## **IM & presence, contact management** On-Cloud

- Client connects to WebEx messenger service
- Configuration information provided from OrgAdmin tool webex **Cisco**
	- User Management
	- ‒ Group Management
	- ‒ Configuration
	- ‒ Policy
	- ‒ Reporting
- **IM and presence service cloud based**
- Contact source is cloud based

**Messenger** 

**XMPP** 

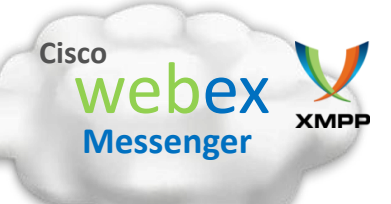

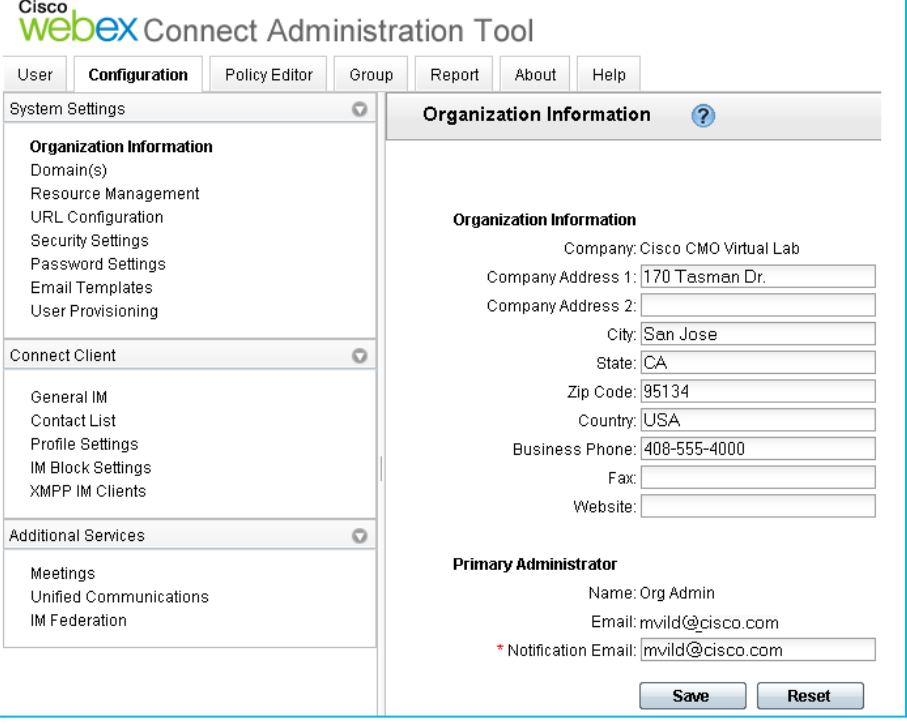

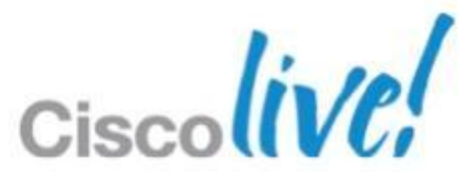

## **Voice/Video Communications** Voice/video calling with Unified CM – Recommended Procedure

1. Installing COP File for Application Dial Rules<sup>1</sup> and Devices<sup>2</sup>

- 2. Setting up System SIP Parameters
- 3. Setting up Dedicated SIP Profile
- 4. Setting up the Devices
- 5. Setting up User Association

<sup>1</sup> For Unified CM release 8.5 and earlier <sup>2</sup> New COP files are required for Jabber mobile clients

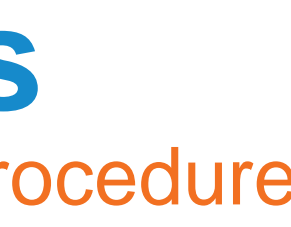

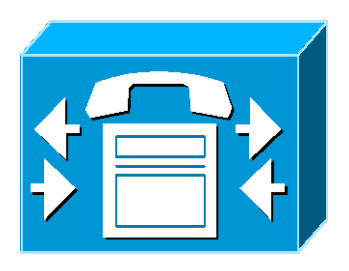

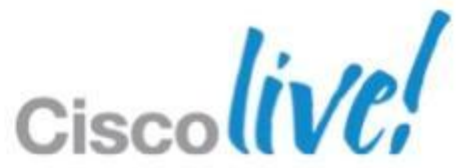

Voice/video calling with Unified CM – Installing COP

Place the COP file on an FTP or SFTP server that is accessible from your Unified CM servers

Install the COP file on the Publisher server in your Unified CM cluster by following these steps:

- 1. Select **Cisco Unified OS Administration** in the Navigation drop-down list and then select **Go**
- 2. Select **Software Upgrades** > **Install/Upgrade**
- 3. Specify the location of the COP file and provide the required information, Select **Next**
- 4. Select the device COP file, Select **Next**

**Important** - To avoid interruptions in service, ensure that each server has returned to active service before you perform this procedure on another server

Install the COP file on each Subscriber server in the cluster. Use the same process you use for the Publisher, including rebooting the server.

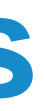

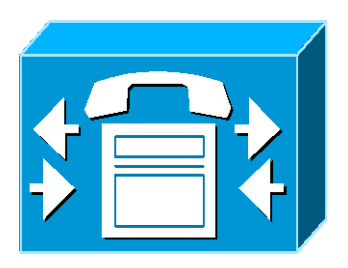

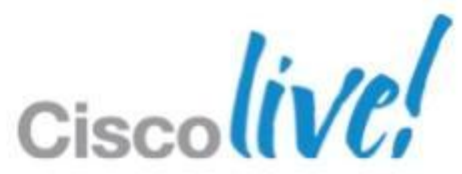

- 6. Follow the instructions on the screen, Select **Next**
- 7. Reboot Unified CM at a time of low usage
- 8. Let the system fully return to service
- ‒ It specifies the maximum time that Unified CM will wait to receive a 100 response to an INVITE request
- SIP Dual Mode Alert Timer: 4500ms

## **Voice/Video Communications** Voice/video calling with Unified CM – Setting up System SIP Parameters

## ■ SIP Trying Timer: 1000ms

‒ It controls if and when to reroute the call via the configured mobility Identity.

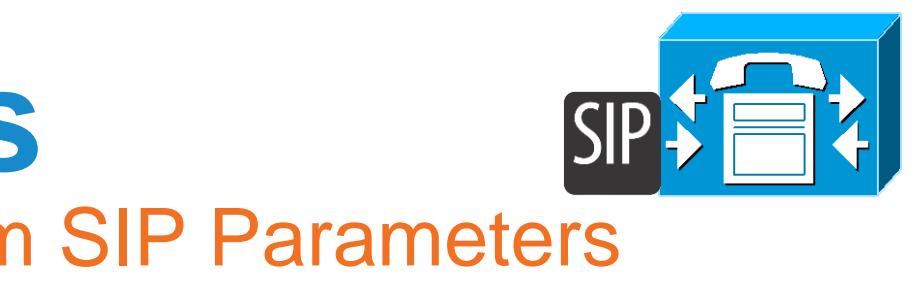

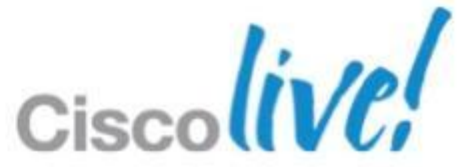

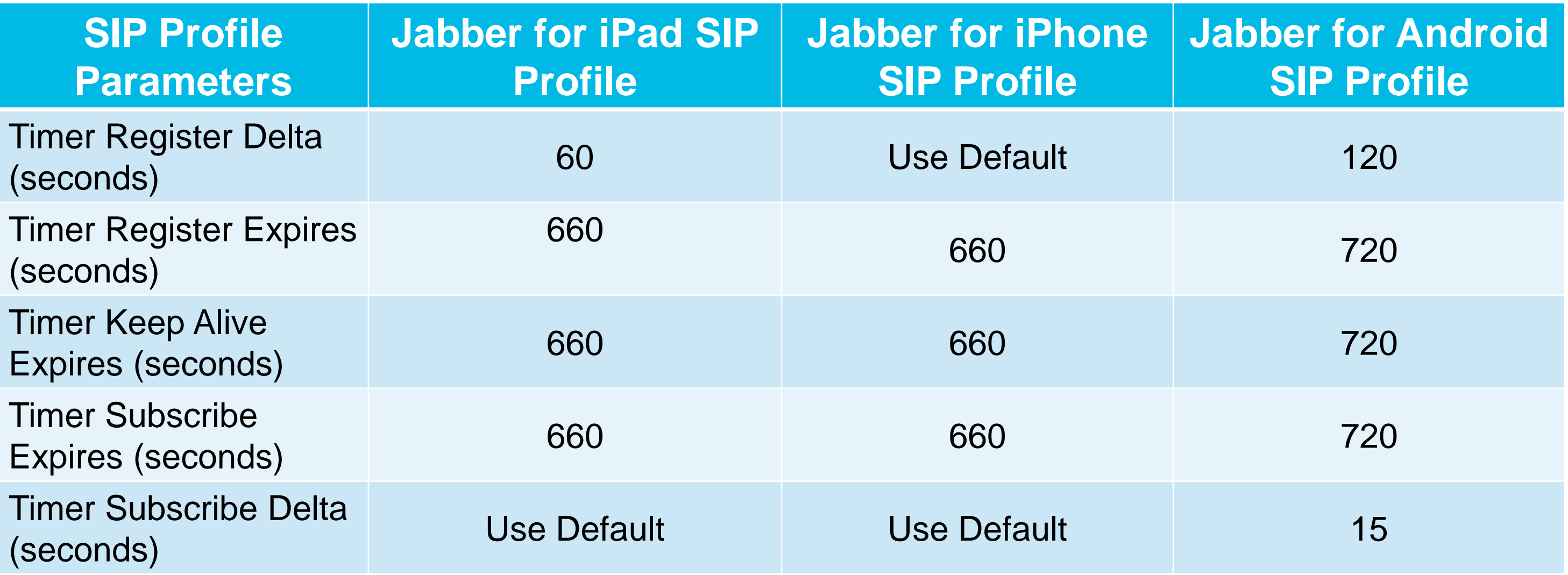

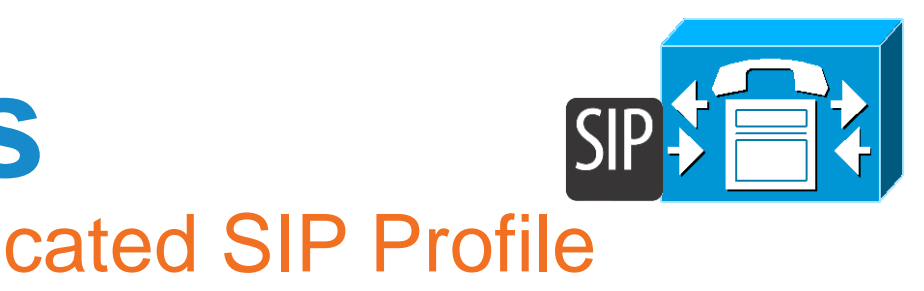

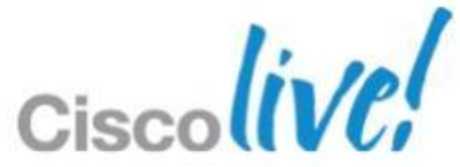

Voice/video calling with Unified CM – Setting up a Dedicated SIP Profile

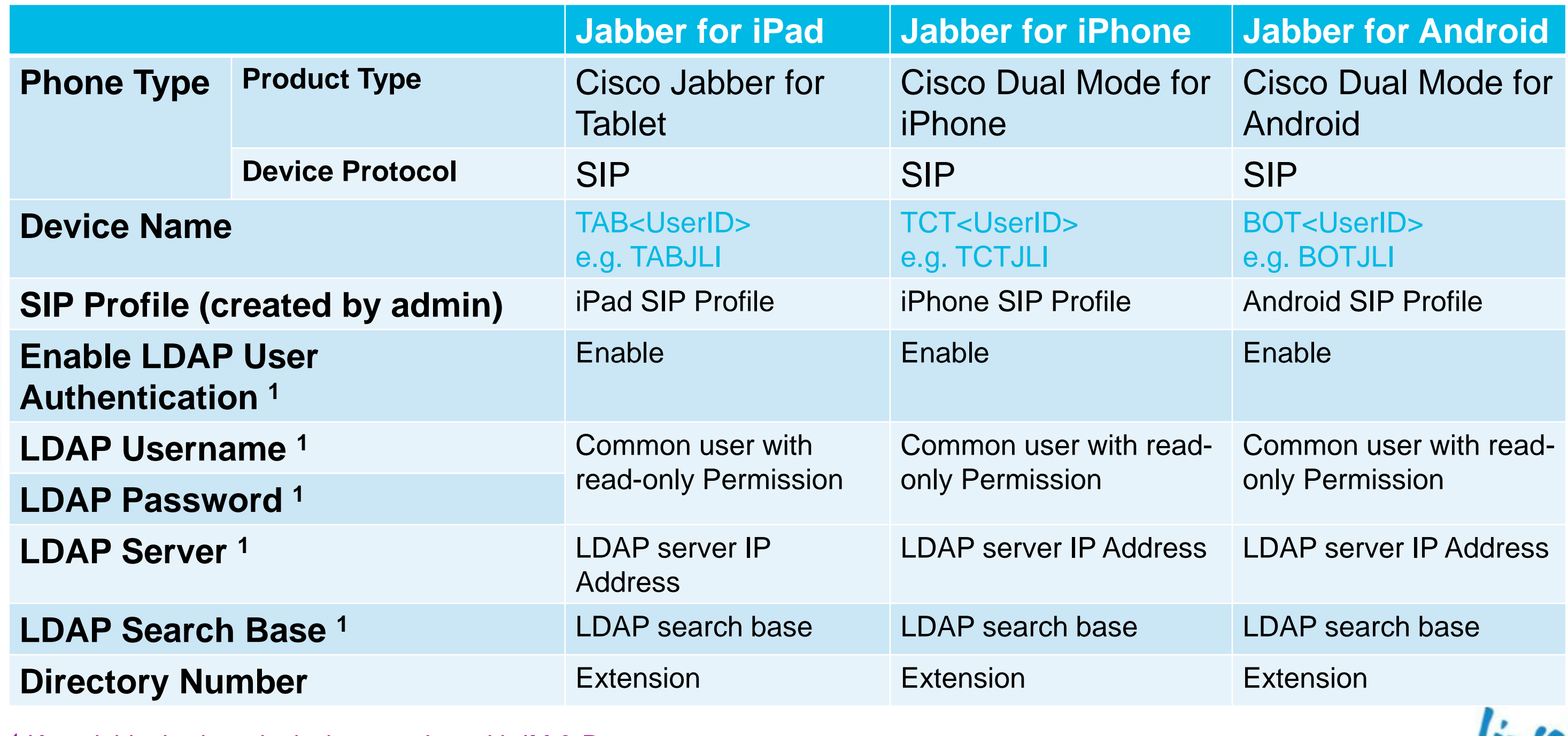

<sup>1</sup> Keep it blank when deploying together with IM & Presence

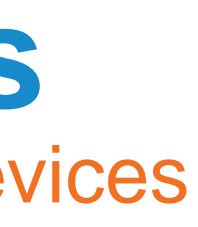

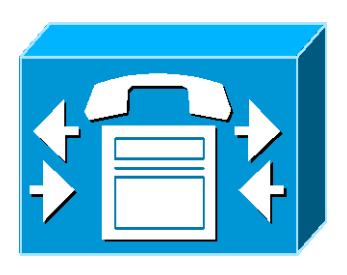

Voice/video calling with Unified CM – Setting up the Devices

Cisco

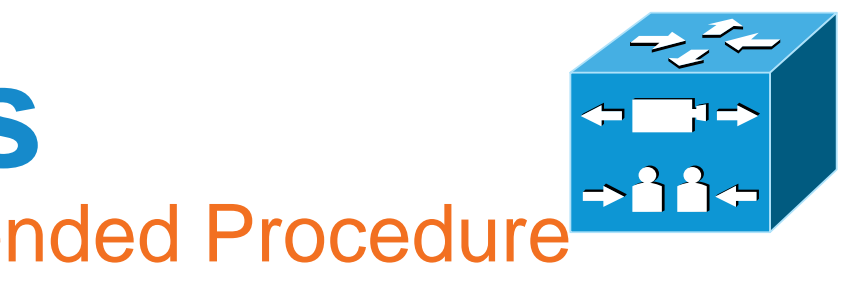

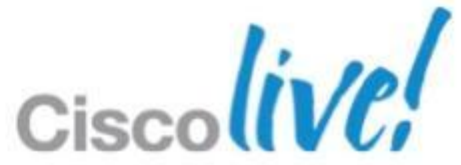

- Admin creates new users importing, or syncing from AD
- 2. Upload jabbertablet provisioning template
- 3. Configure policies and assign device template
- 4. Users receive automated email that includes username and password
- 5. Users switch on new endpoints
- 6. Users enter username and password and are ready to make video calls

Voice/video calling with TelePresence VCS – Recommended Procedure

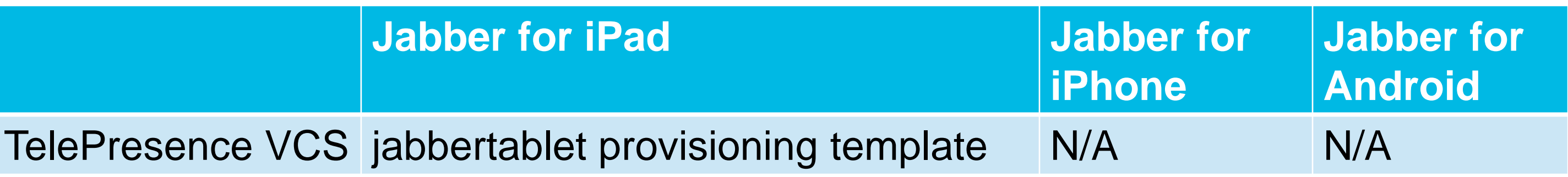

### **Voice/Video Communications** Dial via Office <sup>1</sup> – Cisco Jabber for iPhone/Android

- Set up Unified CM to support DVO
	- $\checkmark$  Set up Enterprise Feature Access Number
	- Set up Mobility Profile
	- $\checkmark$  Verify device COP file version
	- $\checkmark$  Create Application Dial Rule to allow correctly route calls
- Set up DVO for each device
	- $\checkmark$  Add a Mobility Identity for each user
	- Enable DVO on each device
	- Verify Mobile Connect works

<sup>1</sup> The Dial via Office feature is available on Unified CM Release 8.6 and later. Only DVO-R is supported by jabber at the moment

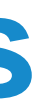

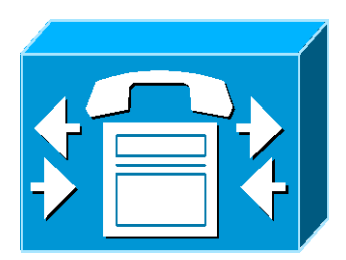

## **Voice/Video Communications** WebEx Peer to Peer Calling with voice/video<sup>1</sup>

- Available when connecting to WebEx messenger service
- Configuration is done on the OrgAdmin tool.
	- ‒ Enabling P2P multipoint voice/video
	- ‒ Manual configuration of TCP/UDP ports (Optional)

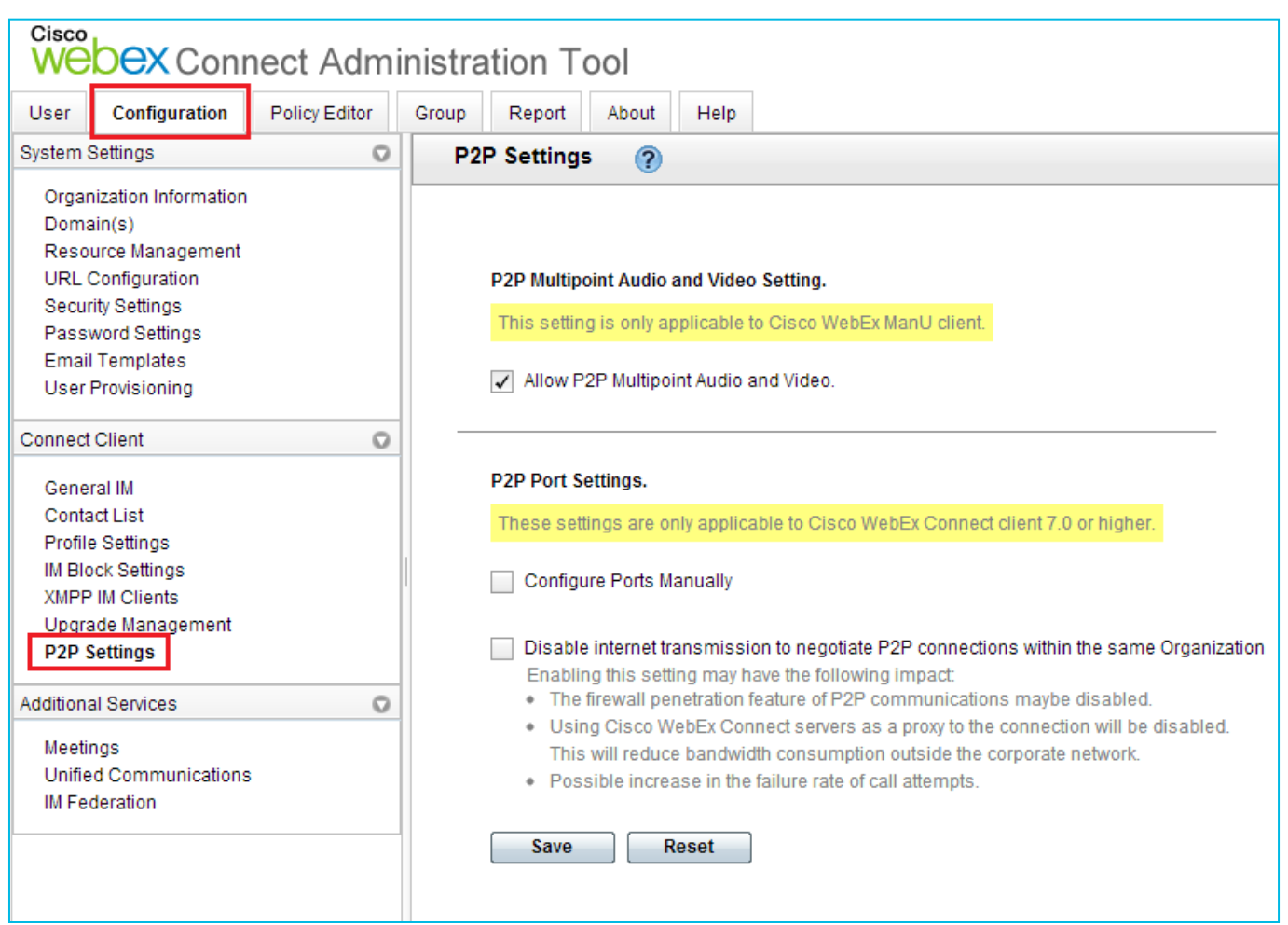

<sup>1</sup> Only Jabber for iPad & Jabber IM for iPhone Clients support Peer to Peer calling. Jabber iPad support both voice and video while iPhone IM only support voice calling.

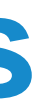

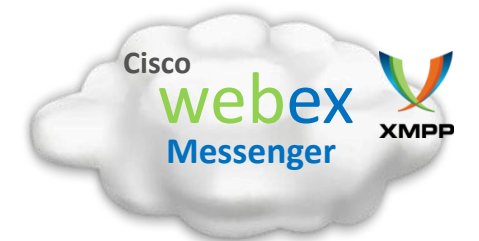

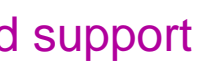

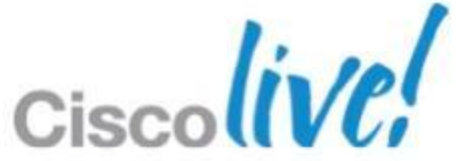

- **Install and configure Unity Connection**
- **Import users from Unified CM**
- **Provide users with IMAP access (Class of Service)** on Unity Connection
	- **Allow Users to Access Voice Mail Using an IMAP Client and/or Single Inbox**
	- **Allow IMAP Users to Access Message Bodies**
- Create a voicemail profile on CUP / Add a voicemail and mail store service on Unified CM
- **Configure Retrieval and Redirection** 
	- **Create Voice Mail Pilot**
	- II. Add Voice mail Pilot to the voicemail profile
	- III. Specify the voicemail profile in the directory number configuration
- **Configure the device on Unified CM** 
	- **Voicemail Username**
	- **Voicemail Server**

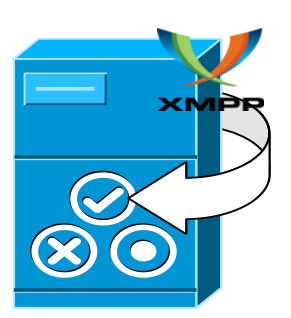

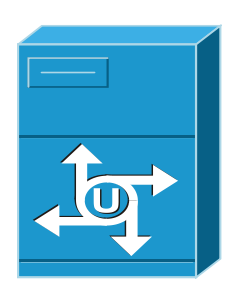

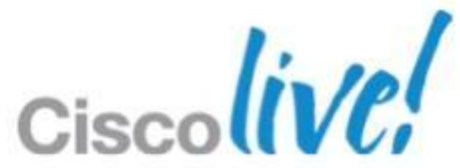

## **Voice Messaging** Visual Voicemail

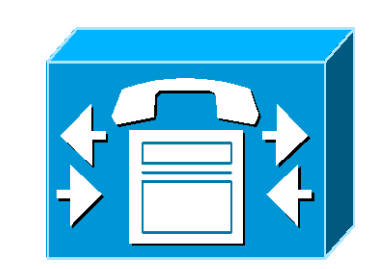

## **WebEx Meeting Integration** Start/Join a instant WebEx meeting

### **Join WebEx meeting**

- ‒ Install WebEx iPad/iPhone/Android mobile client
- Start WebEx meeting
	- ‒ Available only when connecting to WebEx messenger service
	- ‒ Install and log on as host to WebEx mobile iPad/iPhone/Android client

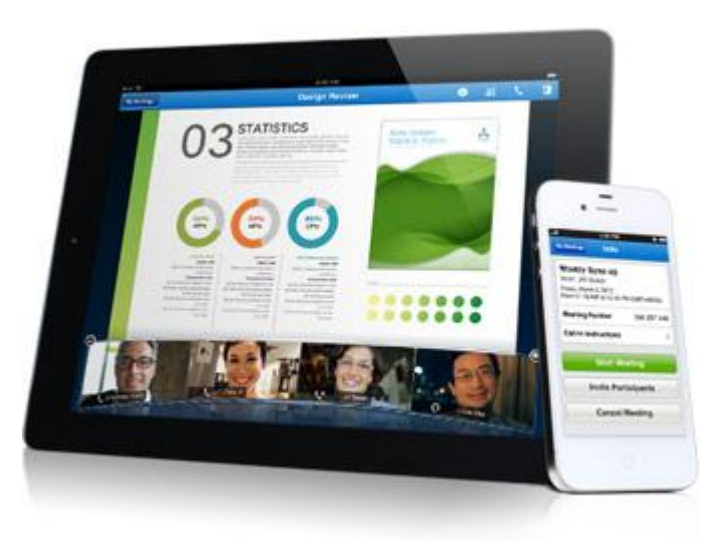

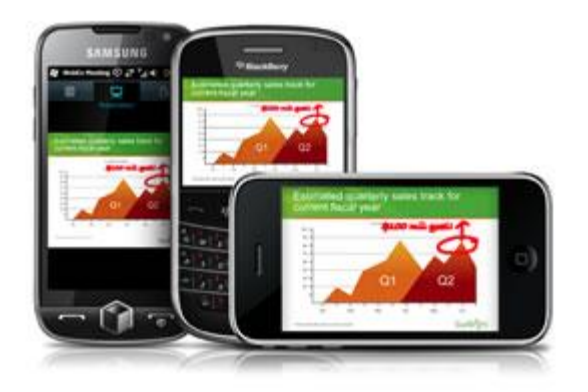

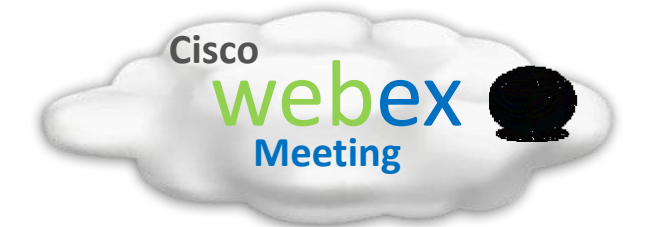

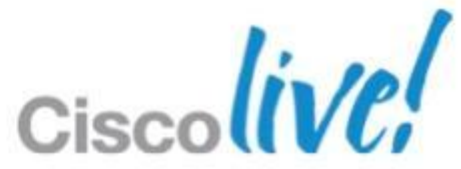

Auto service discovery using DNS SRV lookup for "CompanyDomain" from account name: [username@CompanyDomain](mailto:username@domain.com)

- **Single service** 
	- IM & Presence only
	- ‒ Voice & Video only
- **Multiple services** 
	- WebEx Messenger + Unified CM + VCS
	- ‒ CUP + Unified CM + VCS

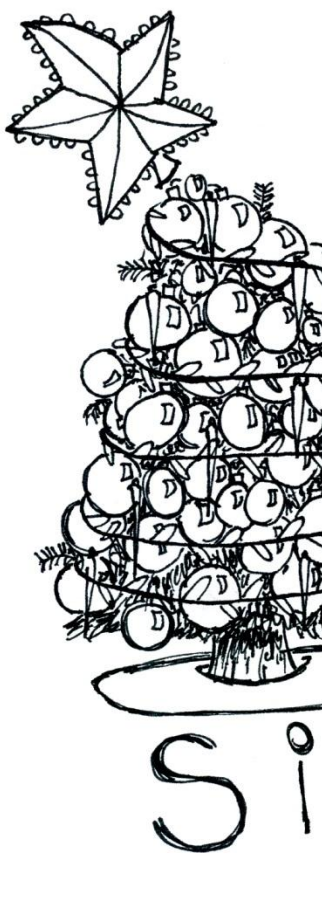

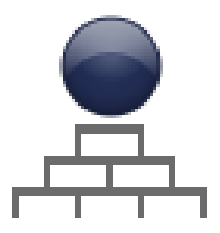

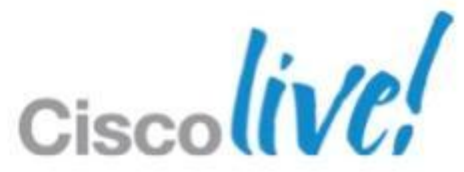

## **Simple Configuration** Simplify the User Experience of Client Login

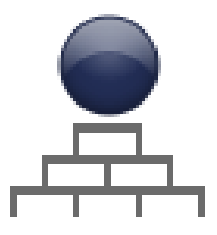

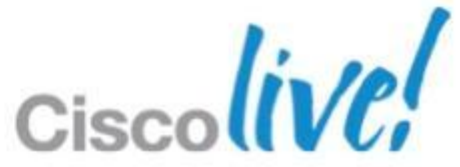

# **Simple Configuration** Single Service Discovery

- **Adding DNS SRV records for each server with priority and weight, based on which Jabber will** generate a server list.
- **Jabber always tries to login with the next available server. If the authentication fails, it will stop** trying and display an error message.
- **Unified CM example**

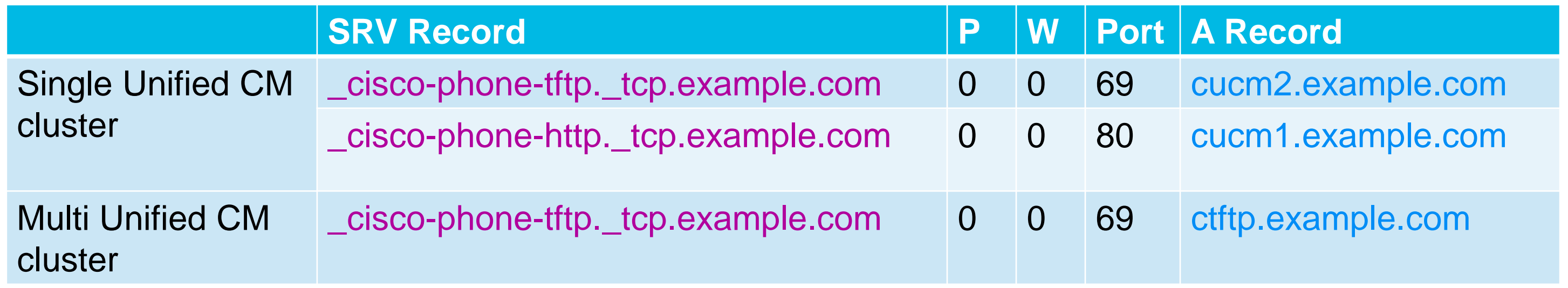

## **Simple Configuration** Multiple Service Discovery

- Adding DNS SRV records for each server with priority and weight, based on which Jabber will generate a server list.
- Jabber always tries to login with the next available server. If the authentication fails, it will stop trying with this service category and start trying the first server in the next service category. If jabber fails all, an error message will be displayed.
- When deployed in full UC mode, such as WebEx + Unified CM and CUP + Unified CM, Jabber will try to login with the UC server (e.g. Unified CM, Unity Connection) specified in either OrgAdmin or Unified Presence instead of using auto discovery.
- Jabber contains a default service priority list. System admin can customised the service priority list through DNS TXT record.

Default Priority List: **WebEx Messenger service > CUP > CUCM > VCS > Jabber Video for TelePresence**

JSCP TXT Record format**: name ttl class TXT "v=jscpv1 <dns-srv-name>; <dns-srv-name>; ..."**

**v=jscpv1** Mandatory. Jabber use this to identify it's a Service Priority list

**<dns-srv-name>; <dns-srv-name>;** Highest priority is leftmost, lower priority to right

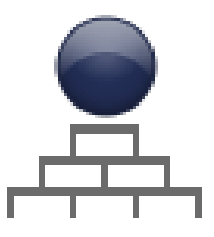

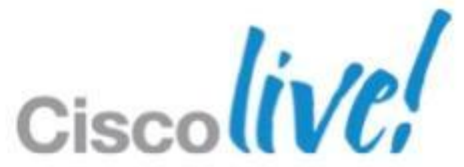

# **Simple Configuration** Multiple Service Discovery (Cont.)

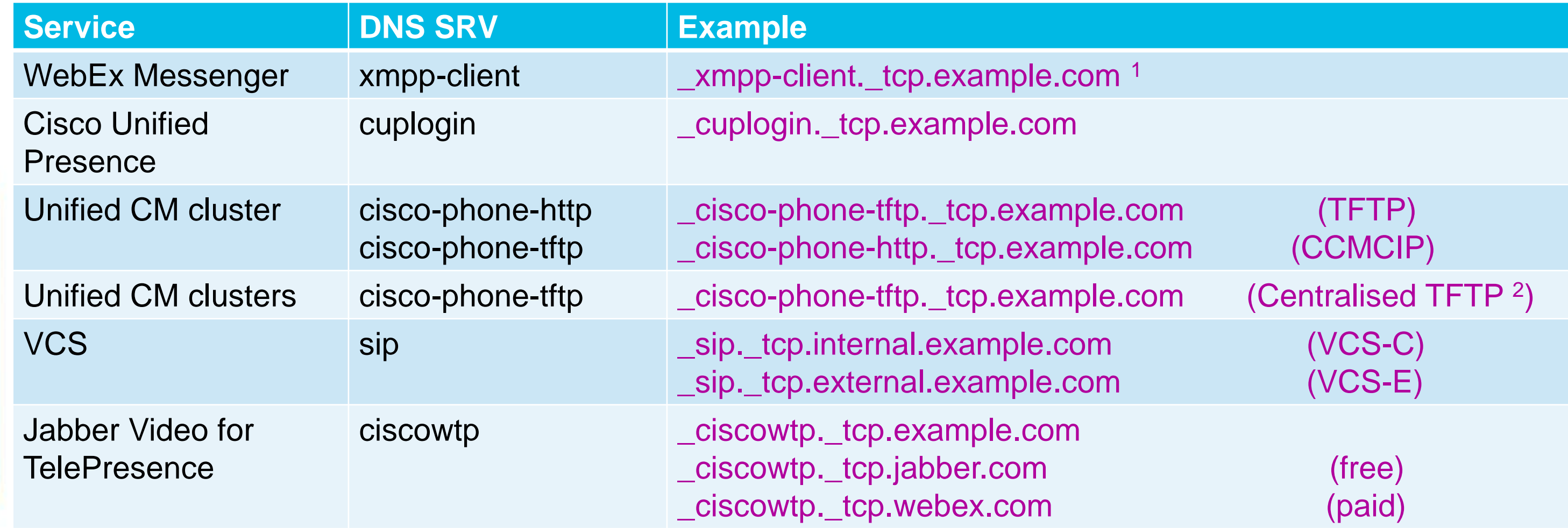

<sup>1</sup> \_xmpp-client SRV record must point to a hostname like **c2s.CompanyDomain.webexconnect.com**

<sup>2</sup> Centralised TFTP is used with Unified CM multi-cluster deployment model and need SIP Authentication enabled for Tablet Device

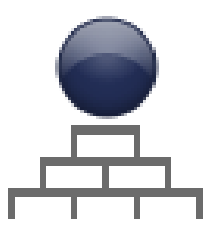

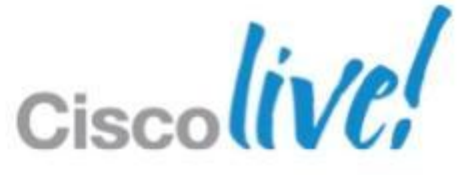

## **Simple Configuration** Multiple Service Discovery (Cont.)

### **Example:**

CompanyDomain: example.com

JSCP TXT Record example: example.com 30 IN TXT "v=jscpv1\_sip. tcp.internal.example.com; cisco-phone-tftp. tcp.example.com; "

UC DNS SRV records: \_xmpp-client.\_tcp.example.com 86400 IN SRV 0 5 5222 xmppserver.example.com \_cisco-phone-tftp.\_tcp.example.com 86400 IN SRV 0 5 6970 cucmserver.example.co[m](http://cucm8xserver.example.com/) \_sip.\_tcp.internal.example.com 86400 IN SRV 0 5 5060 vcsserver.example.com

In this example, VCS service comes with the top priority and followed by the single cluster Unified CUCM service.

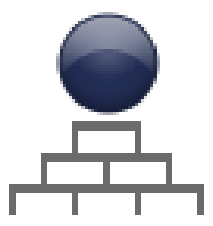

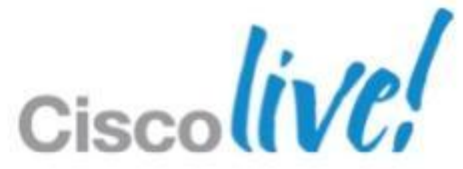

- Client Requirements
- **Preparing user instructions** 
	- ‒ Directions to download
	- ‒ Credentials for users' accounts
	- ‒ Client Setup

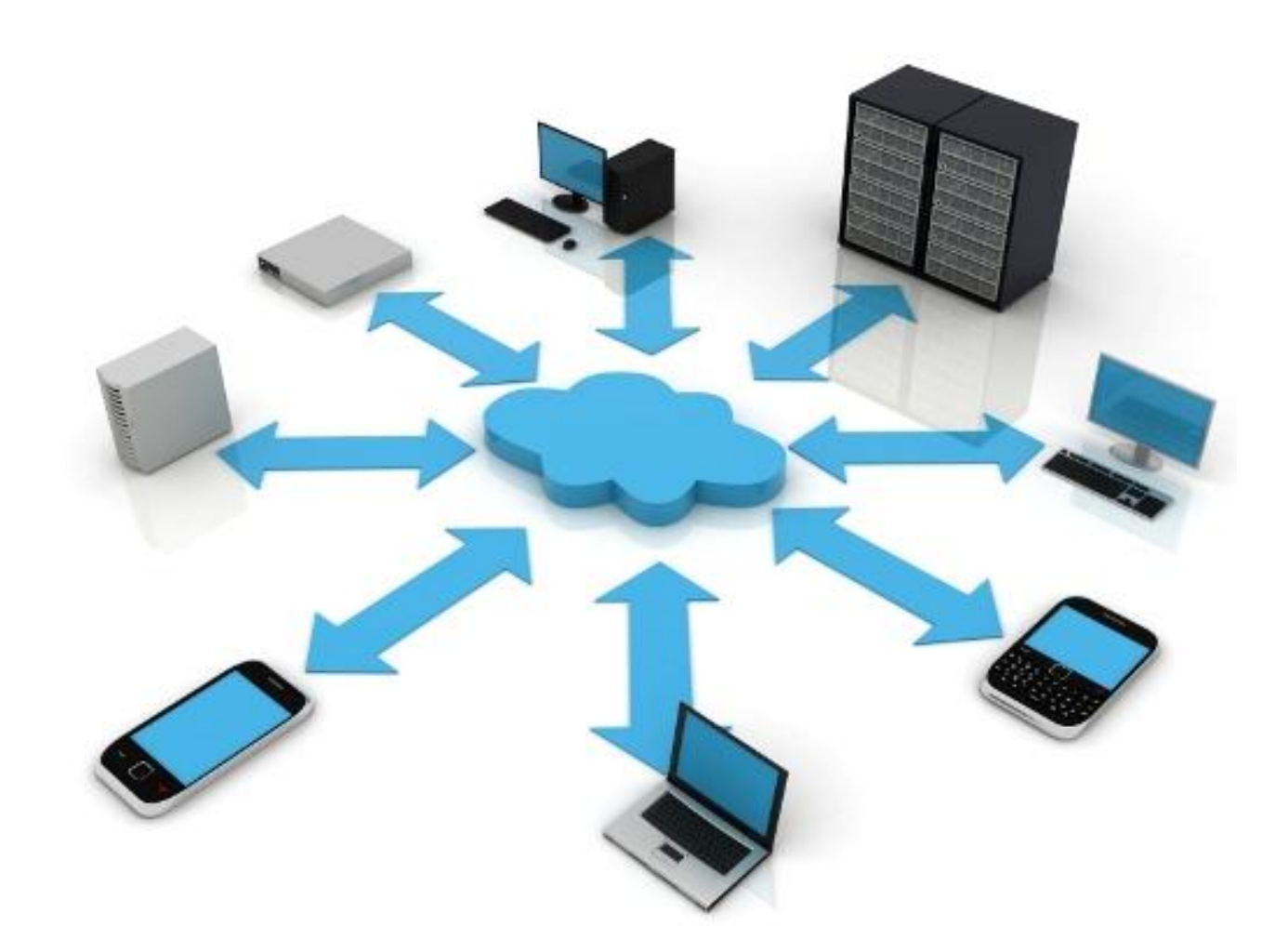

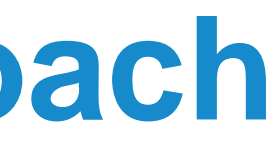

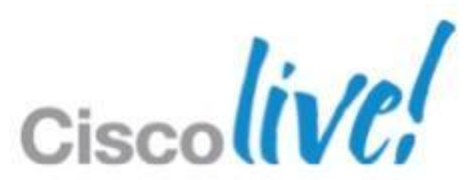

## **Deployment: the Right Approach** Jabber Mobile Client Provisioning

# **Jabber Mobile Client Provisioning**

Cisco Jabber IM for iPhone

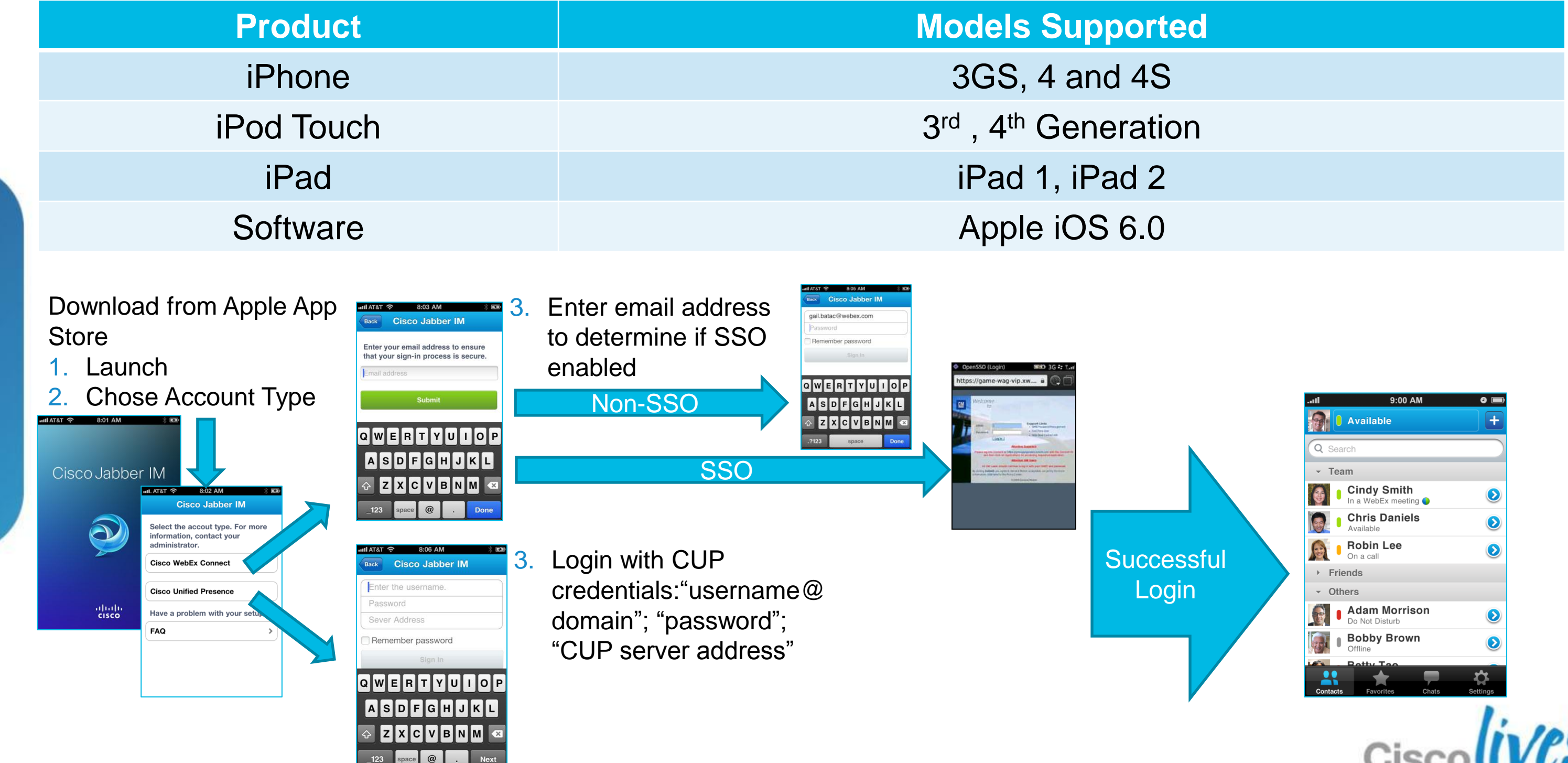

BRKUCC-2661 **Example 2013** Cisco and/or its affiliates. All rights reserved. Cisco Public

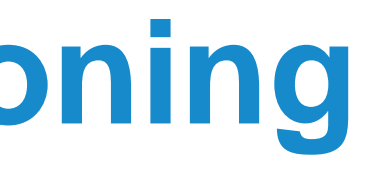

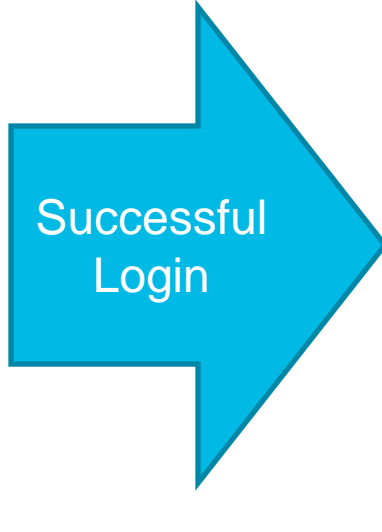

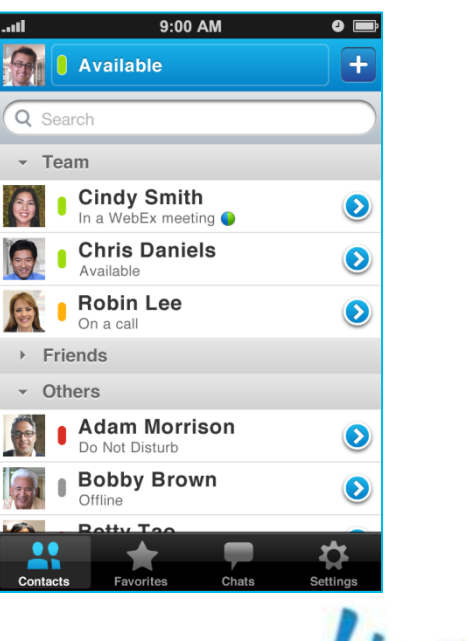

# **Jabber Mobile Client Provisioning**

Cisco Jabber for iPhone

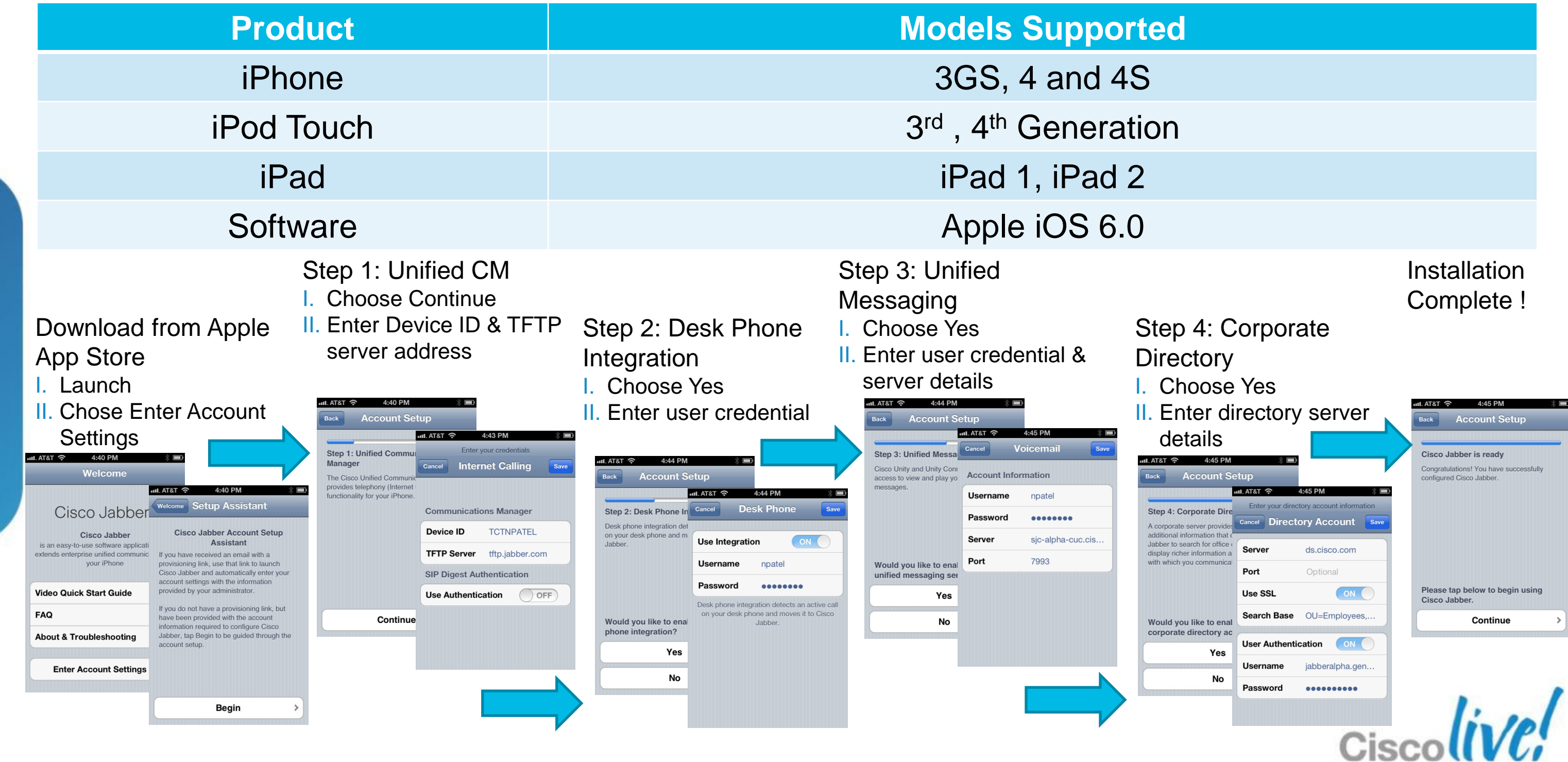

# **Jabber Mobile Client Provisioning**

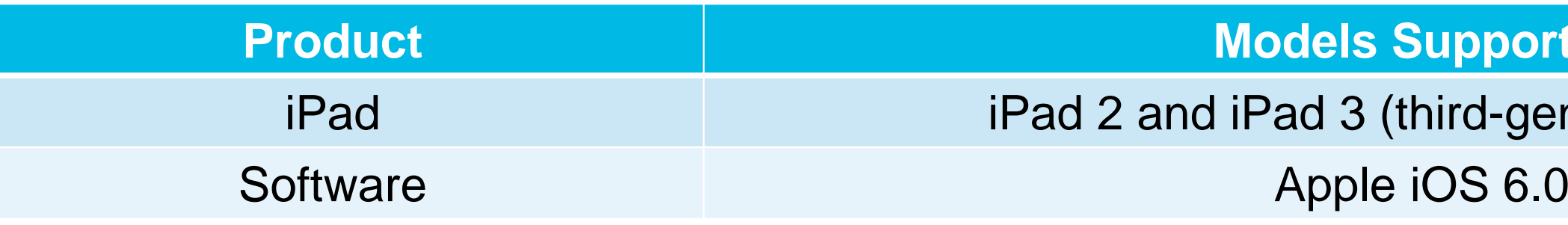

Cisco Jabber for iPad

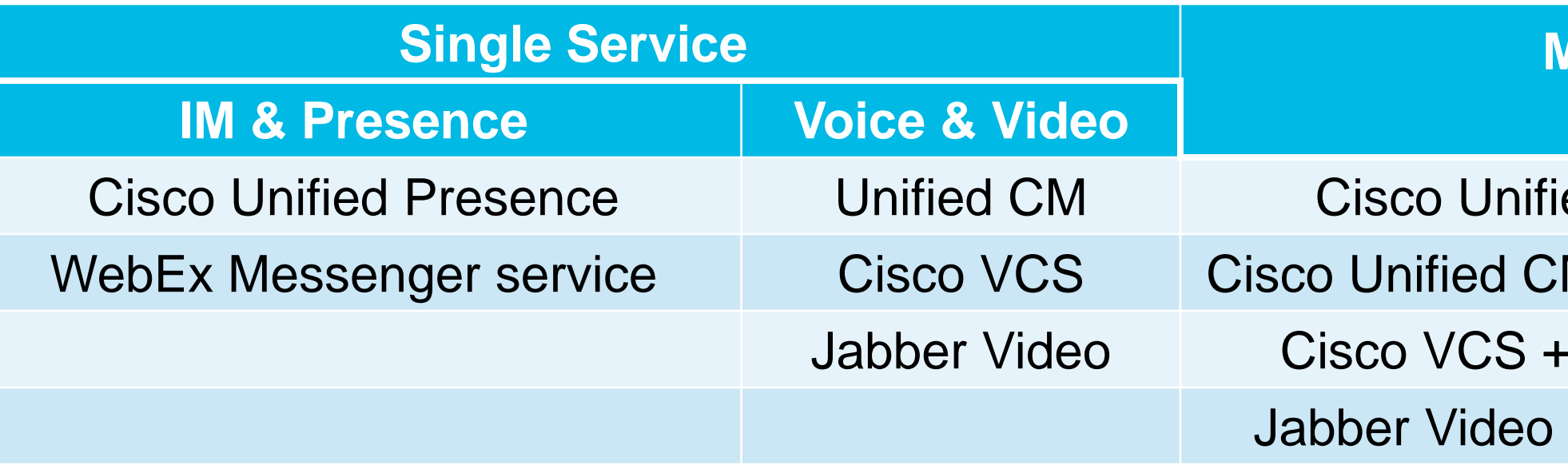

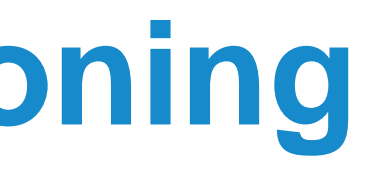

### **pported**

# rd-generation iPad)

### **Multiple Service**

### ed CM + Unified Presence

- M + WebEx Messenger service
- WebEx Messenger service
- + WebEx Messenger service

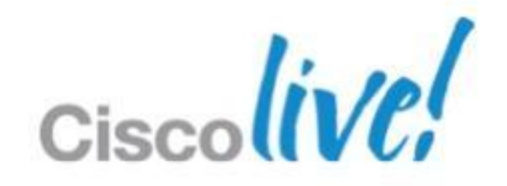

### Supported Deployment Model

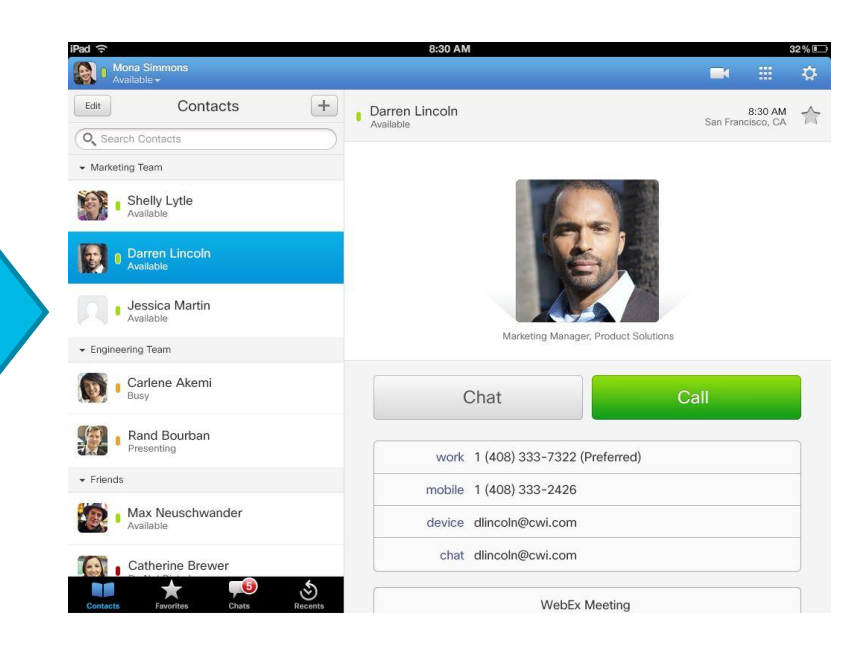

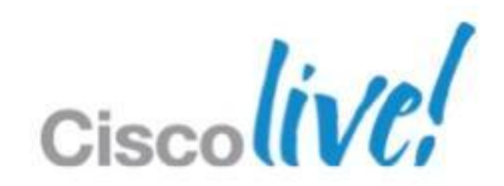

## **Jabber Mobile Client Provisioning** Cisco Jabber for iPad (Cont.)

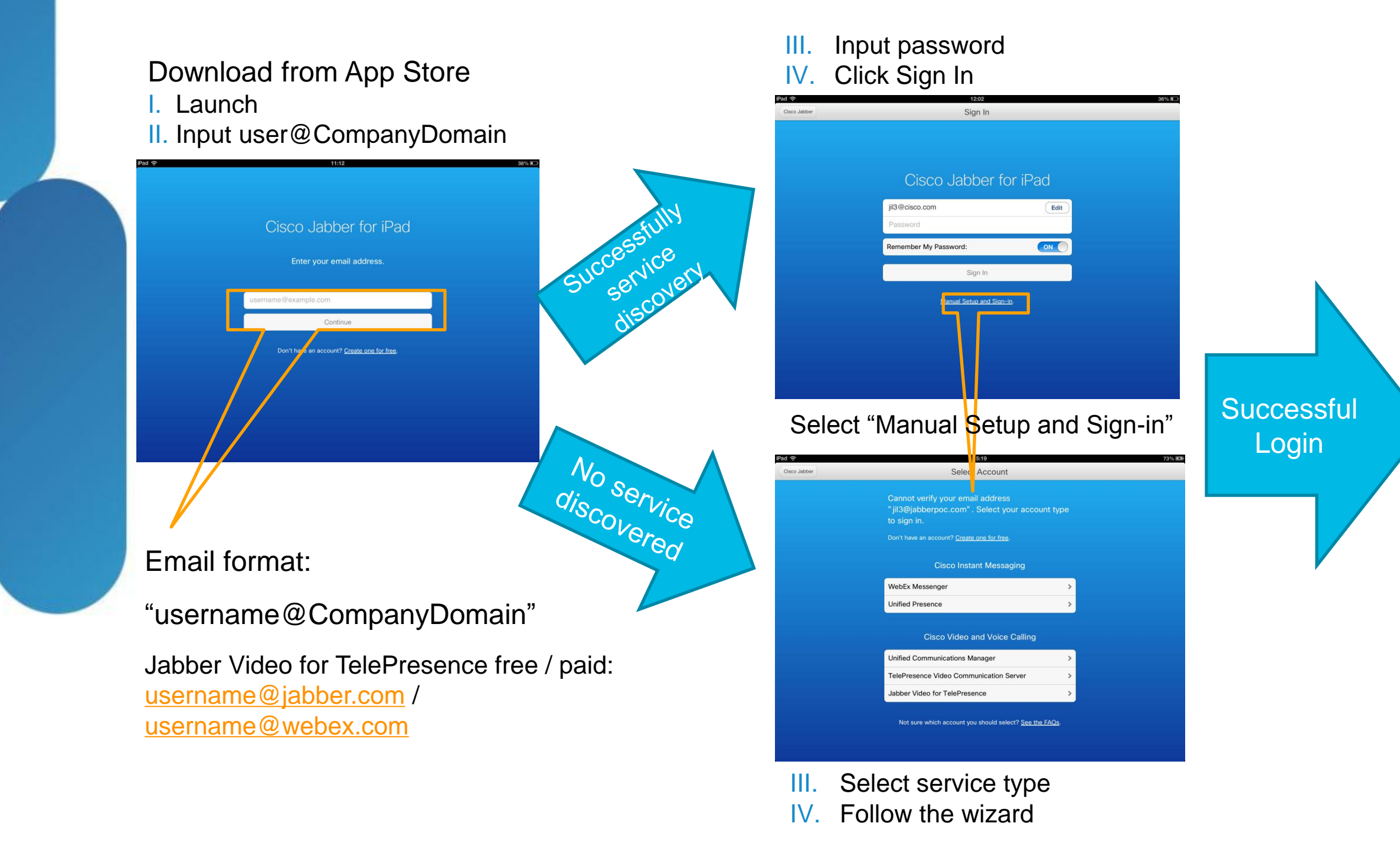
## **Jabber Mobile Client Provisioning**

Cisco Jabber IM for Android

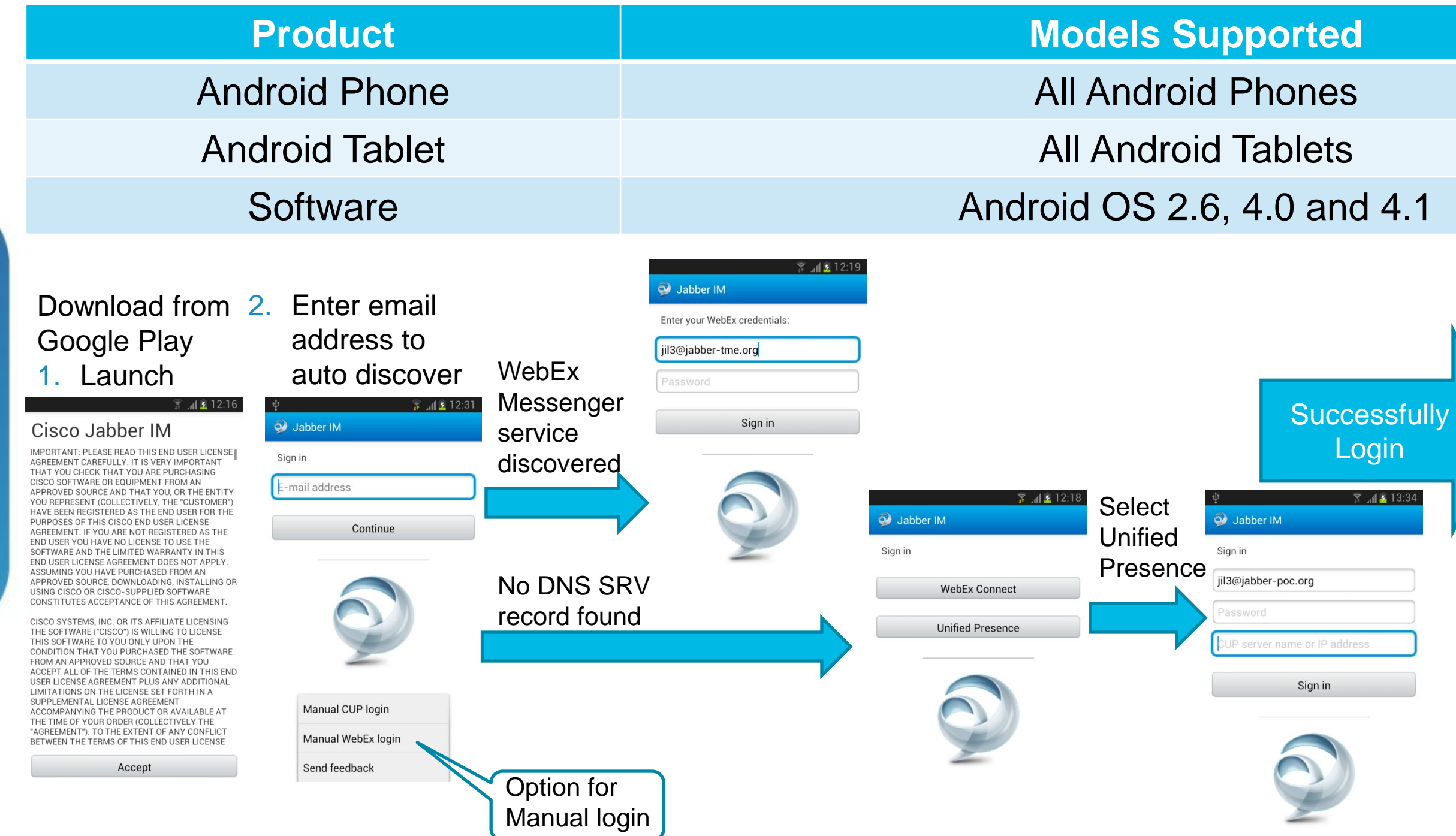

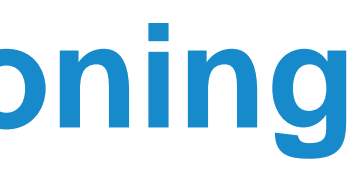

#### **ported**

- 
- 
- 4.0 and 4.1

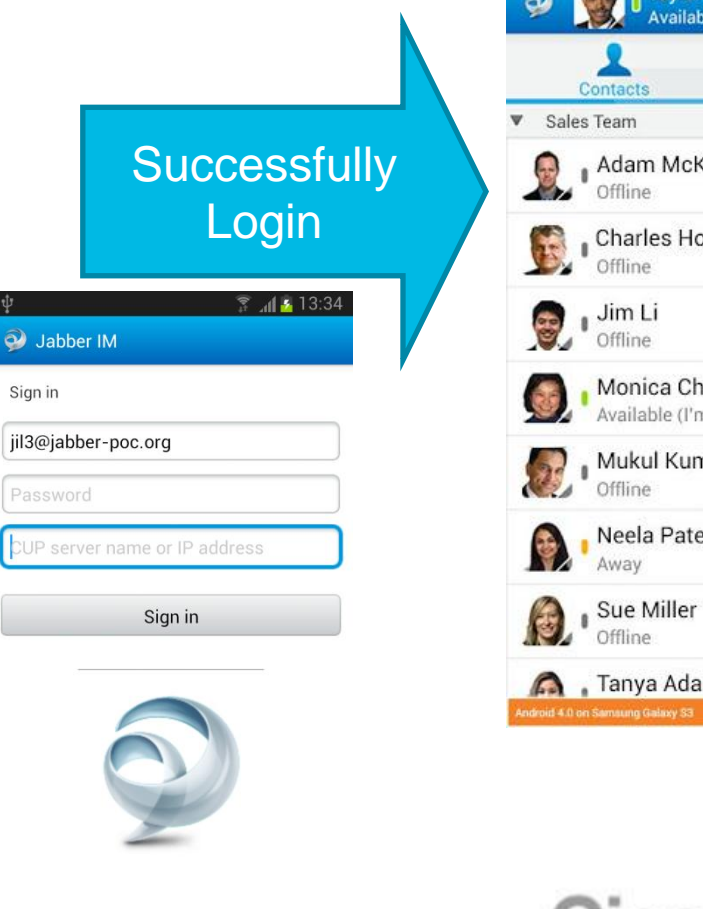

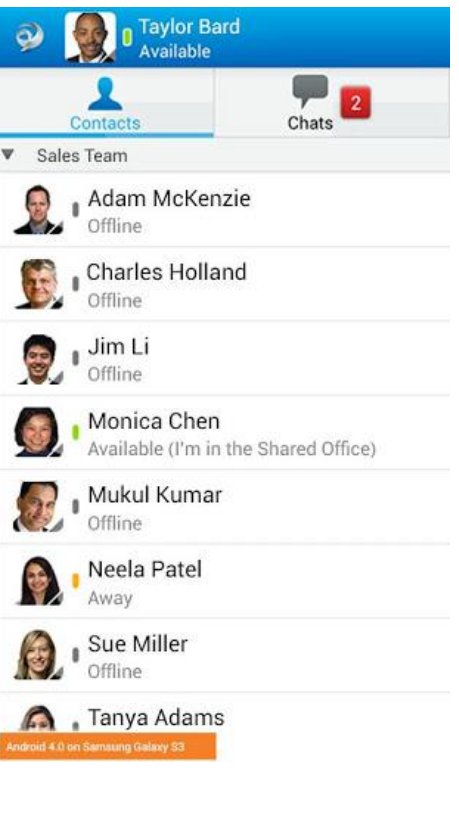

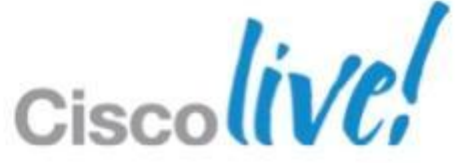

BRKUCC-2661 © 2013 Cisco and/or its affiliates. All rights reserved. Cisco Public

Don

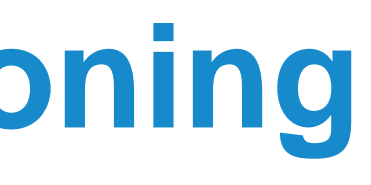

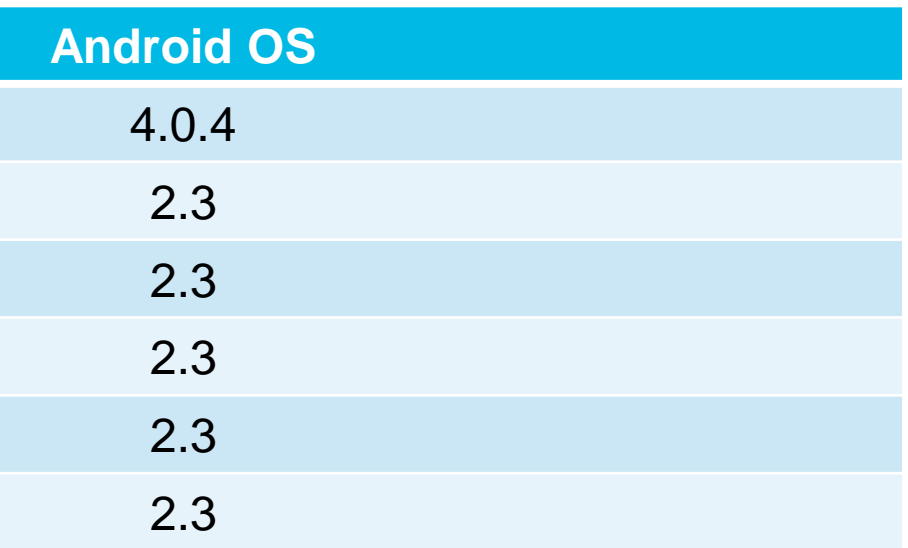

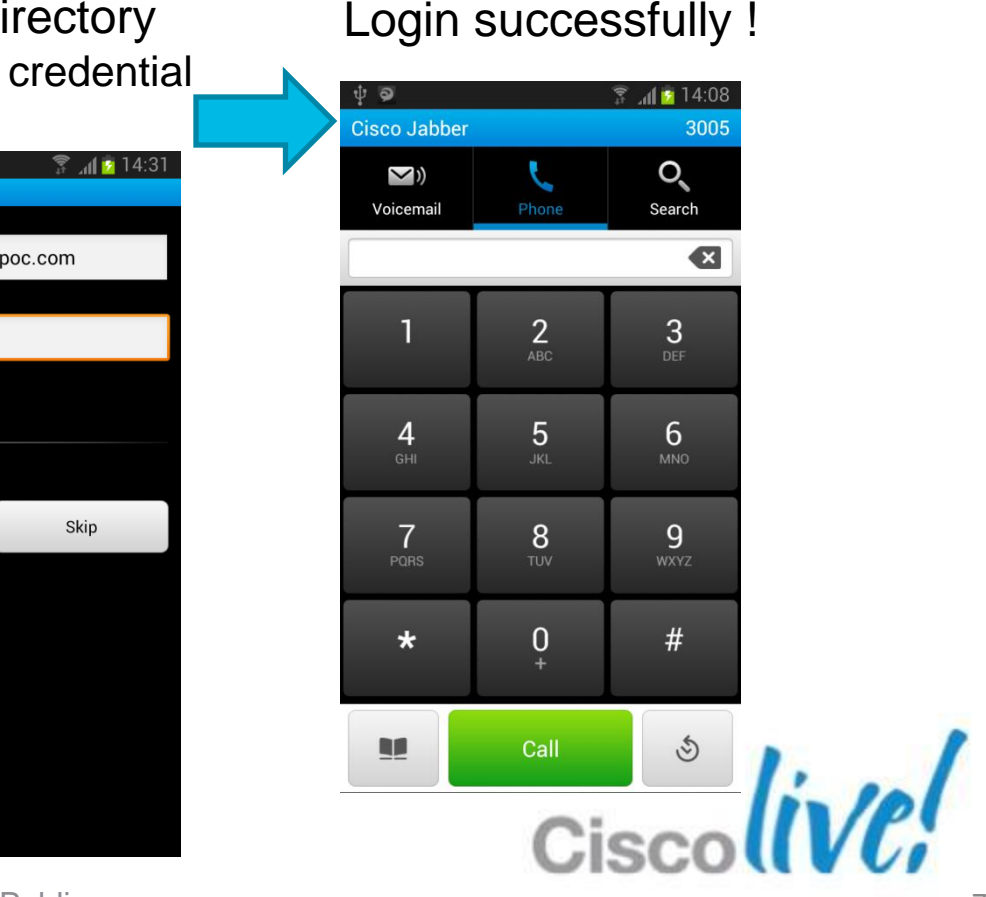

#### **Product Android OS Samsung Galaxy Nexus** Samsung Galaxy SII (AT&T) 2.3 Samsung Galaxy SII SC-02C (NTT Docomo) Samsung Galaxy S i9000 (GT-I9000) Samsung Galaxy Ace (GT-S5830L) Samsung Galaxy Tab International (GT-P1000) Download from Google Play Step 1: Phone Services Step 2: Voicemail Step 3: Directory Login successfully ! Step 2: Voicemail Step 3: Directory Enter Device ID & TFTP **Launch** Enter user credential Enter user credential server addressAccept & Begin Setup **ectory Settin Phone Services Settings** ਜੀ ਕਿੱ **Device ID** administrator@jabberpoc.com Cisco Jał **BOTJLI** Cisco Jabber ssword Password erver Address Show password Show password Please stop using other Internet ca Use mobile data network Voice quality varies based on your mobile ks and use a large amount of data data connectior Verify Skip Use noncorporate Wi-Fi can disable Cisco Jabber from Voice quality varies based on your Wi-F Auto Start Starts Cisco Jabber each time your phone

Verify

Help & Hints

**Quick Start Video** 

**Begin Setup** 

### **Jabber Mobile Client Provisioning** Cisco Jabber for Android

### The Future of Jabber Mobility

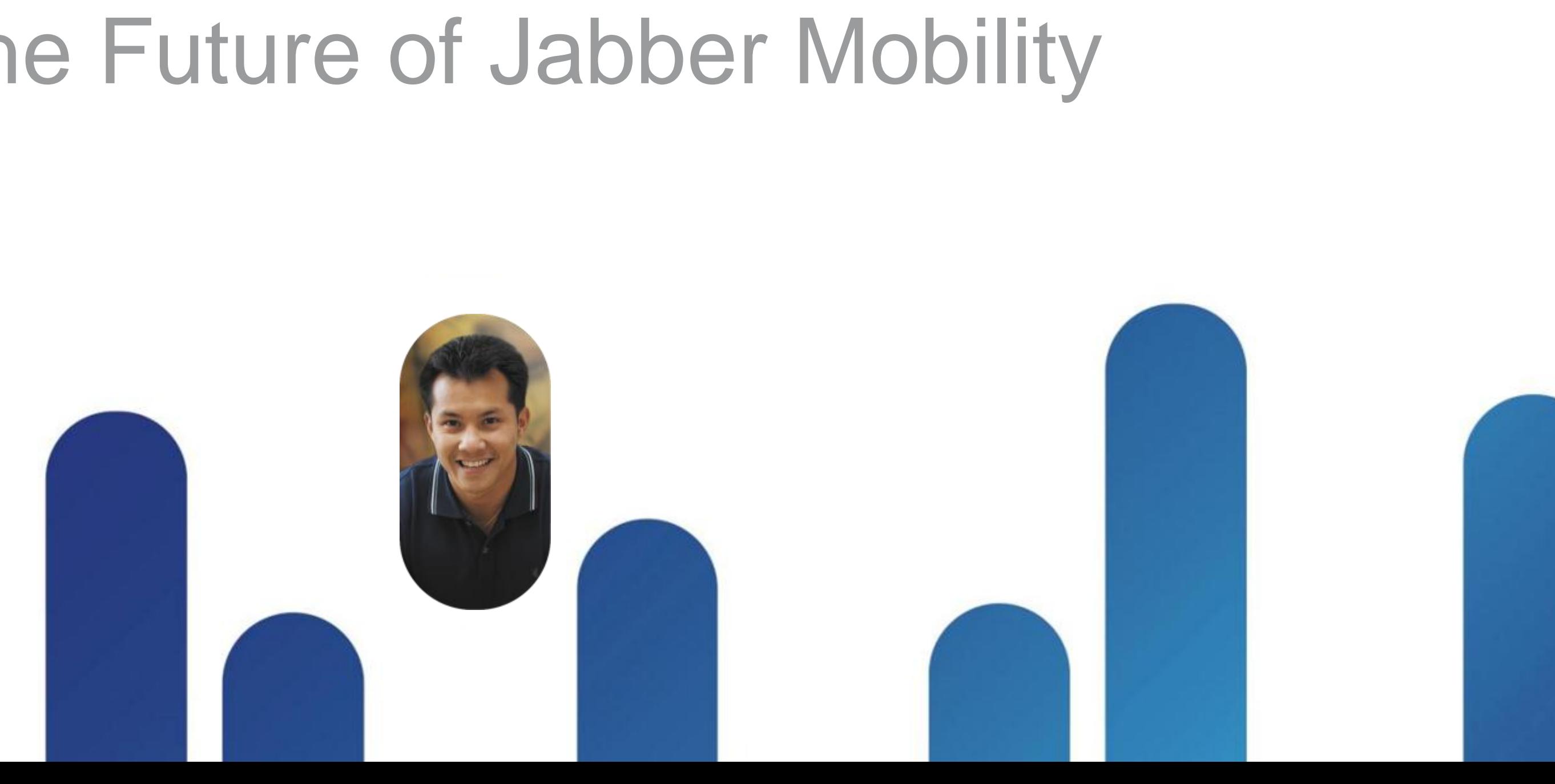

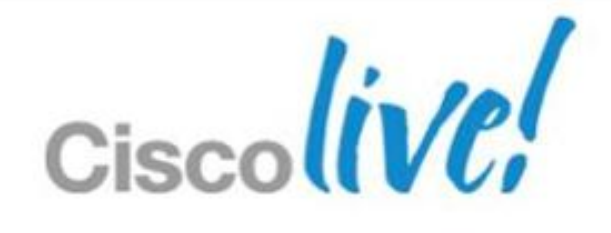

- Short term (1H CY2013)
	- ‒ Integrated clients on iPhone and Android with full UC functionalities
		- IM & Presence, Voice and Video, Voice messaging
	- ‒ URI dialing
	- ‒ Medianet support
	- ‒ Analytics
- **Long term (Beyond 1H CY2013)** 
	- ‒ VPN-less remote access experience
	- ‒ Mobile SDK

### **Look into the Future Release…** Cisco Jabber Mobile Clients

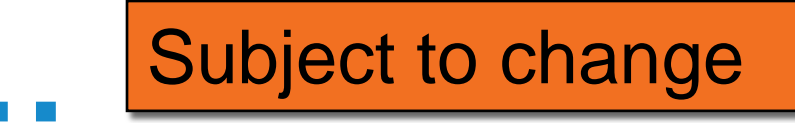

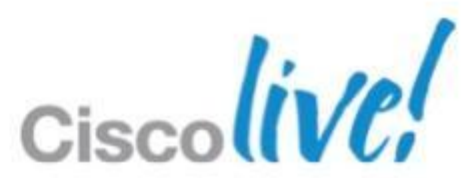

# Q & A

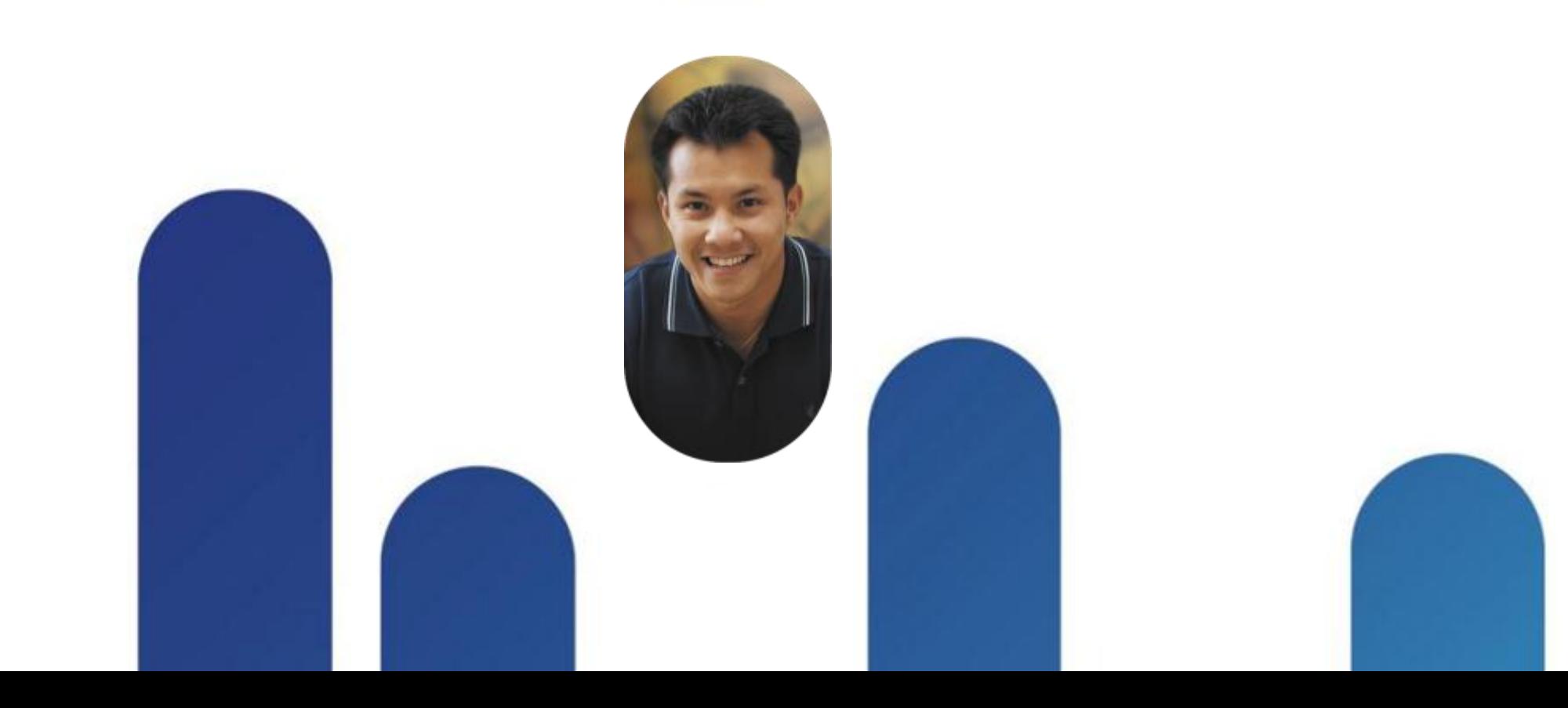

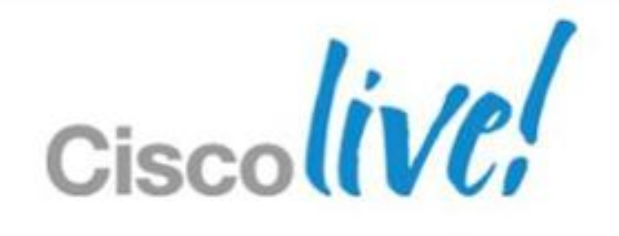

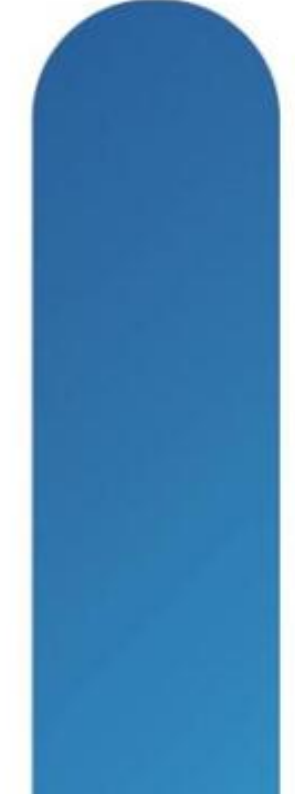

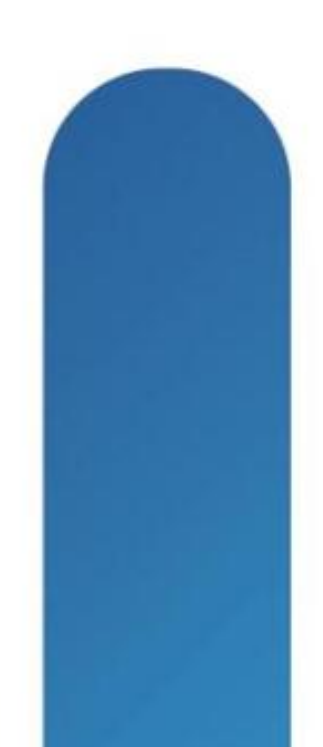

### **Complete Your Online Session Evaluation**

#### **Give us your feedback and receive a Cisco Live 2013 Polo Shirt!**

Complete your Overall Event Survey and 5 Session Evaluations.

- Directly from your mobile device on the Cisco Live Mobile App
- By visiting the Cisco Live Mobile Site [www.ciscoliveaustralia.com/mobile](http://www.ciscoliveaustralia.com/mobile)
- **Visit any Cisco Live Internet Station located** throughout the venue

Polo Shirts can be collected in the World of Solutions on Friday 8 March 12:00pm-2:00pm

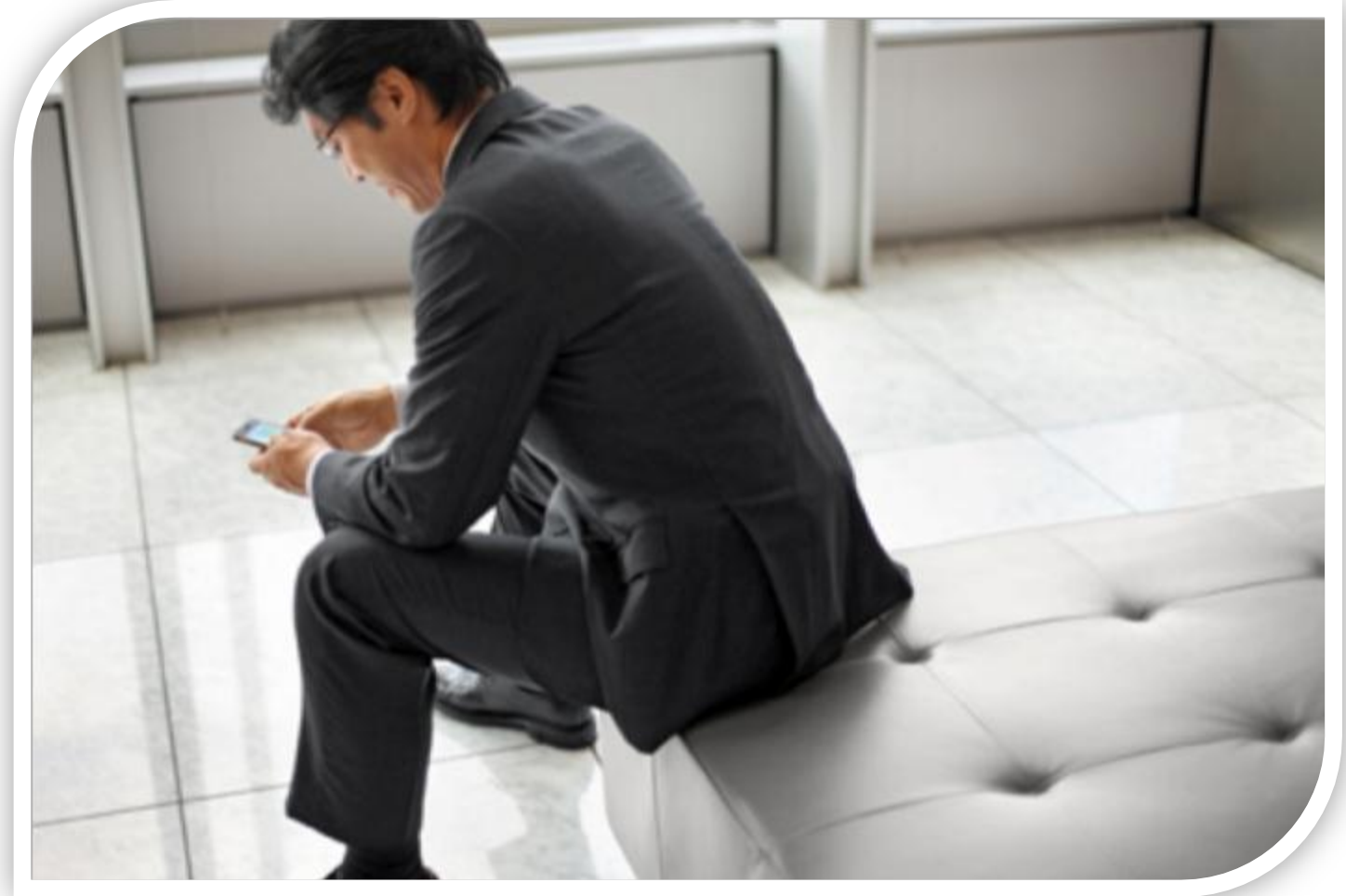

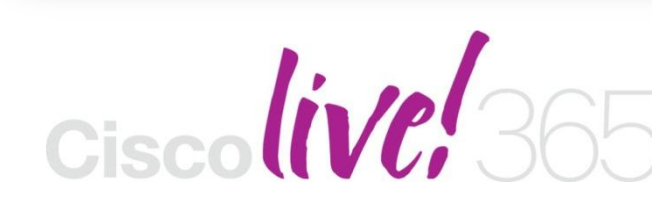

Don't forget to activate your Cisco Live 365 account for access to all session material,

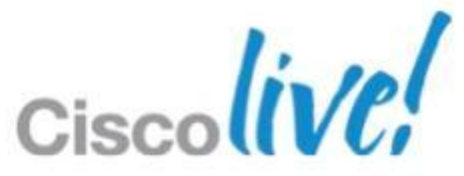

communities, and on-demand and live activities throughout the year. Log into your Cisco Live portal and click the "Enter Cisco Live 365" button. [www.ciscoliveaustralia.com/portal/login.ww](http://www.ciscoliveaustralia.com/portal/login.ww)

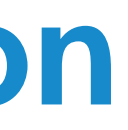

# CISCO

BRKUCC-2661 Cisco end/or its affiliates. All rights reserved. Cisco Public

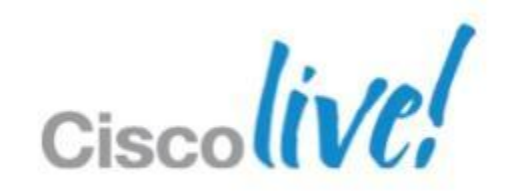